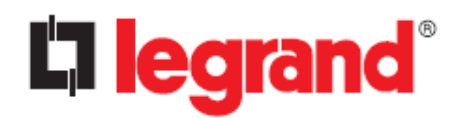

**CS102 SNMP Card** *User Manual*

# **CS102 UPS SNMP HTTP AGENT**

# **User's Manual**

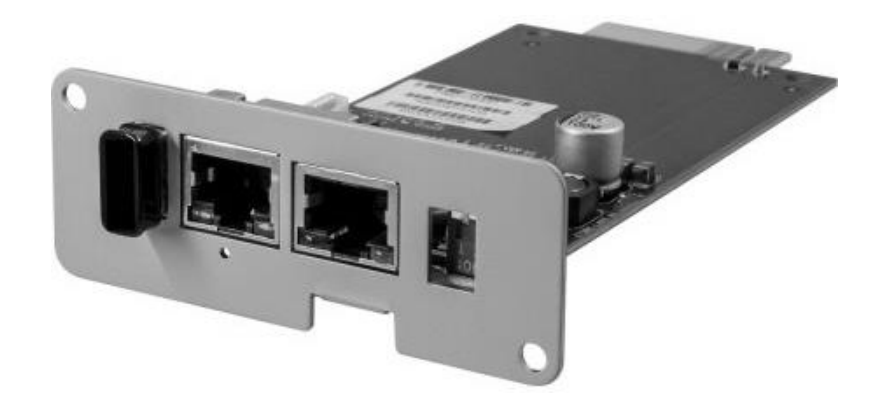

 **Version 0.94 July, 2023**

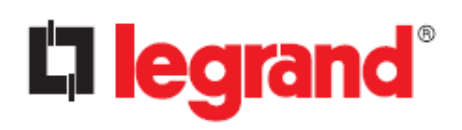

**CS102 SNMP Card** 

**User Manual** 

# **Summary**

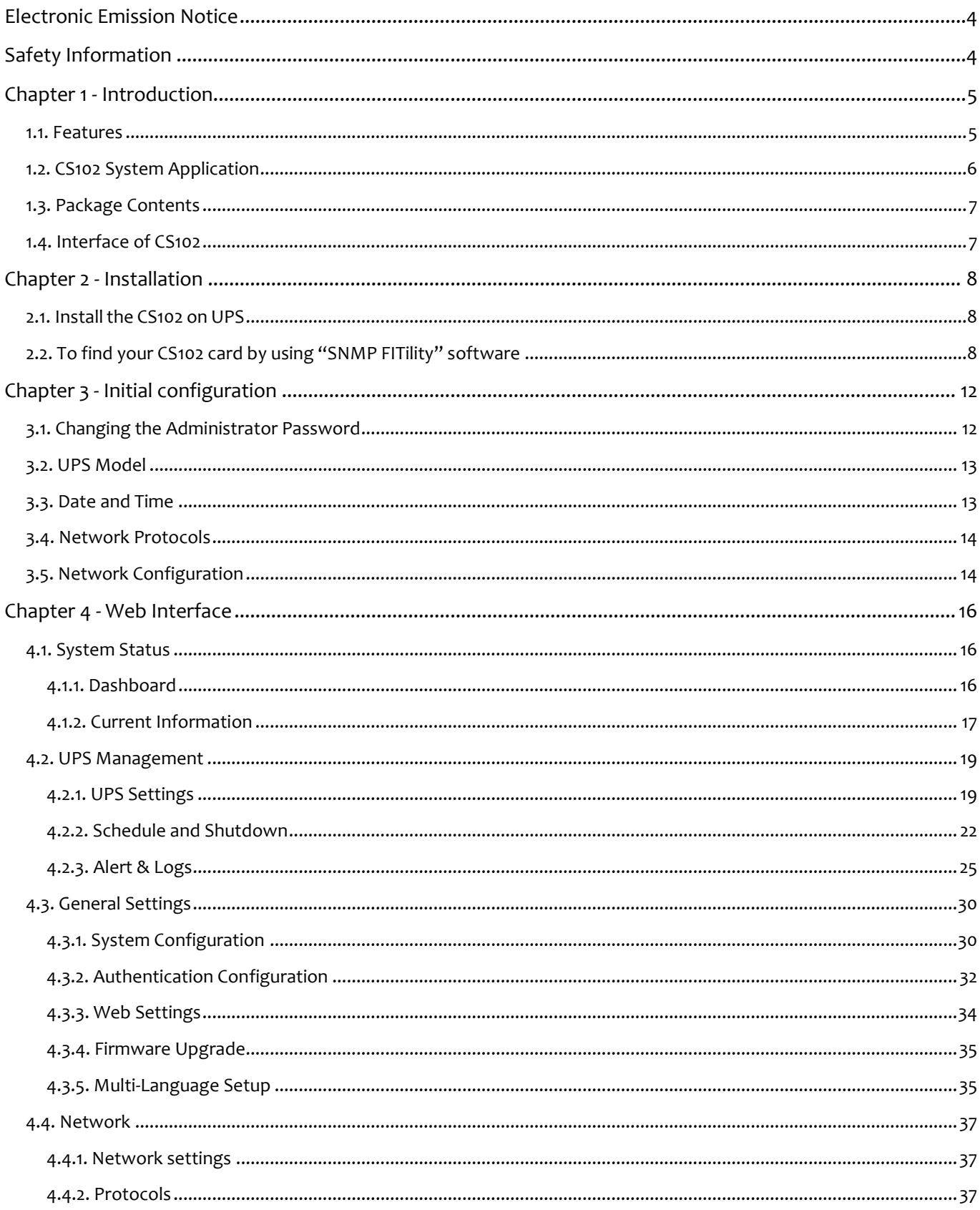

# Li legrand<sup>®</sup>

# **CS102 SNMP Card**

**User Manual** 

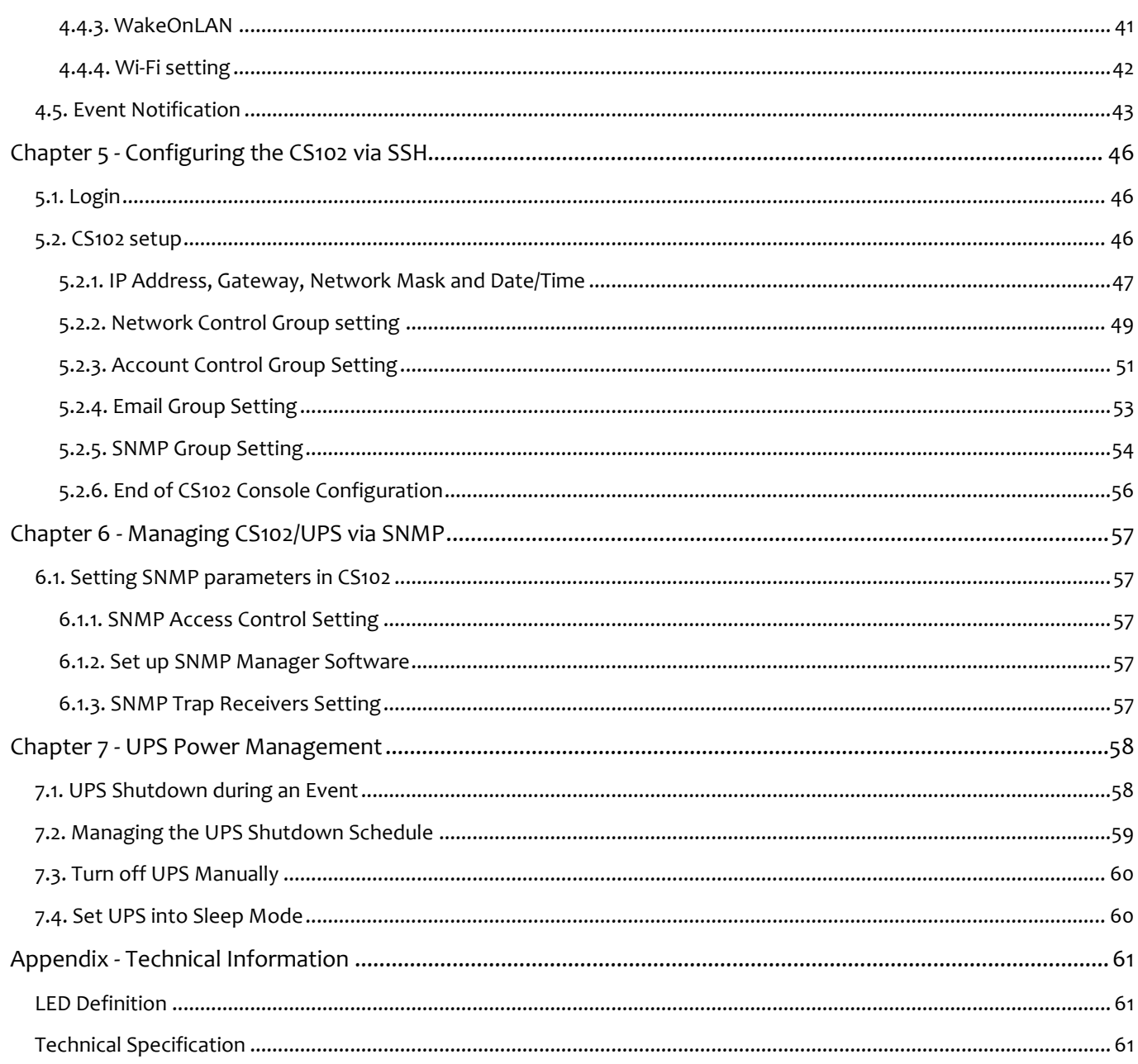

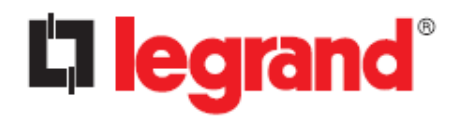

# <span id="page-3-0"></span>**Electronic Emission Notice**

This device complies with the EMC directive of the European Community and meets or exceeds the following technical standard:

EN 55032: 2015+AC: 2016, Class B EN 61000-3-2: 2014 EN 61000-3-3: 2013 **AS/NZS CISPR 32: 2015** 

EN 55024: 2010+A1: 2015 IEC 61000-4-2 Ed. 2.0: 2008 IEC 61000-4-3 Ed. 3.2: 2010 IEC 61000-4-4 Ed. 3.0: 2012 IEC 61000-4-5 Ed. 3.1: 2014 +A1: 2017 IEC 61000-4-6 Ed. 4.0: 2013 IEC 61000-4-8 Ed. 2.0: 2009 IEC 61000-4-11 Ed. 2.1: 2004 +A1: 2017

# <span id="page-3-1"></span>**Safety Information**

All the service of this equipment must be performed by qualified service personnel. Remove rings, watches, and other jewelry before servicing the unit.

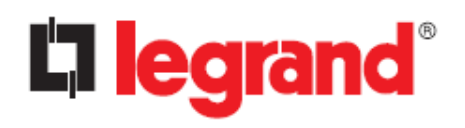

# <span id="page-4-0"></span>**Chapter 1 - Introduction**

CS102 can manage UPS systems using their native serial protocols. User can use web browser or any NMS, SNMP, or MODBUS manager to manage UPS via Ethernet.

The CS102 also provides shutdown schedules for different operating systems: for example, it can send a shutdown command in the event of a scheduled shutdown, utility power failure, UPS low battery condition, UPS overload, UPS overtemperature, and other alarms. All extinguishing events are user configurable. The shutdown software will perform an orderly automatic shutdown to avoid crashing clients or servers.

#### <span id="page-4-1"></span>**1.1. Features**

- Real-time UPS health monitoring
- Comprehensive UPS management and flexible configuration via Web Browser, NMS, Telnet, and SNMP.
- Automatic events notification via E-mail, and SNMP Trap.
- Graceful shutdown to protect up to 250 servers/workstations from data loss due to power outage.
- Assigned IP automatically via DHCP or BOOTP.
- Scheduling shutdown/startup/reboot of UPS via remote control.
- Regularly records UPS parameters for statistical analysis and event diagnostics.
- Support for standard UPS MIB (RFC1628).
- Auto-sense to works in the 10/100Mbps fast Ethernet network environment.
- WOL function supported.
- Configuration utility simplifies the firmware upgrade process.
- Support Radius and NTLM V1.
- IPv4 and IPv6 dual stack.

**CS102 SNMP Card**

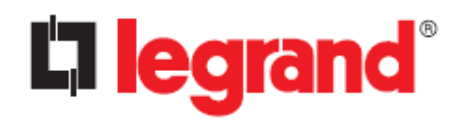

### <span id="page-5-0"></span>**1.2. CS102 System Application**

The following diagram shows how the CS102 SNMP Web Card which can be used in a network application. It supports various kinds of protocol such as HTTP, SNMP, MODBUS, etc…

Through the SNMP NMS and Web Browser, user can obtain the UPS status, issue commands of UPS and set up CS102 configuration via the network.

CS102 also provides shutdown software tool for sending the event notifications to the connected clients. The shutdown software can be installed on various operating systems. It can communicate with the CS102 automatically via a proprietary protocol. CS102 will issue the shutdown command to shutdown software in the event of AC failure, battery low and scheduled shutdown. Shutdown software will proceed to the shutdown process to prevent the abnormal shutoff of host or server.

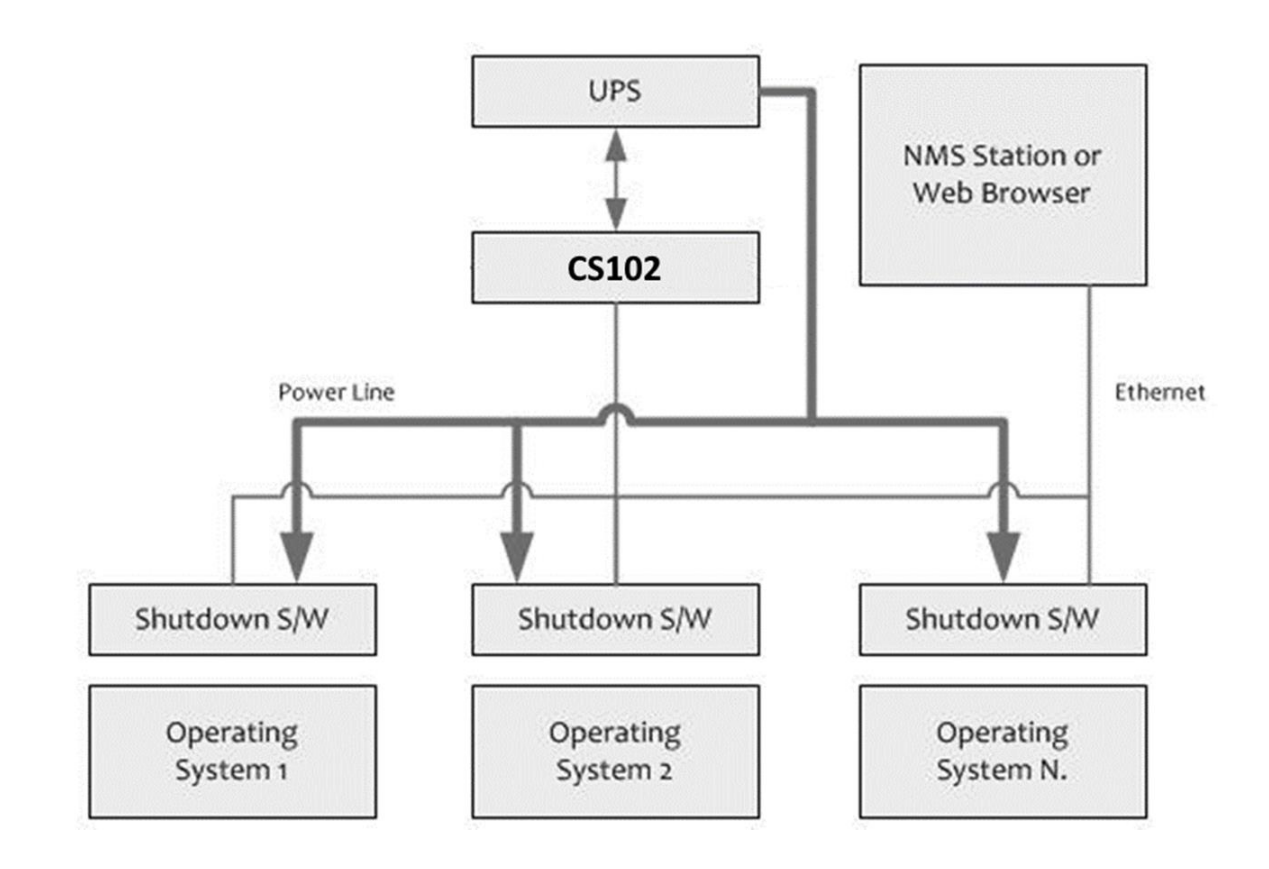

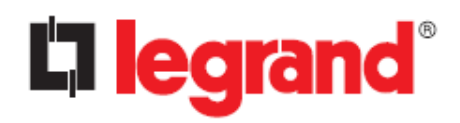

### <span id="page-6-0"></span>**1.3. Package Contents**

Please carefully check the CS102 card and the included accessories. If there is any missing or damaged, please contact your dealer.

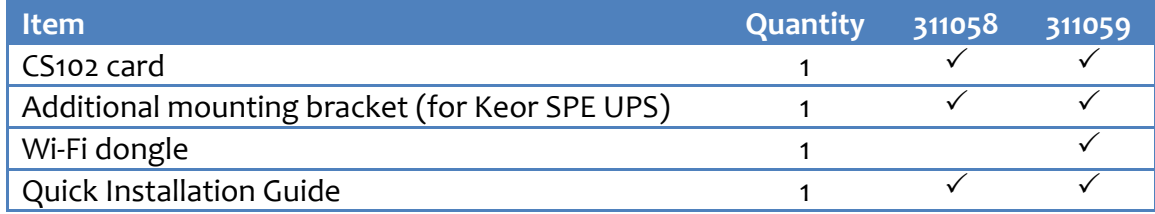

### <span id="page-6-1"></span>**1.4. Interface of CS102**

The interface of CS102 includes a USB port, Network port, Dip Switch, Reset button, and an AUX port (currently unused):

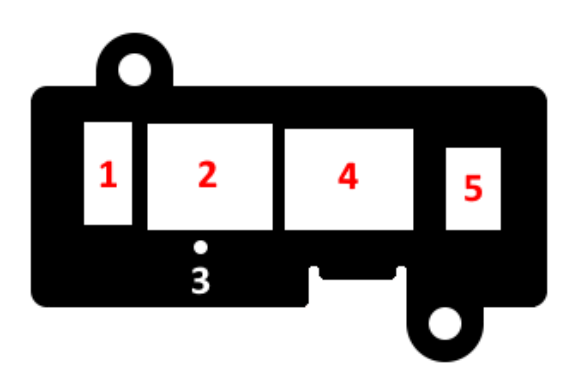

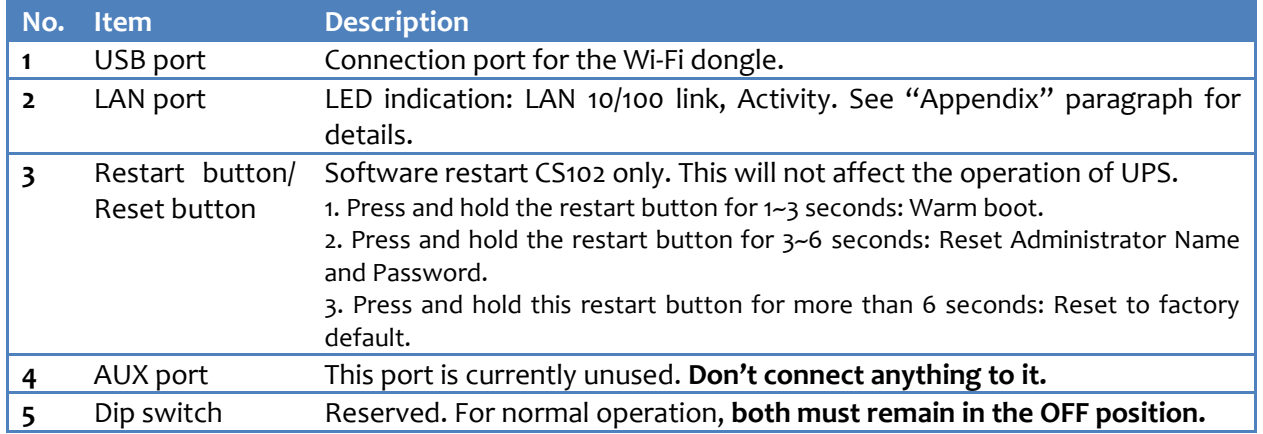

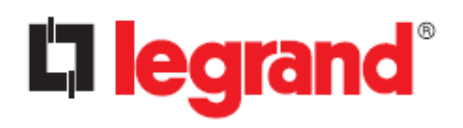

# <span id="page-7-0"></span>**Chapter 2 - Installation**

### <span id="page-7-1"></span>**2.1. Installthe CS102 on UPS**

Please follow the procedures below to install the CS102 card on the UPS.

- **Step 1** In case of Keor SPE UPS, replace the metal bracket of the CS102 card with the one included in the package
- **Step 2** If present, insert the Wi-Fi dongle in the dedicated USB port of the CS102 card.
- **Step 3** Remove the UPS SNMP slot cover cap by unscrewing the appropriate screws (refer to the UPS user manual for details).
- **Step 4** Insert the CS102 card into the UPS slot.
- **Step 5** Lock the screws of the CS102 card bracket.
- **Step 6** Insert the Ethernet cable into LAN port of CS102 card.
- **Step 7** Turn on the UPS.
- **Step 8** Get a PC (Microsoft Windows 7 or above).

## <span id="page-7-2"></span>**2.2. To find your CS102 card by using "SNMP FITility" software**

**Step1.** Install the Upgrade Tool on your PC: download the "SNMP FITility" tool from hiips://ups.legrand.com and install it on your PC.

**Step2.** Execute SNMP FITility and it will auto discover and list up the devices on your LAN.

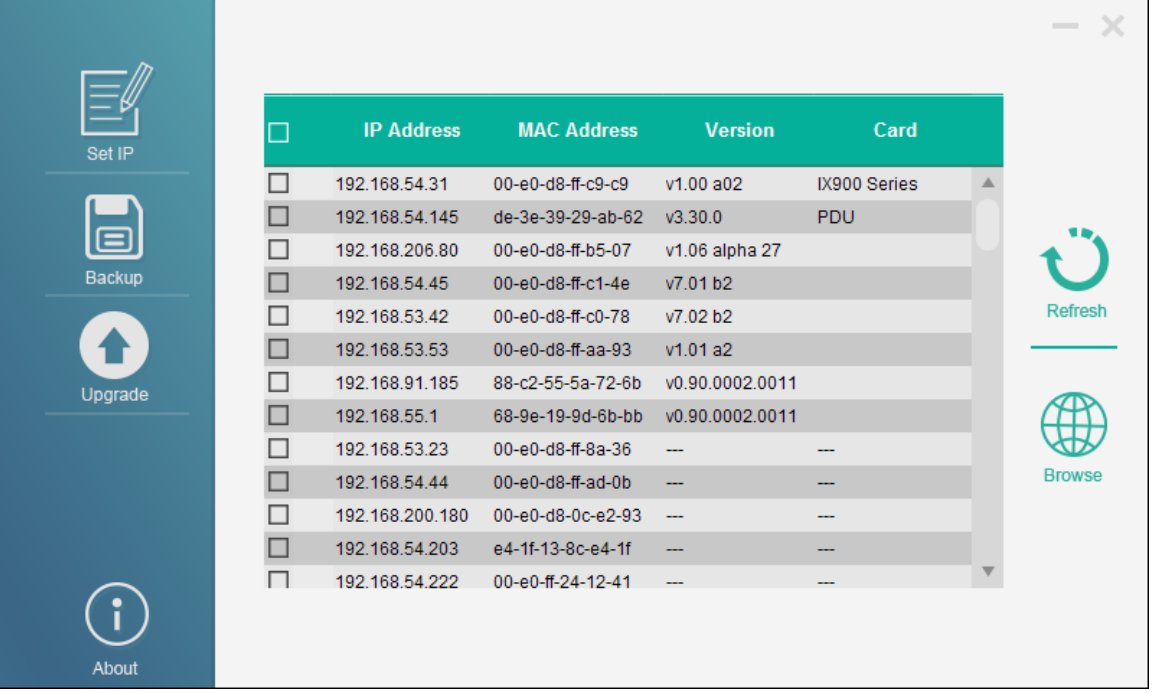

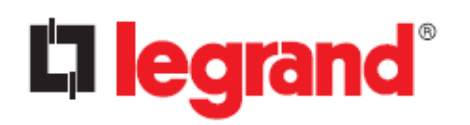

**Step3.** Select the device and then click "Set IP" to change the IP address to the same network segment as your LAN.

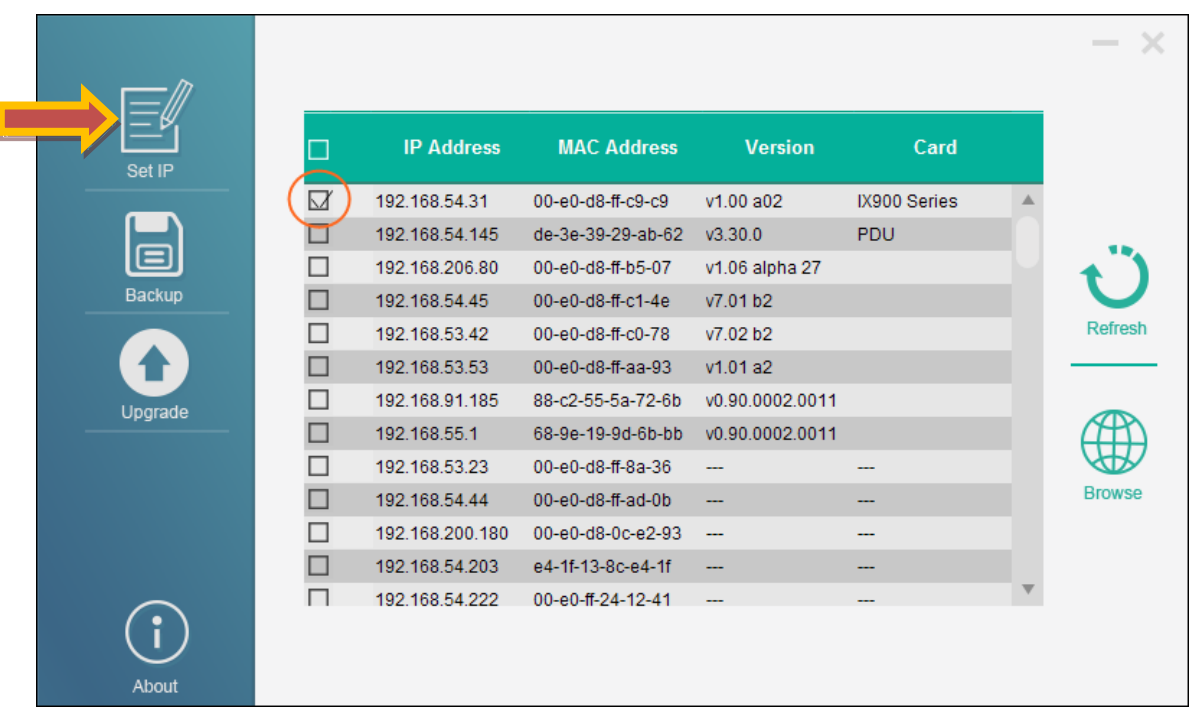

**Step4.** Type in Account and Password and click on "Next" button. The default administrator account is:

Account: **admin** Password: **cs102snmp**

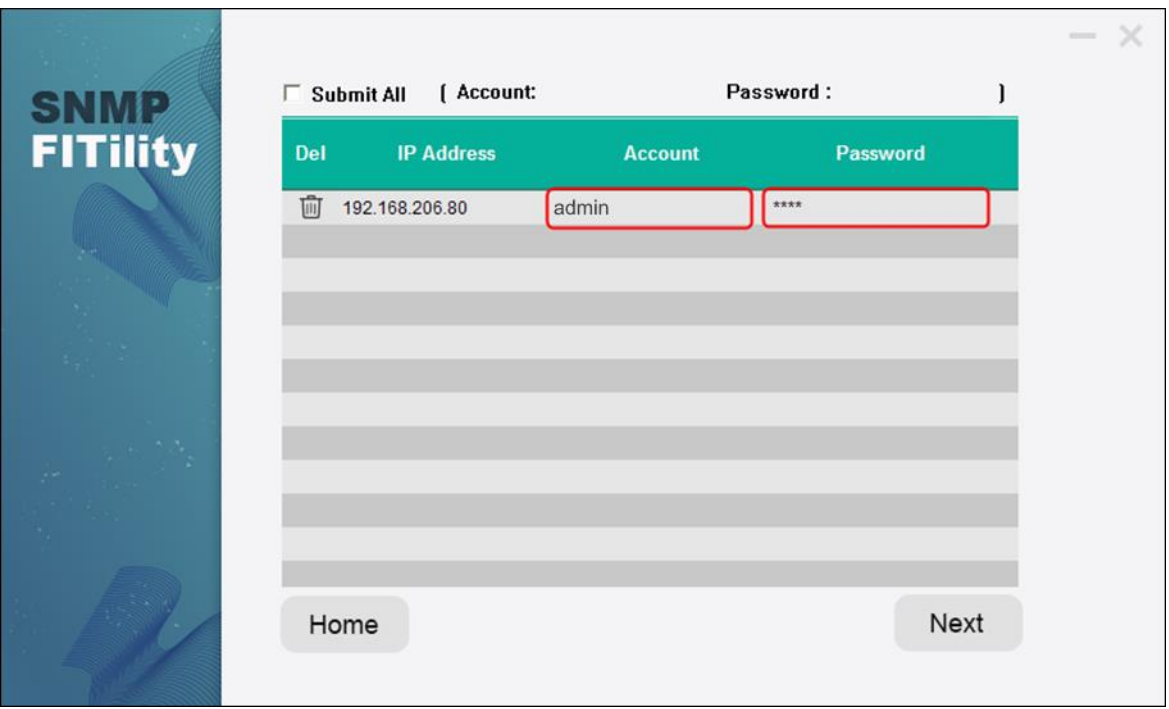

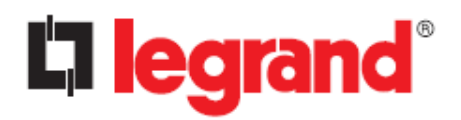

**Step5.** Select the IP address you need to change, type in new settings, then click "Next" to finish.

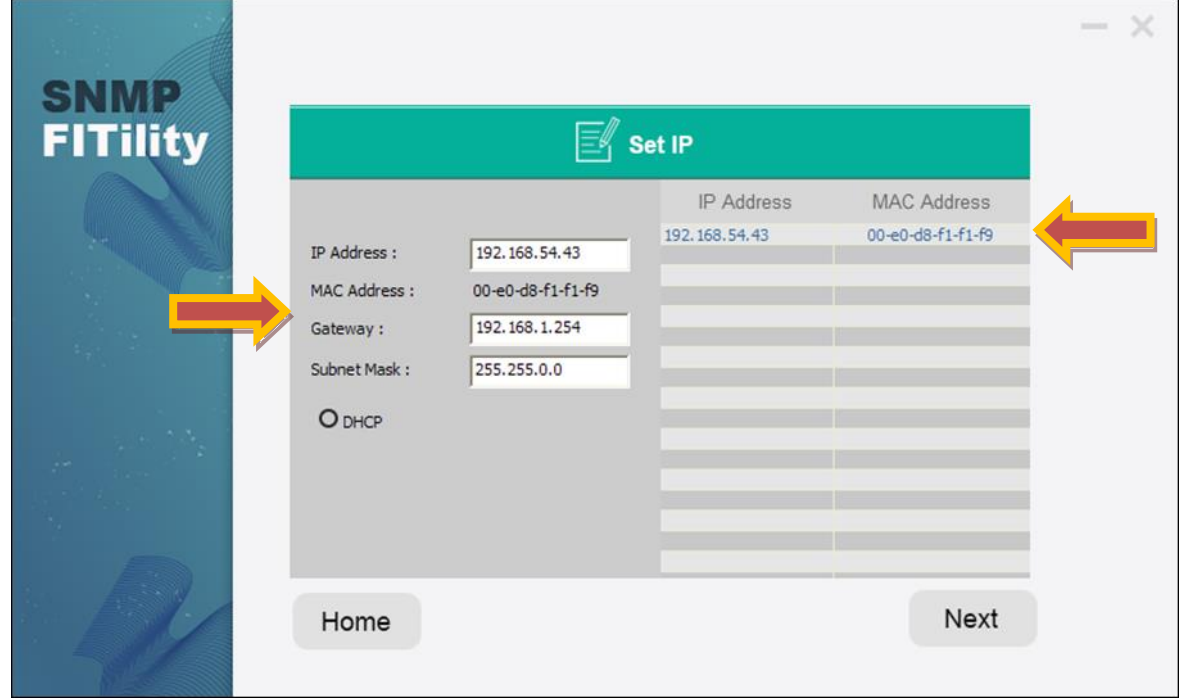

**Step6.** Select your device and click "Browse" to open the CS102 webpage.

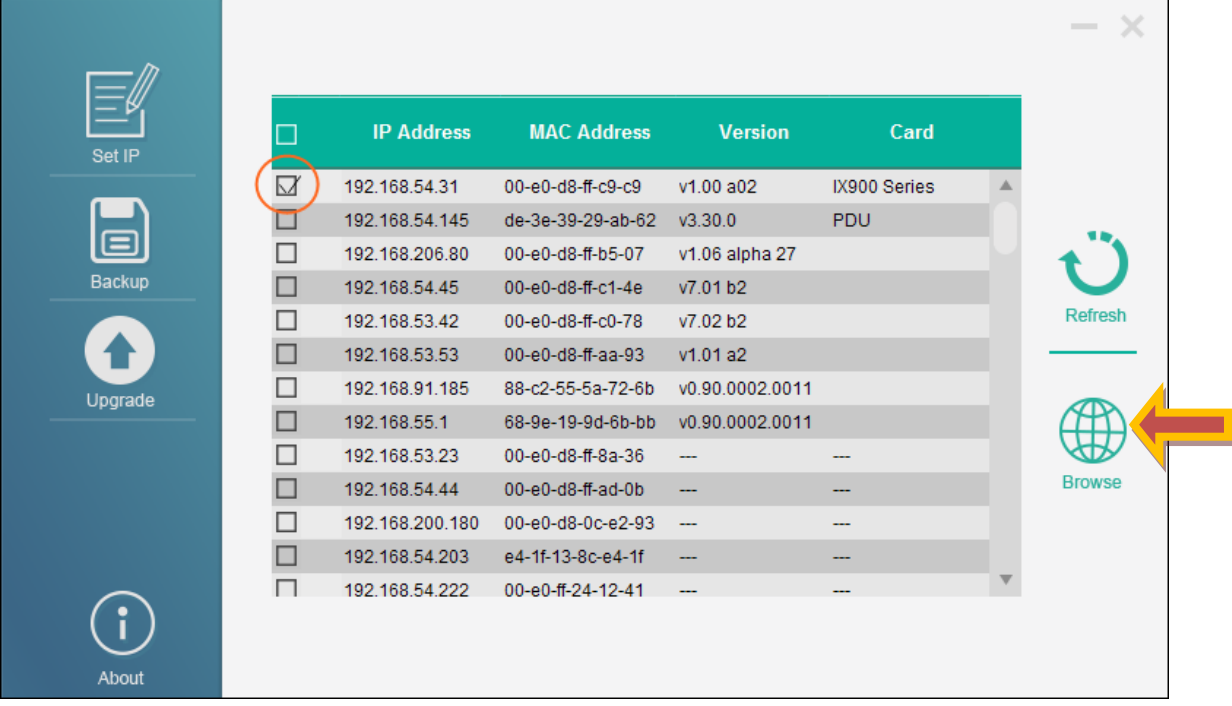

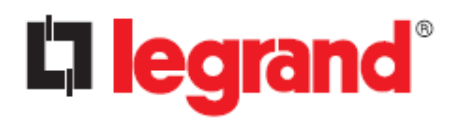

**Step7.** The browser will display the CS102 login page:

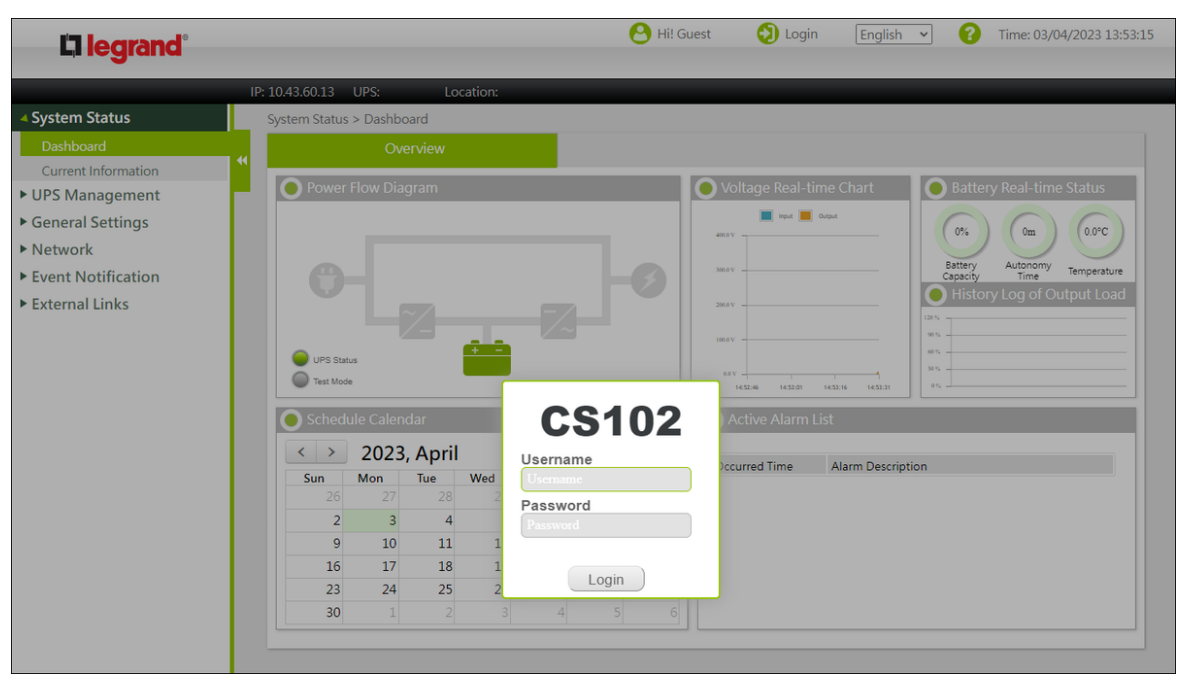

# **CS102 SNMP Card**

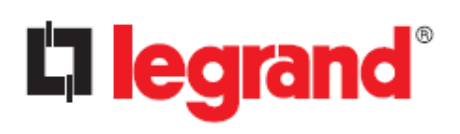

# <span id="page-11-0"></span>**Chapter 3 - Initial configuration**

## <span id="page-11-1"></span>**3.1. Changing the Administrator Password**

By default, all CS102 devices have the same administrator password, therefore, for security reasons, it is mandatory to change it during the first configuration phase.

- 1. Select "General Settings  $\rightarrow$  Authentication Configuration" from the main menu.
- 2. Click on "Admin Password" tab.

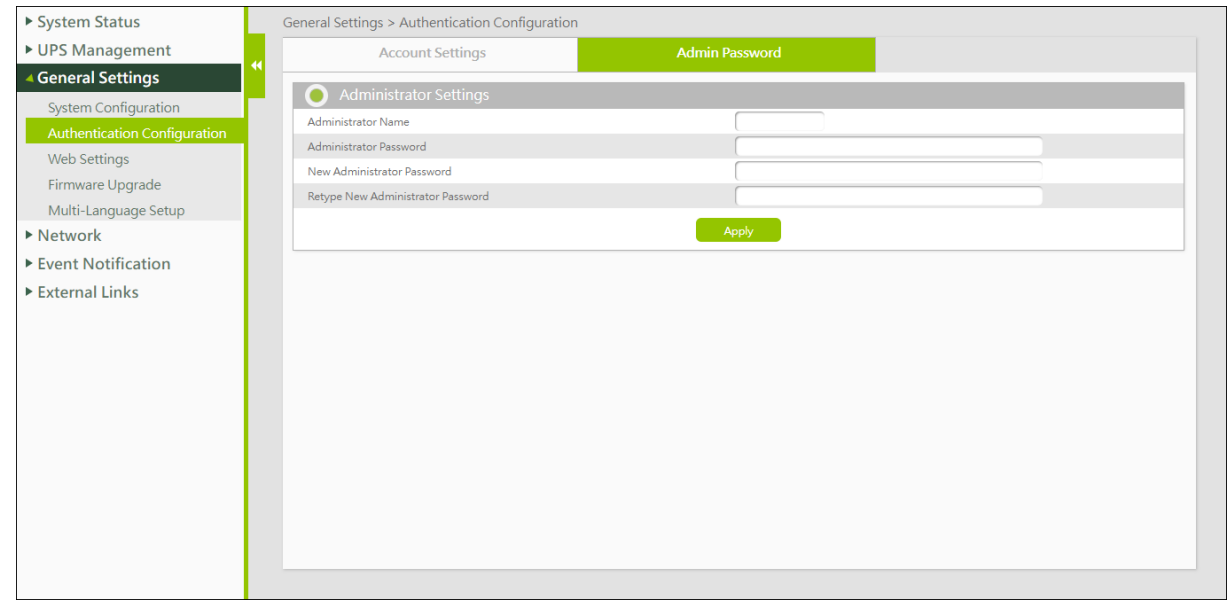

- 3. Administrator Name: **admin** (it cannot be changed).
- 4. Administrator Password: the current administrator password.
- 5. New Administrator Password: the new password (minimum 5 characters). Currently the only accepted characters are: "0 .. 9", "A .. Z", "a .. z"
- 6. Retype New Administrator Password: type again the new password.
- 7. Click "Apply" to save the settings.

# **CS102 SNMP Card**

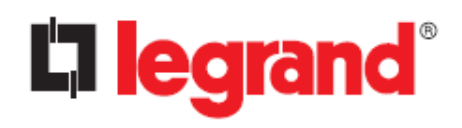

# <span id="page-12-0"></span>**3.2. UPS Model**

- 1. Select "UPS Management  $\rightarrow$  System Configuration" from the main menu
- 2. Select the correct UPS from the "UPS Protocol" drop-down menu and click the "Apply" button (if is not visible, scroll down the page).

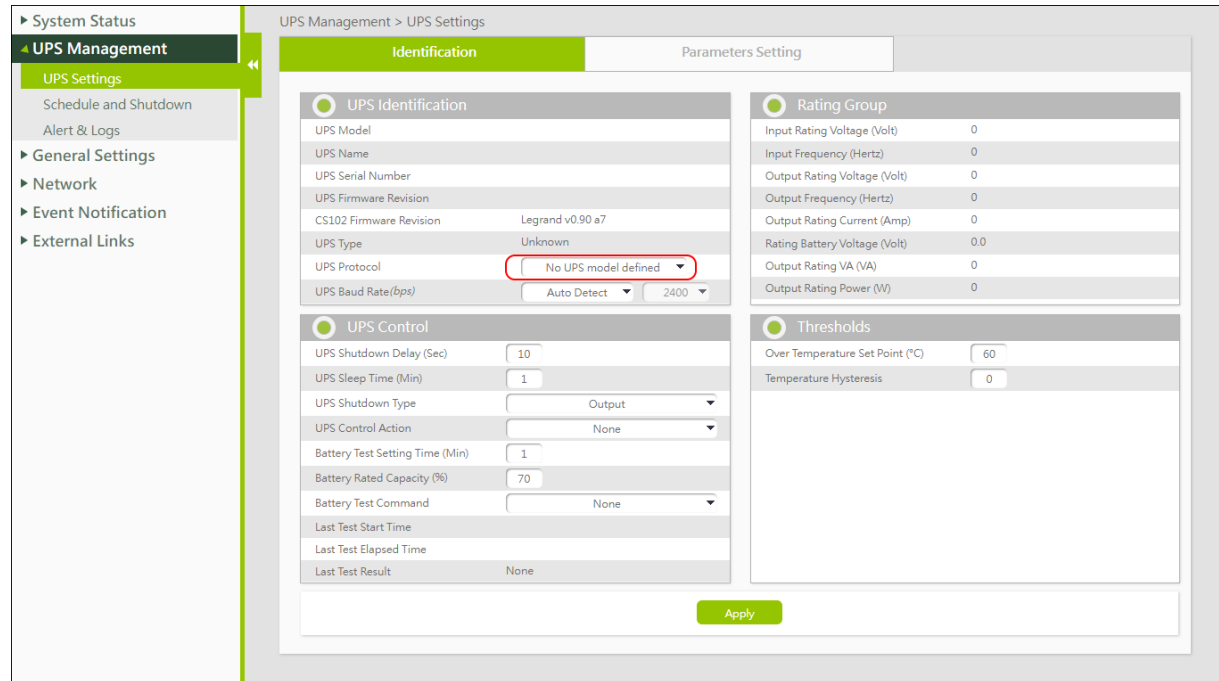

3. Confirm the changes and the CS102 will reboot; after about 1 minute the login page will be displayed again (if not, refresh the web browser page)

# <span id="page-12-1"></span>**3.3. Date and Time**

1. Select "General Settings  $\rightarrow$  System Configuration" from the main menu:

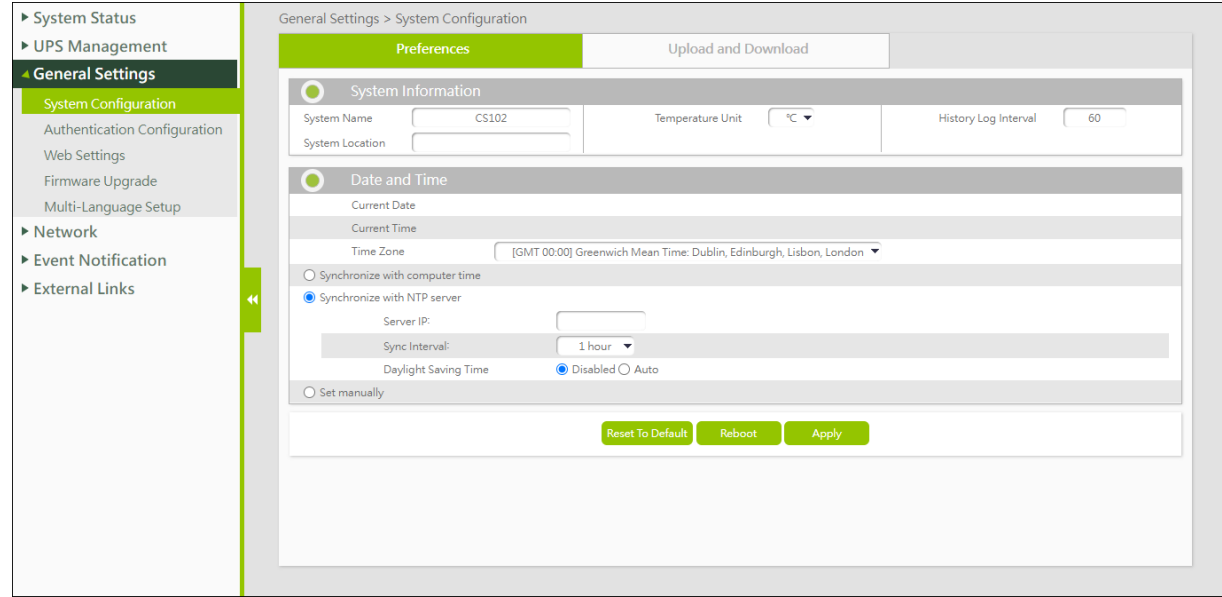

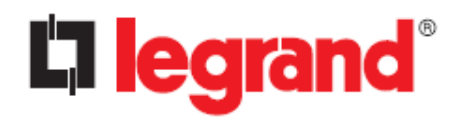

2. Enter the appropriate date and time information in the specified format and click "Apply" to save the settings.

# <span id="page-13-0"></span>**3.4. Network Protocols**

By default, only strictly necessary network protocols are enabled.

Select "Network  $\rightarrow$  Protocols" from the main menu to enable the required additional network protocols. In case you are not sure what to enable, please leave the default.

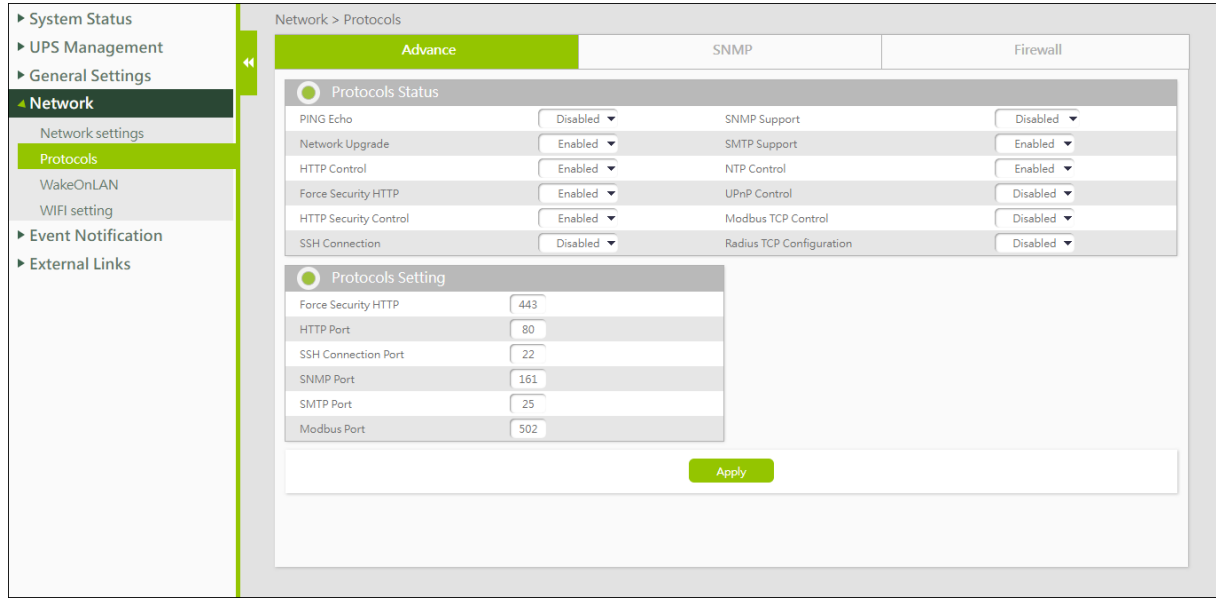

# <span id="page-13-1"></span>**3.5. Network Configuration**

1. Select "Network  $\rightarrow$  Network settings" from the main menu:

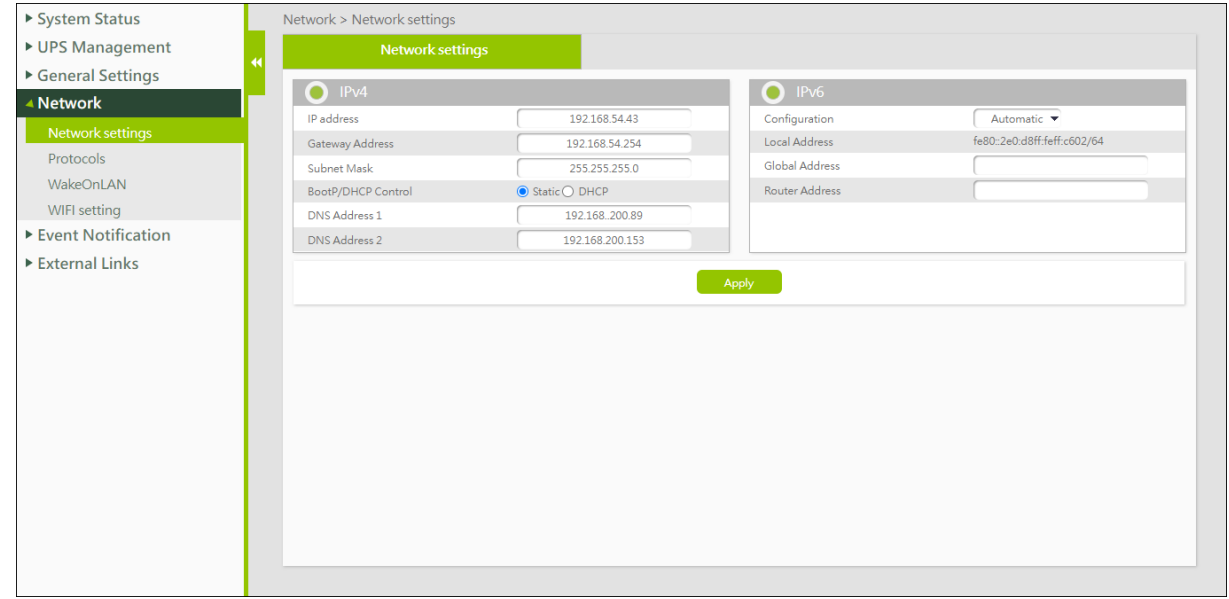

2. Enter the required information: IP address, Gateway, Subnet Mask, DNS

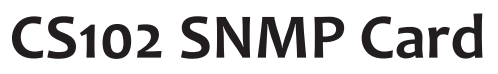

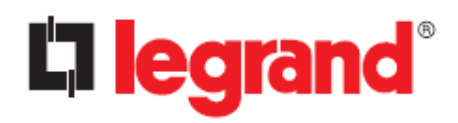

*User Manual*

- 3. Click "Apply" to save the settings.
- 4. **Note:** by changing the IP address, the web browser will lose connection with the CS102. Wait a few seconds, then type the new IP address into your web browser.

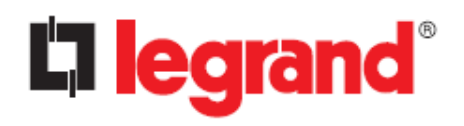

# <span id="page-15-0"></span>**Chapter 4 - Web Interface**

# <span id="page-15-1"></span>**4.1. System Status**

In this section you can check the real time operating status of the UPS, Schedule, Alarms, and other product information.

### <span id="page-15-2"></span>**4.1.1. Dashboard**

In the dashboard, you can check the operational status, scheduling, and other data of the UPS. This page updates automatically.

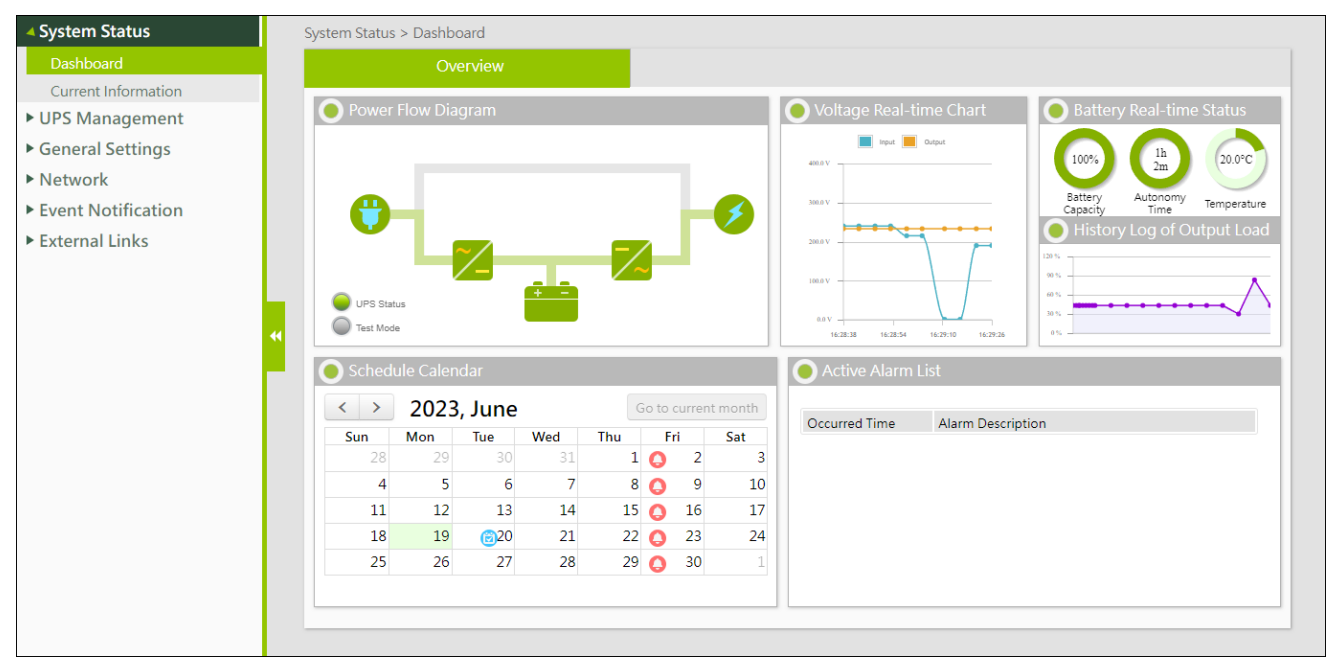

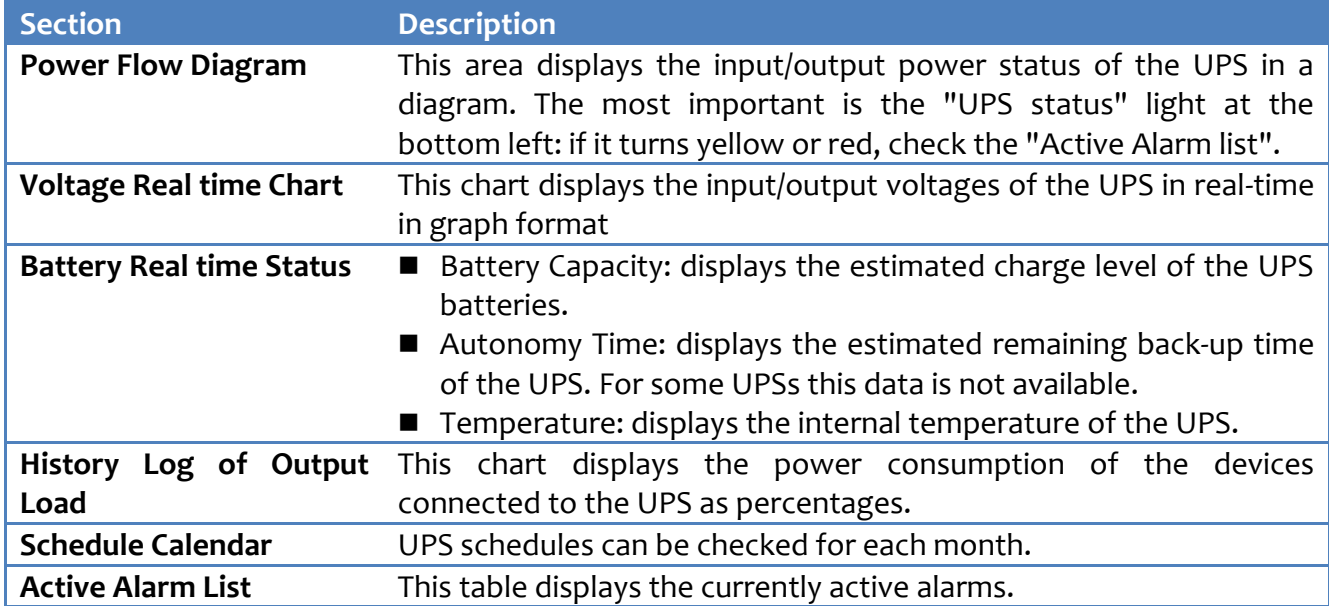

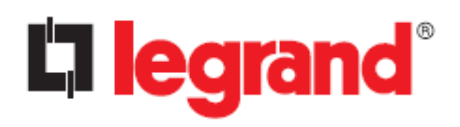

### <span id="page-16-0"></span>**4.1.2. Current Information**

Here you can check the status of the UPS, the latest alarm and schedule. Note: not all data is available for all UPSs.

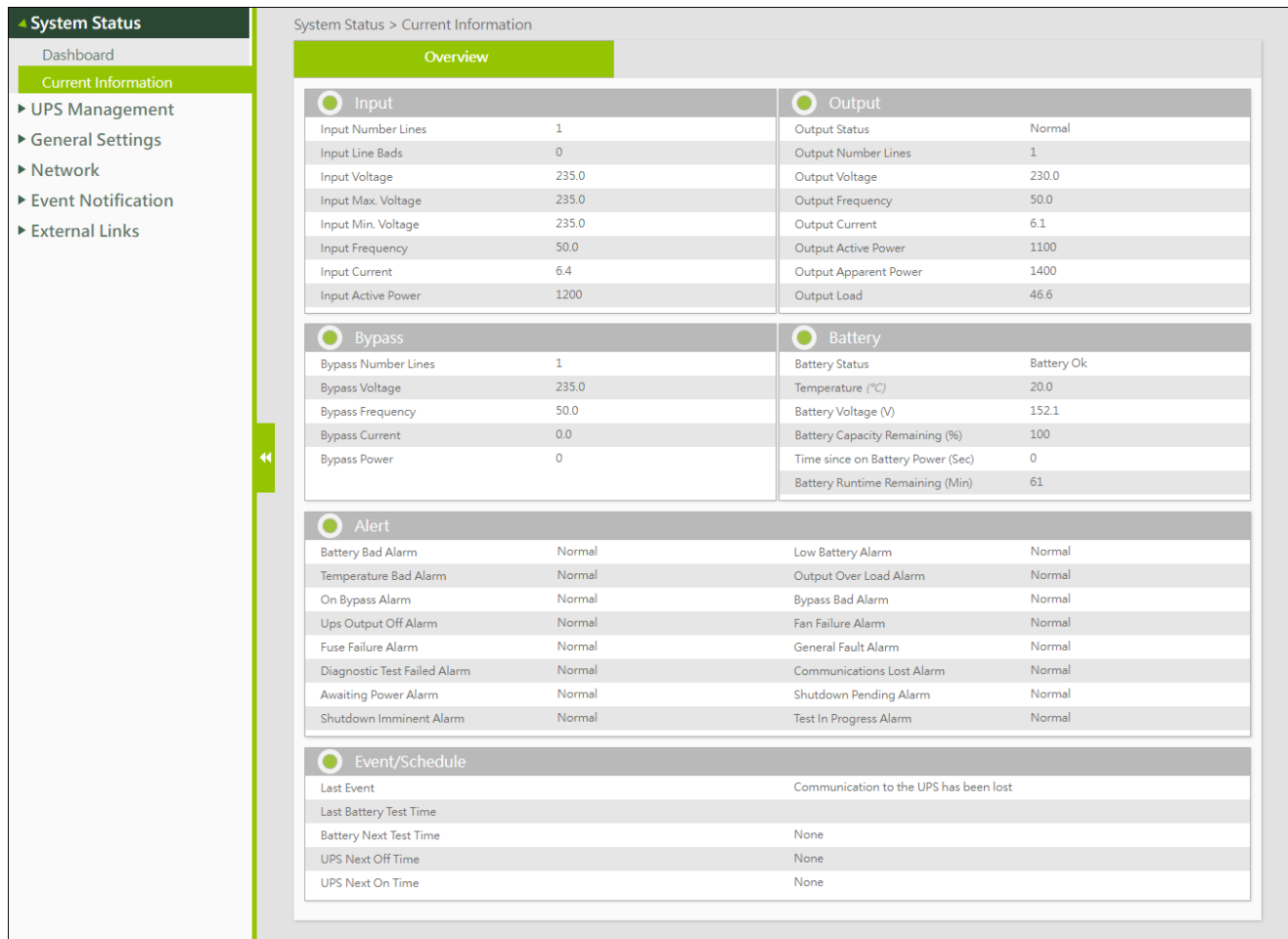

#### **Input**

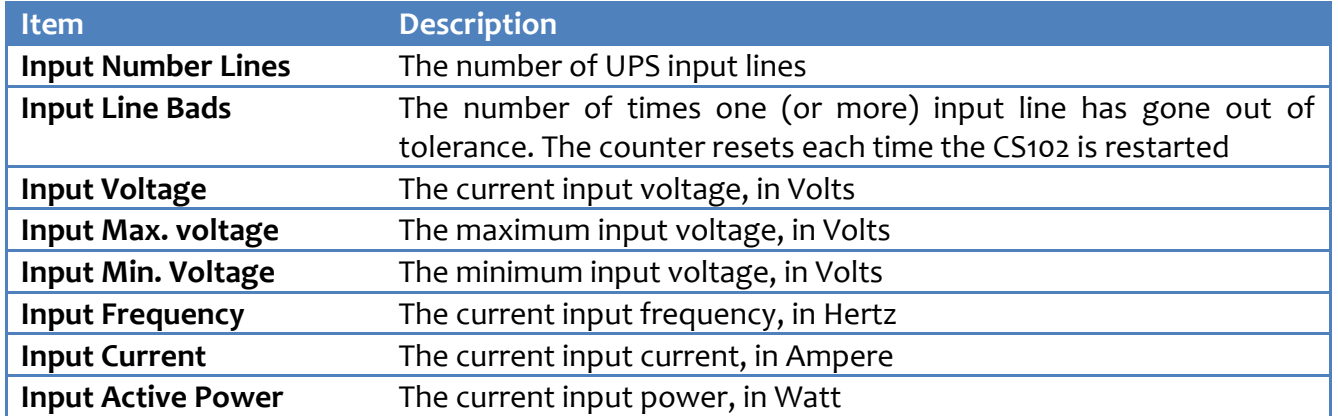

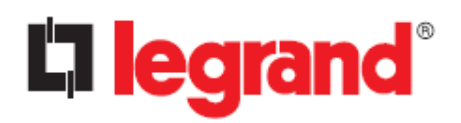

#### **Output**

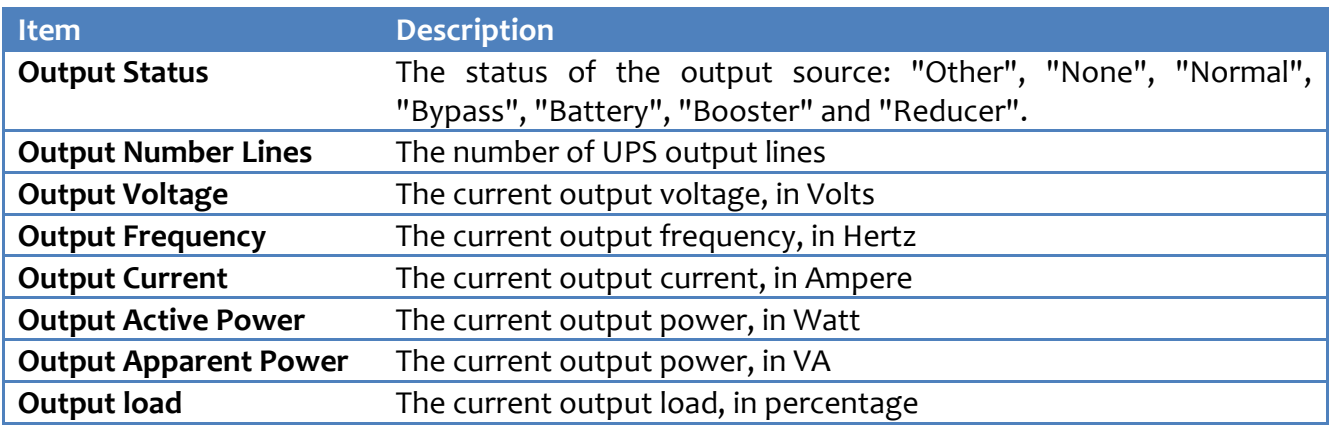

#### **Bypass**

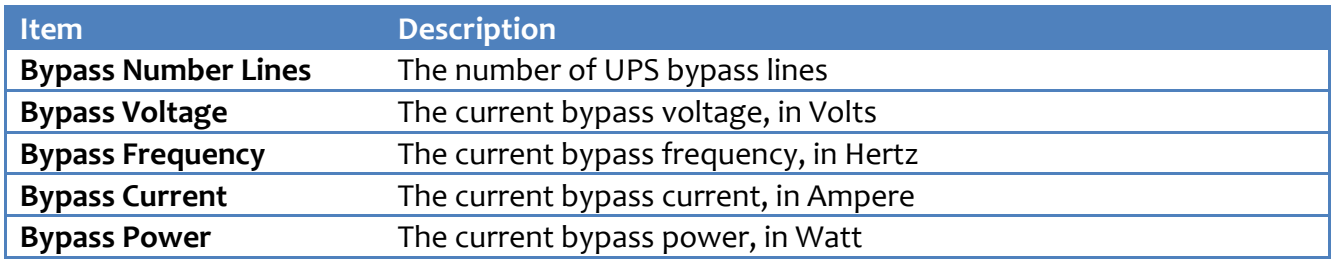

#### **Battery**

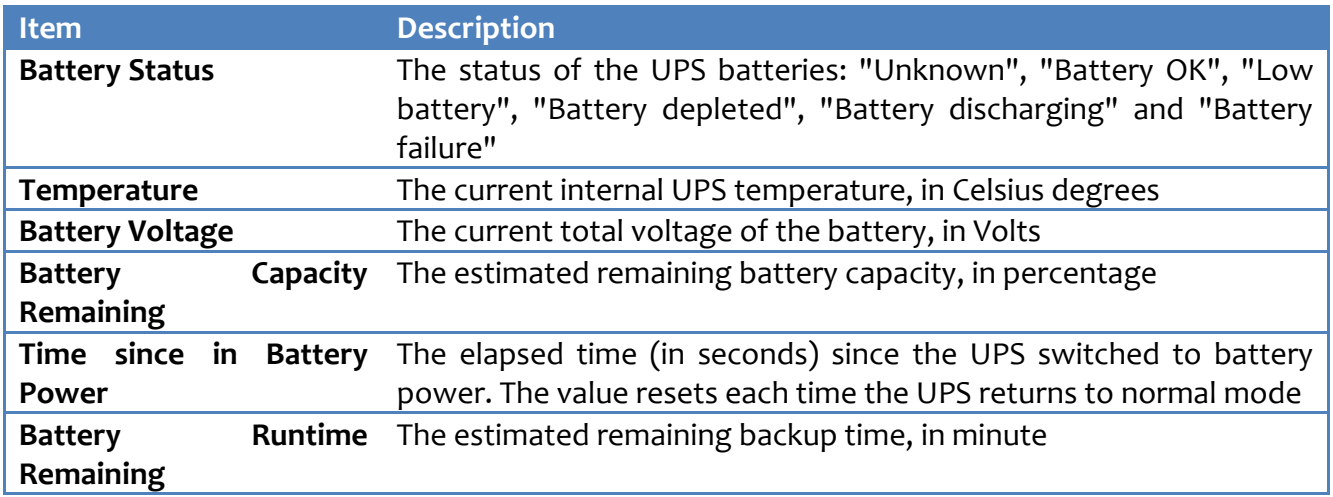

#### **Alert**

This section shows the active alarms of the UPS.

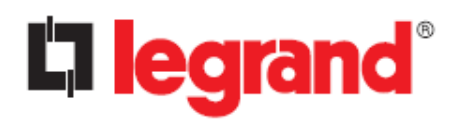

#### **Event/Schedule**

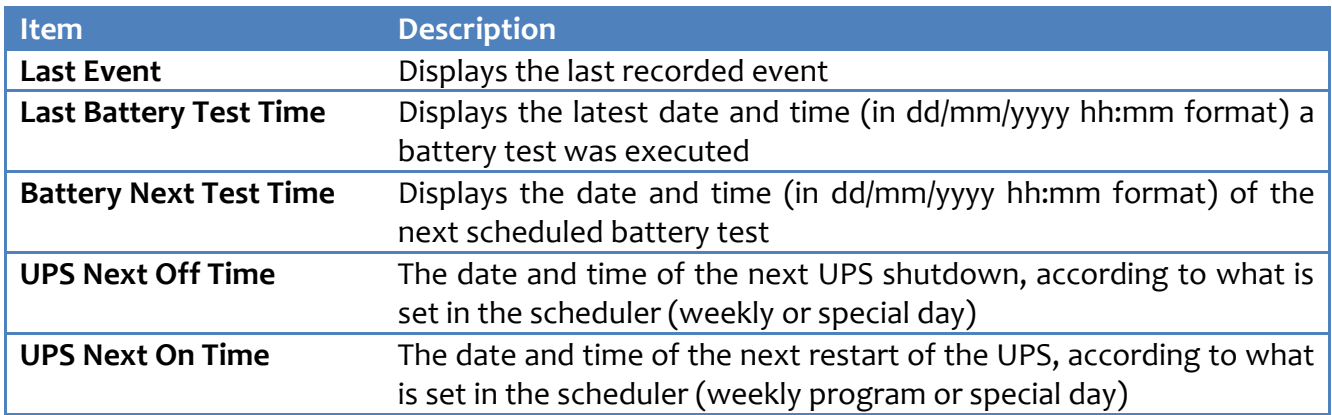

# <span id="page-18-0"></span>**4.2. UPS Management**

# <span id="page-18-1"></span>**4.2.1. UPS Settings**

Not all data and settings are available for all UPSs.

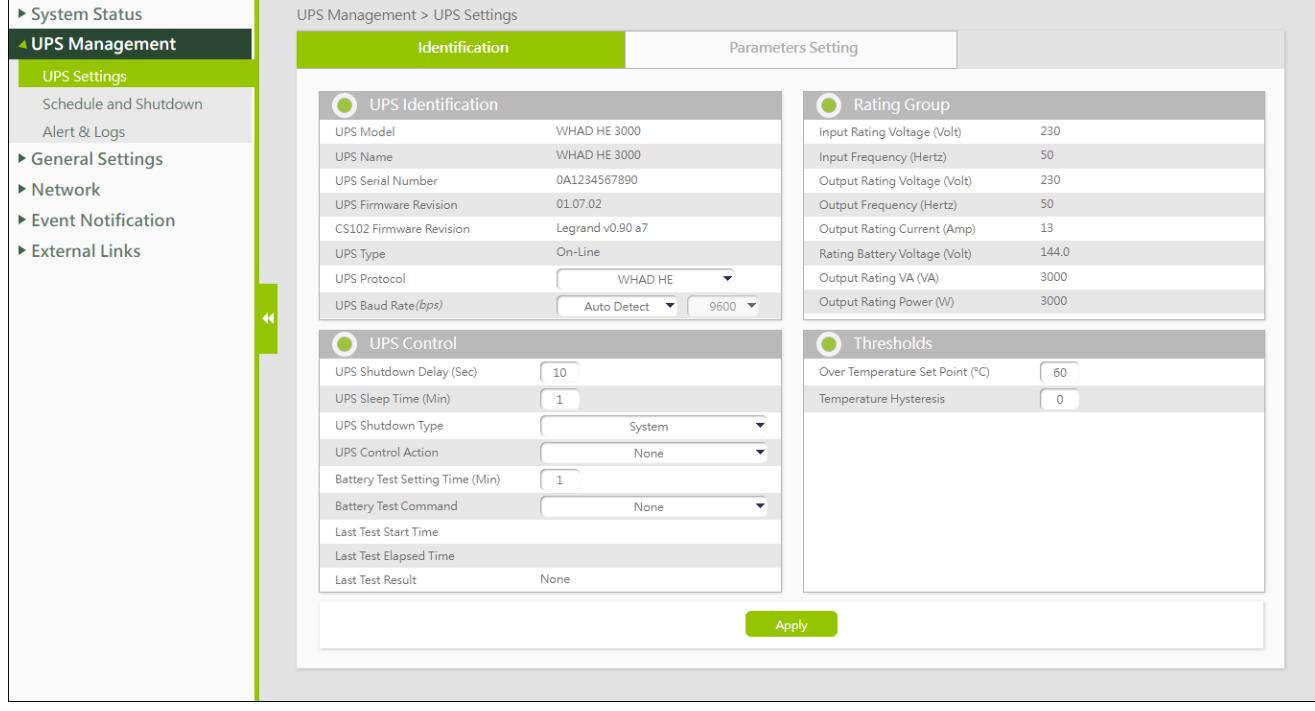

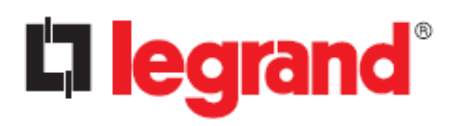

#### **Identification**

#### **UPS Identification**

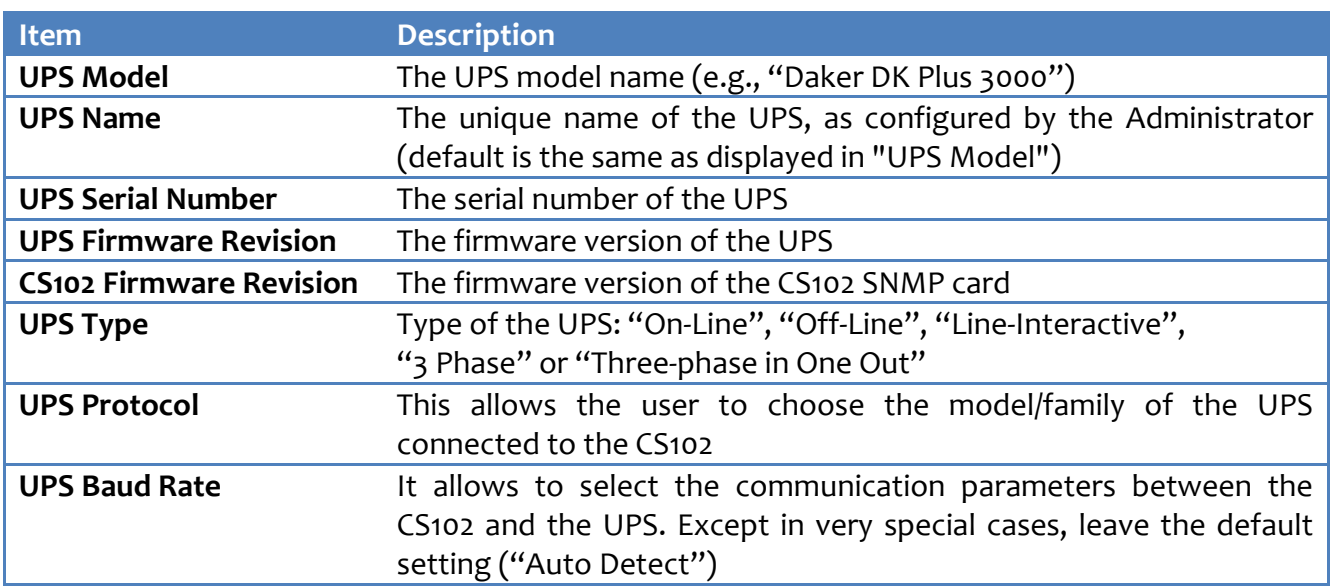

#### **Rating Group**

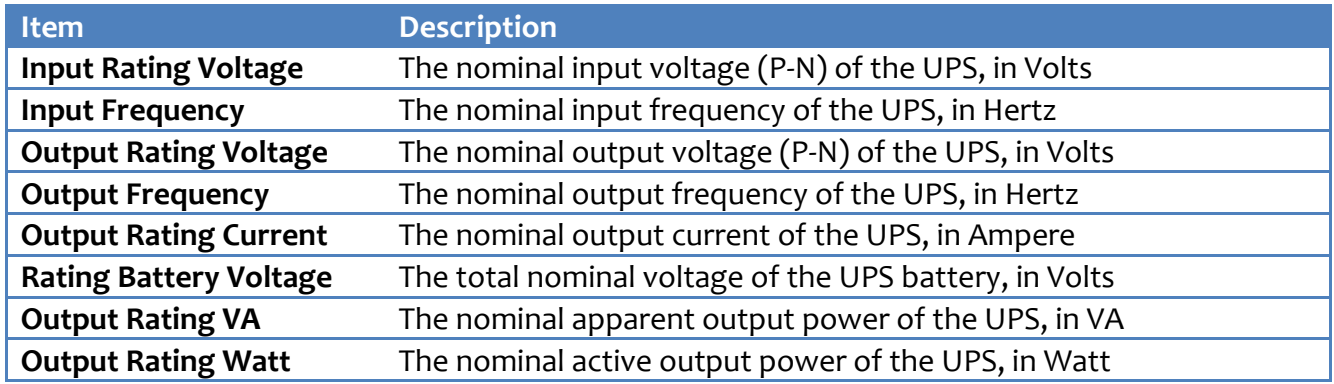

#### **UPS Control**

This section let you perform control such as stopping/starting the UPS and running a battery test.

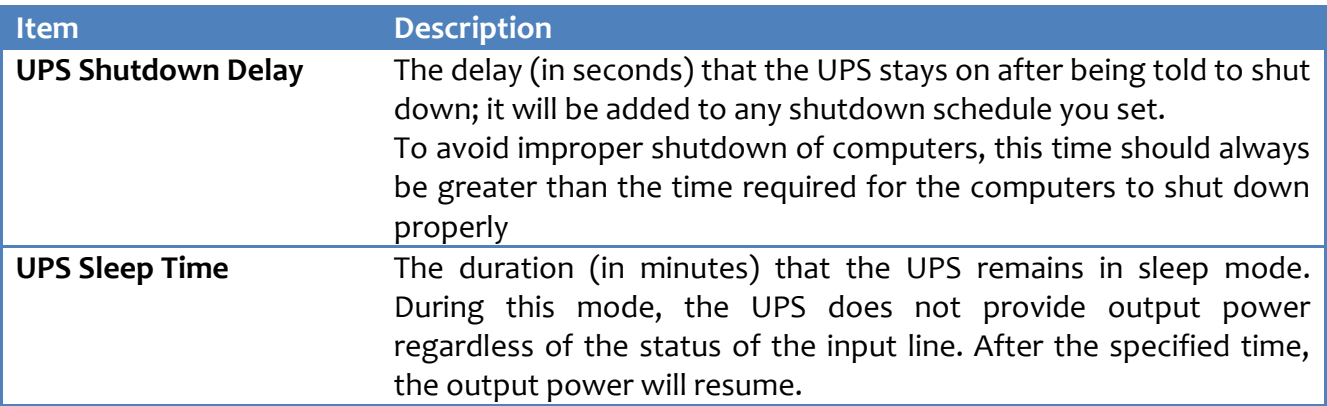

# **CS102 SNMP Card**

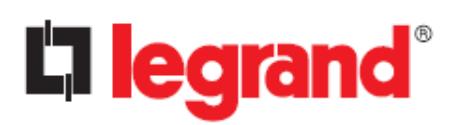

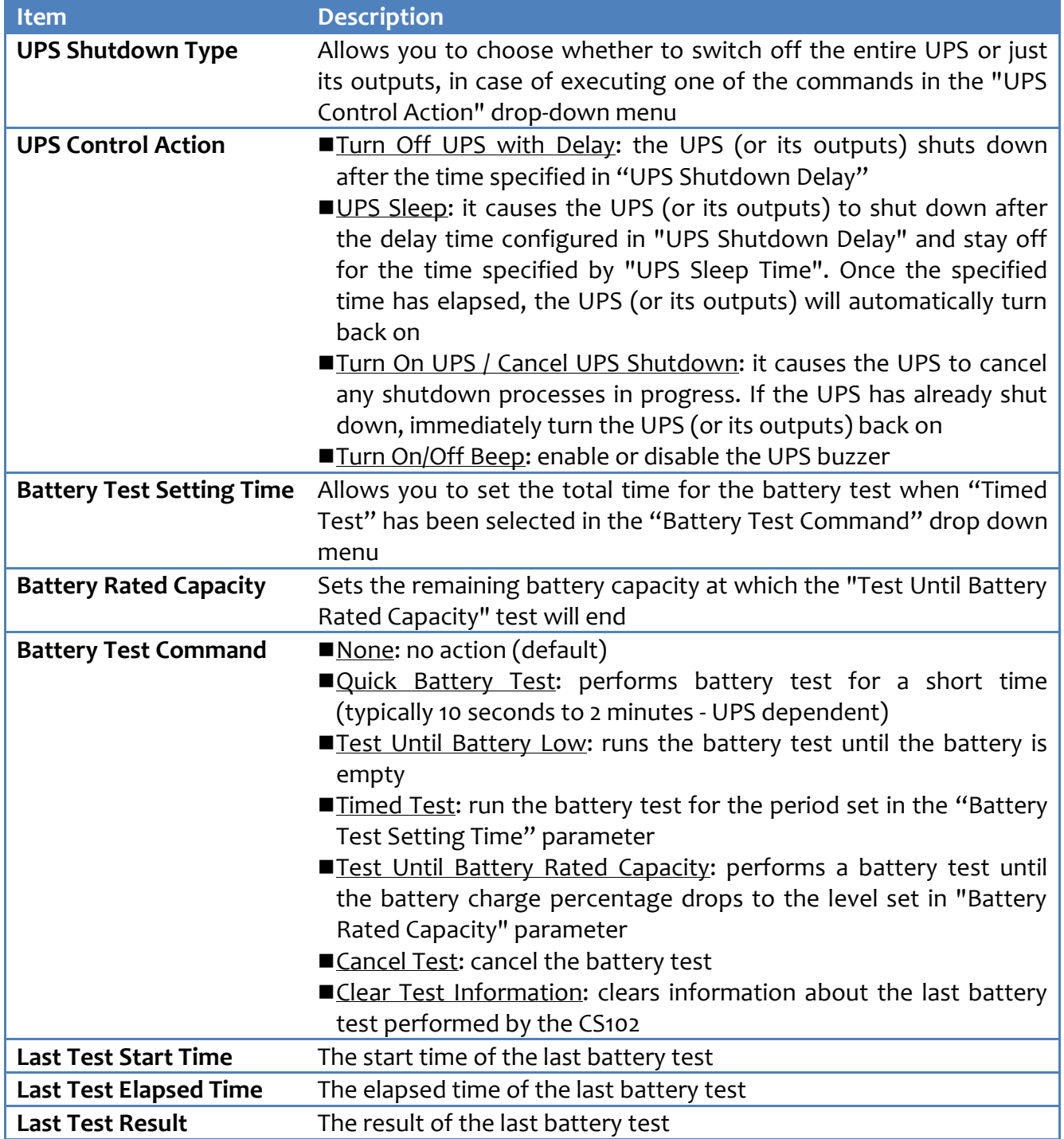

#### **Thresholds**

This lets you set the temperature and load threshold point for the UPS.

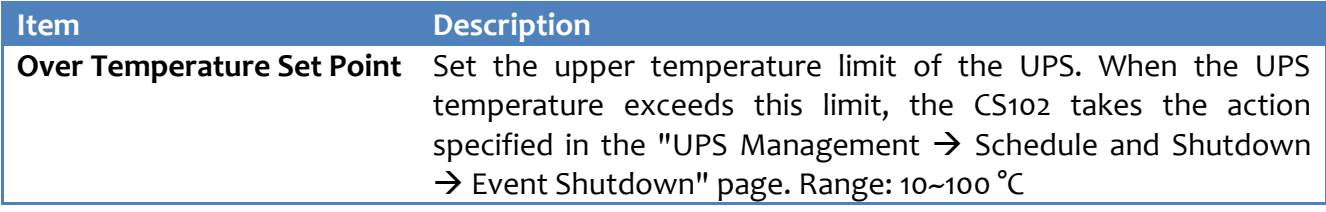

**CS102 SNMP Card**

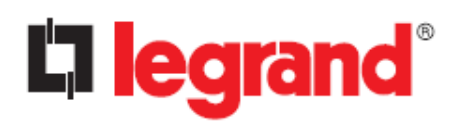

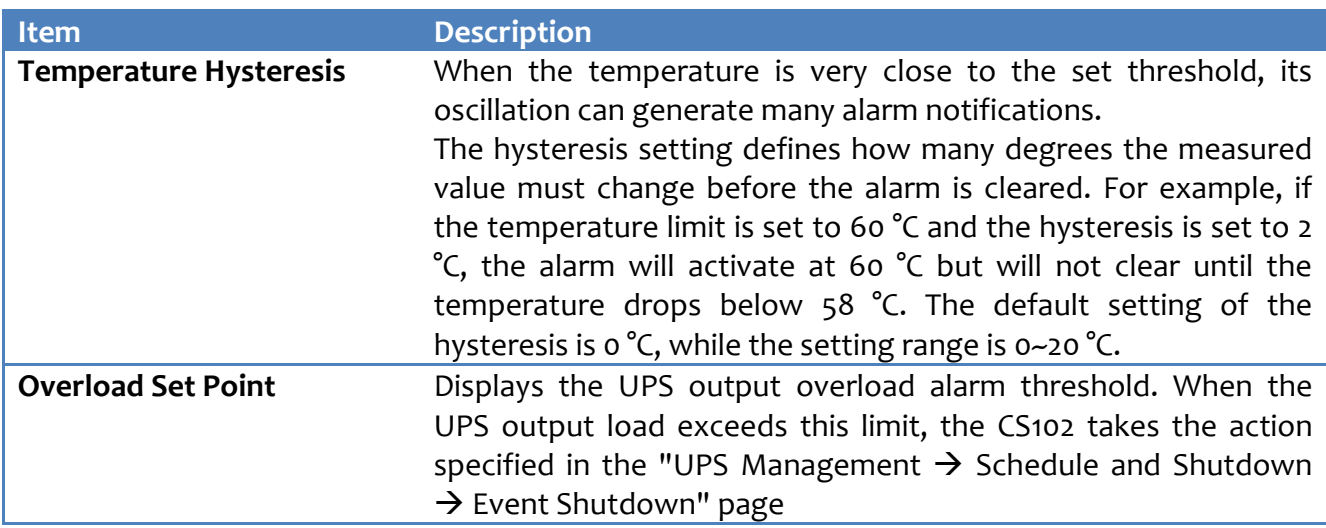

#### **Parameters Setting**

This page allows you to set the battery replacement dates.

It's just a reminder, it has no effect on the operation of the CS102.

#### <span id="page-21-0"></span>**4.2.2. Schedule and Shutdown**

#### **Battery Test**

This page let you set a schedule for Battery Auto Test. A maximum of 7 schedules can be registered.

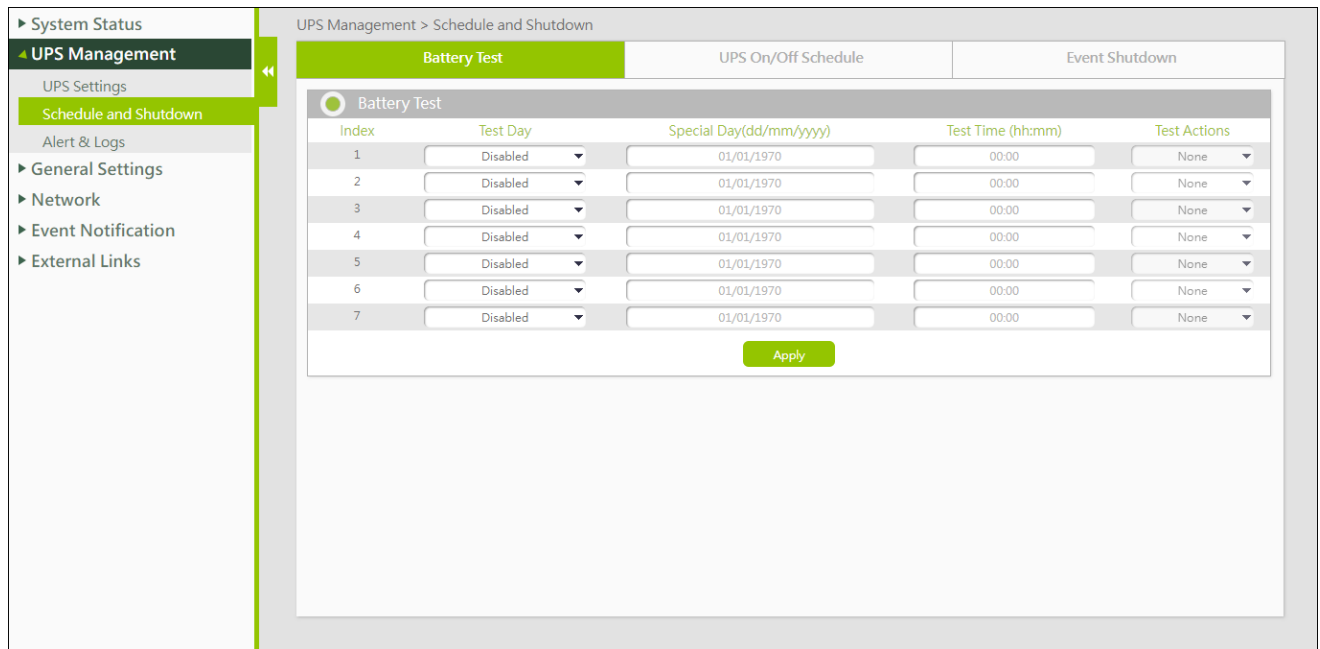

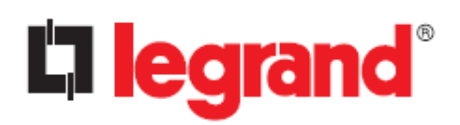

*User Manual*

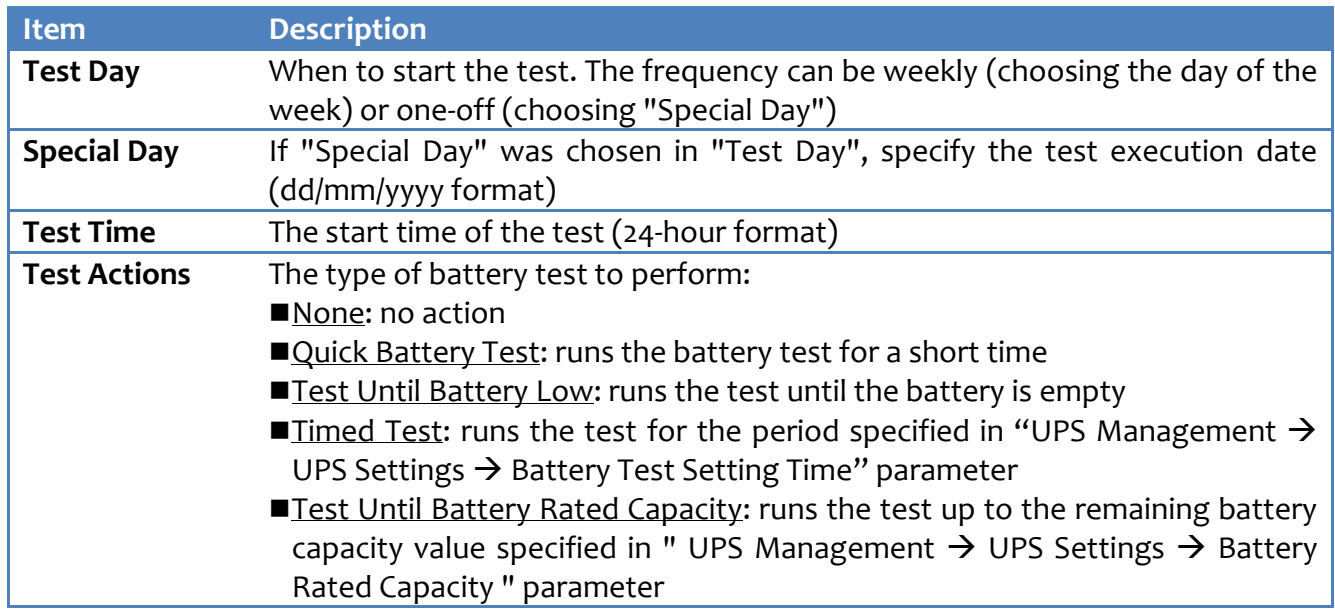

#### **UPS On/Off Schedule**

This page lets you modify the parameters of the shutdown / restart events associated with the days of the week or specific day.

**Note**: please make sure the "Weekly Schedule" or "Special Day" option is enabled in the "Event Shutdown" page.

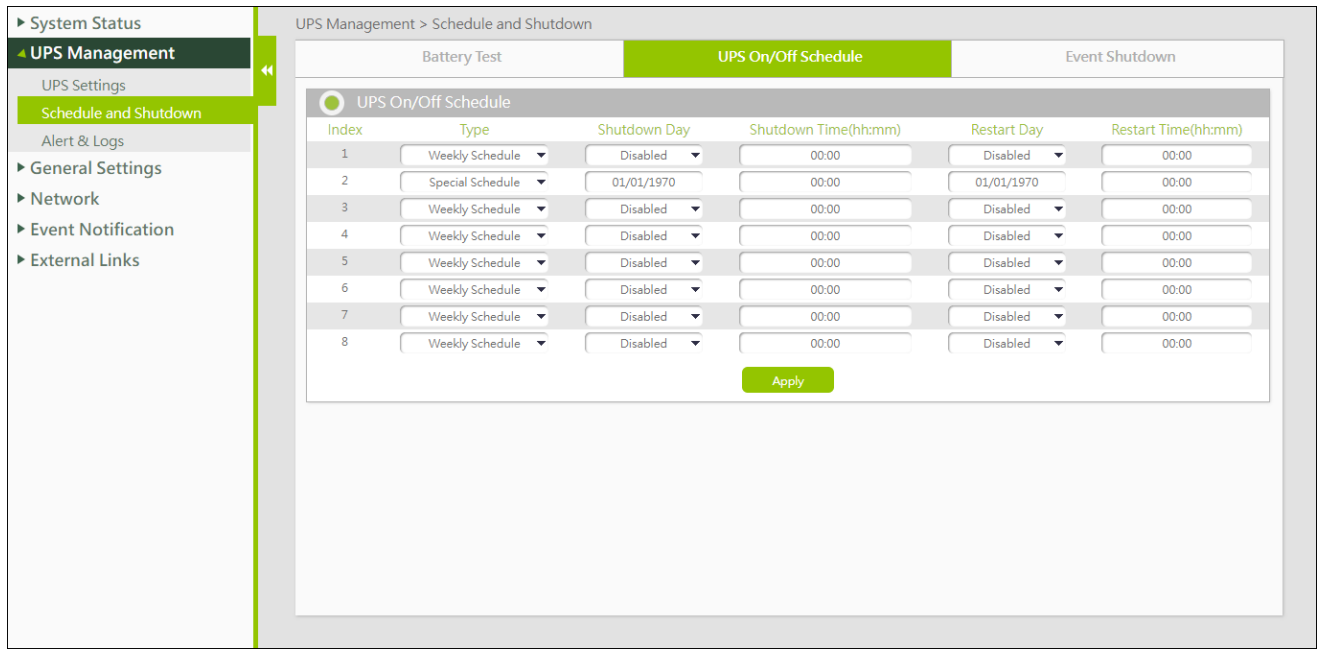

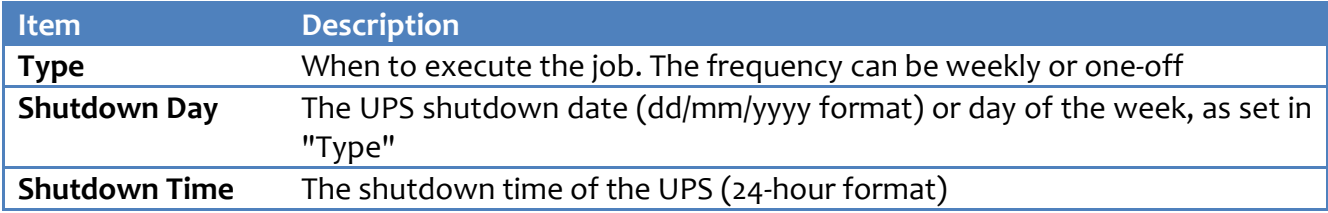

**CS102 SNMP Card**

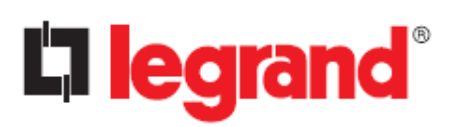

*User Manual*

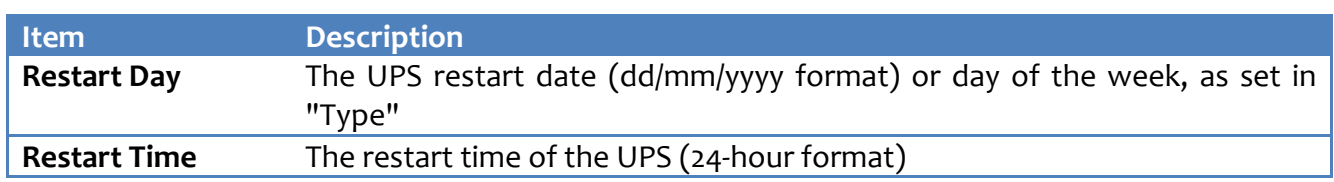

#### **Event Shutdown**

This page lets you set related shutdown operation of the UPS can be performed. Not all the events are available for all UPSs.

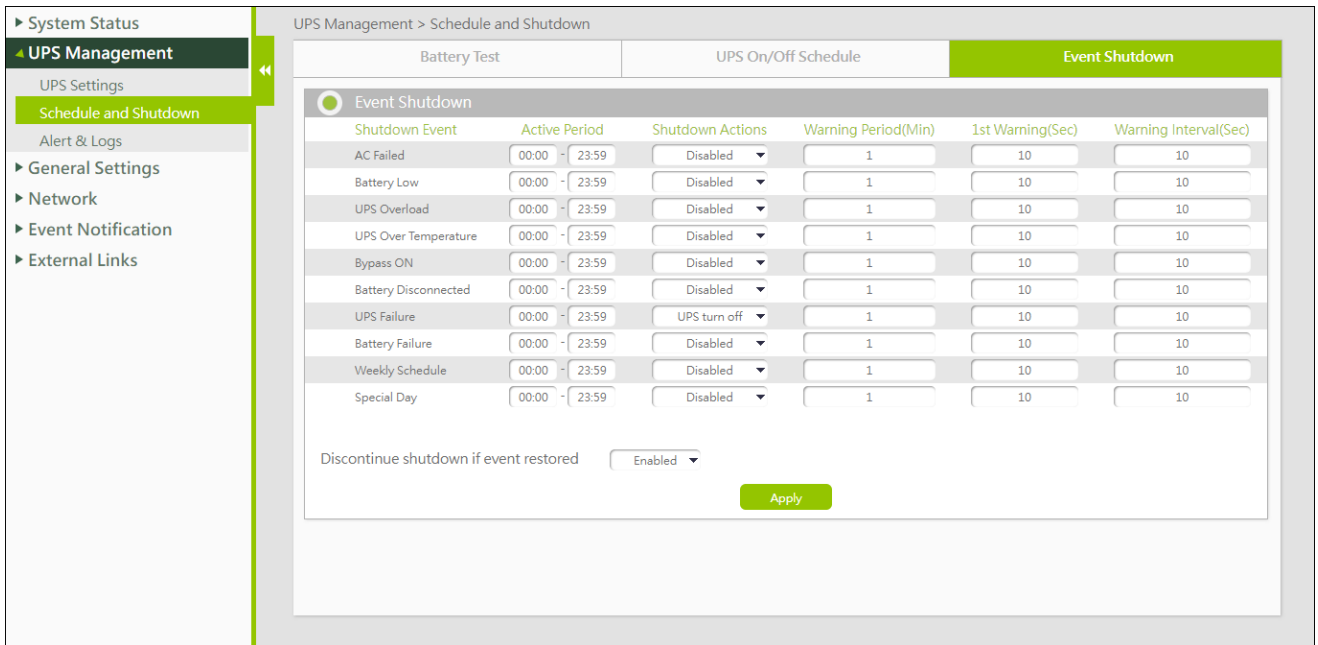

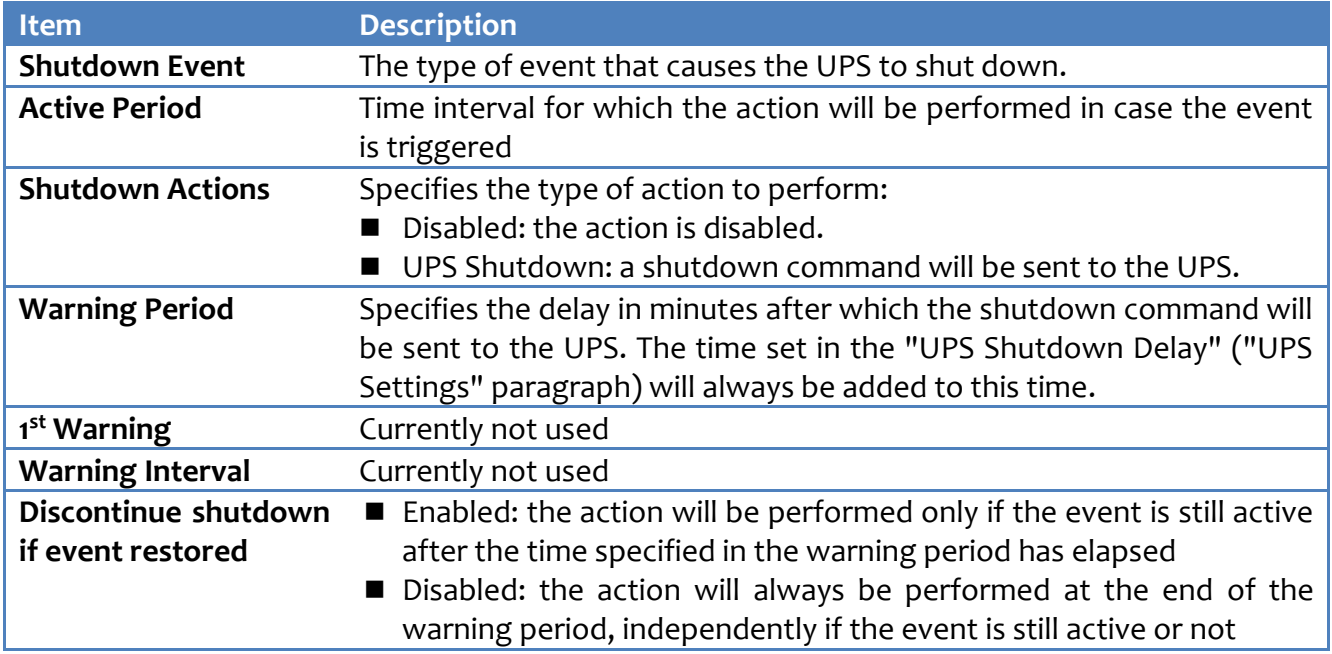

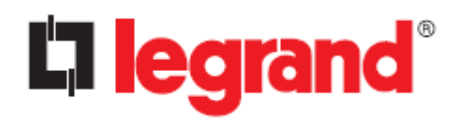

#### **Note**

"Weekly Schedule" and "Special Day" are events related to the scheduler (see "UPS On/Off Schedule"), so the "Discontinue shutdown if event restored" option does not apply to these events.

#### <span id="page-24-0"></span>**4.2.3. Alert & Logs**

#### **Alert Table**

This table displays the currently active alarms. This page will refresh automatically.

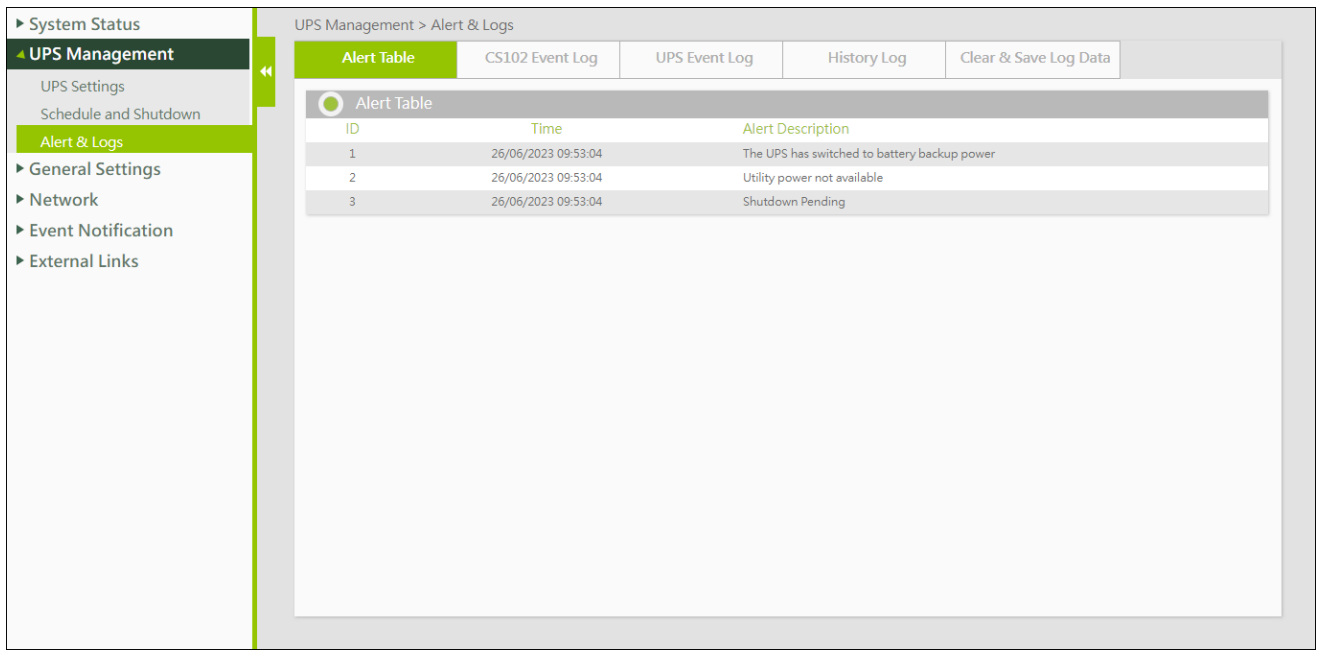

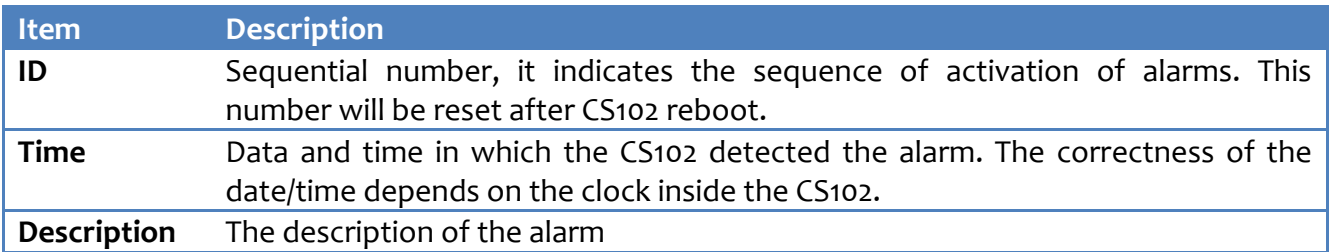

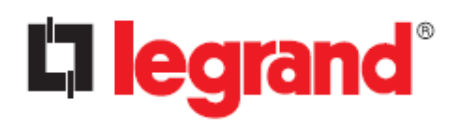

#### **CS102 Event Log / UPS Events Log**

You can check events that occurred in CS102/UPS. This table lists all the events that have occurred since the table was cleared. The existing values are overwritten when the maximum number of entries (rows) has been reached. You can clear the log data in "Clear & Save Log Data" page.

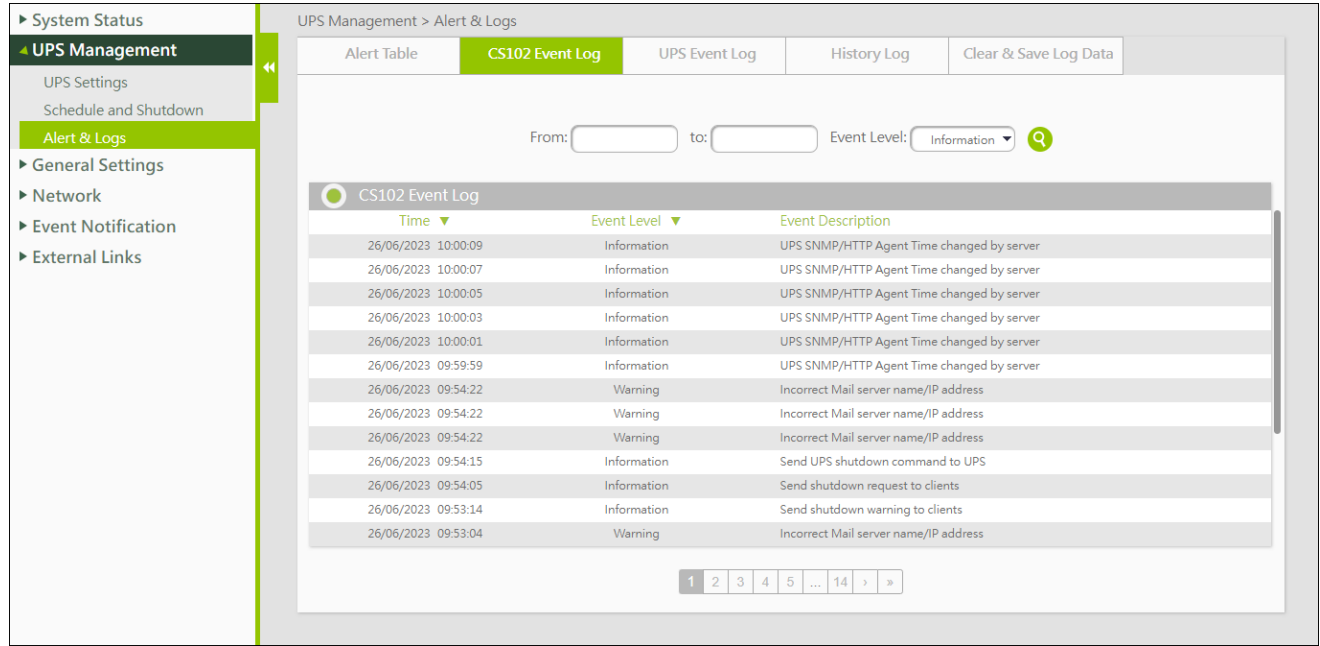

#### **Search bar**

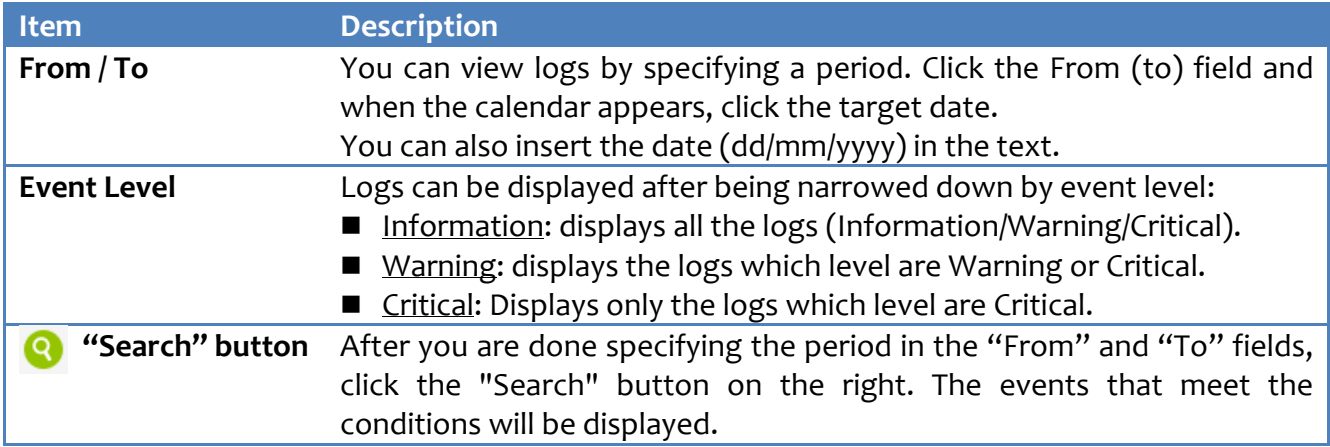

#### **Event table**

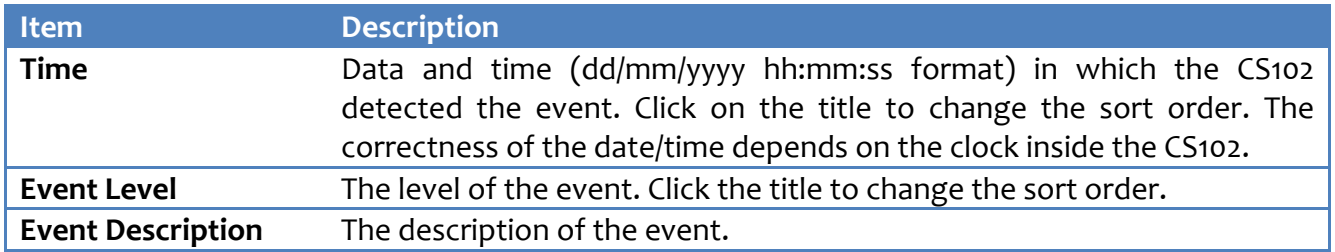

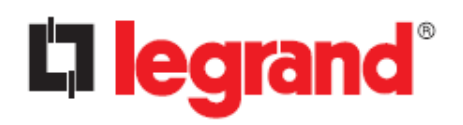

#### **History Log**

This page provides a snapshot of all basic UPS parameters. The logging interval can be changed by the Administrator by changing the "Log Interval" variable in the "System Configuration" page. Existing values are overwritten when the maximum number of entries (rows) is reached. You can clear the log data in the "Clear & Save Log Data" page.

#### **List View**

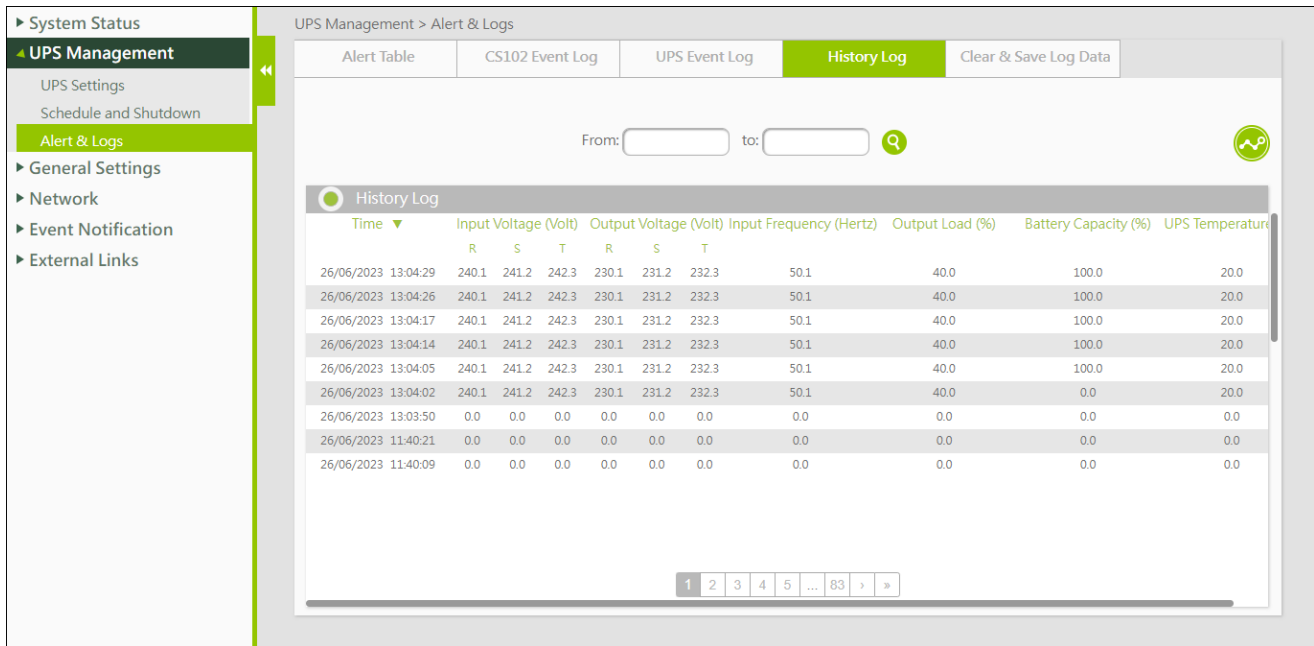

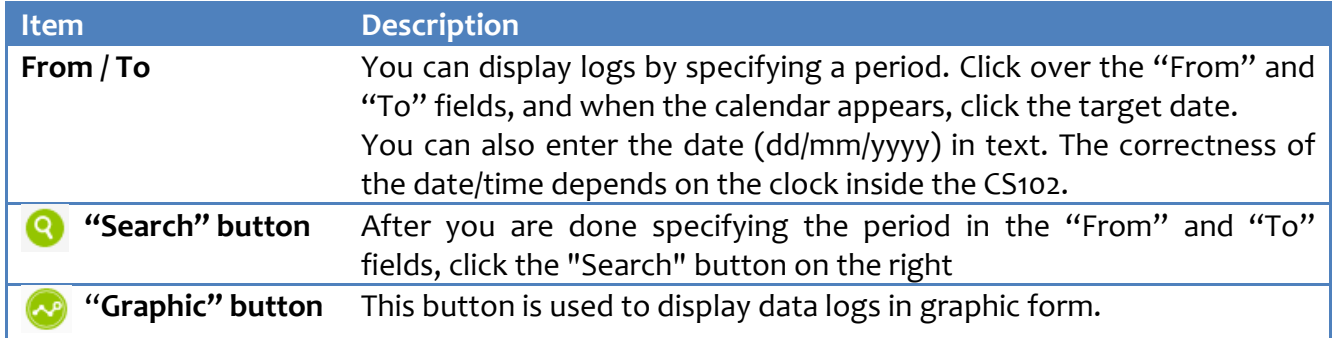

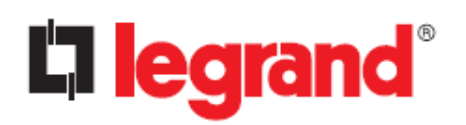

#### **Graphical view**

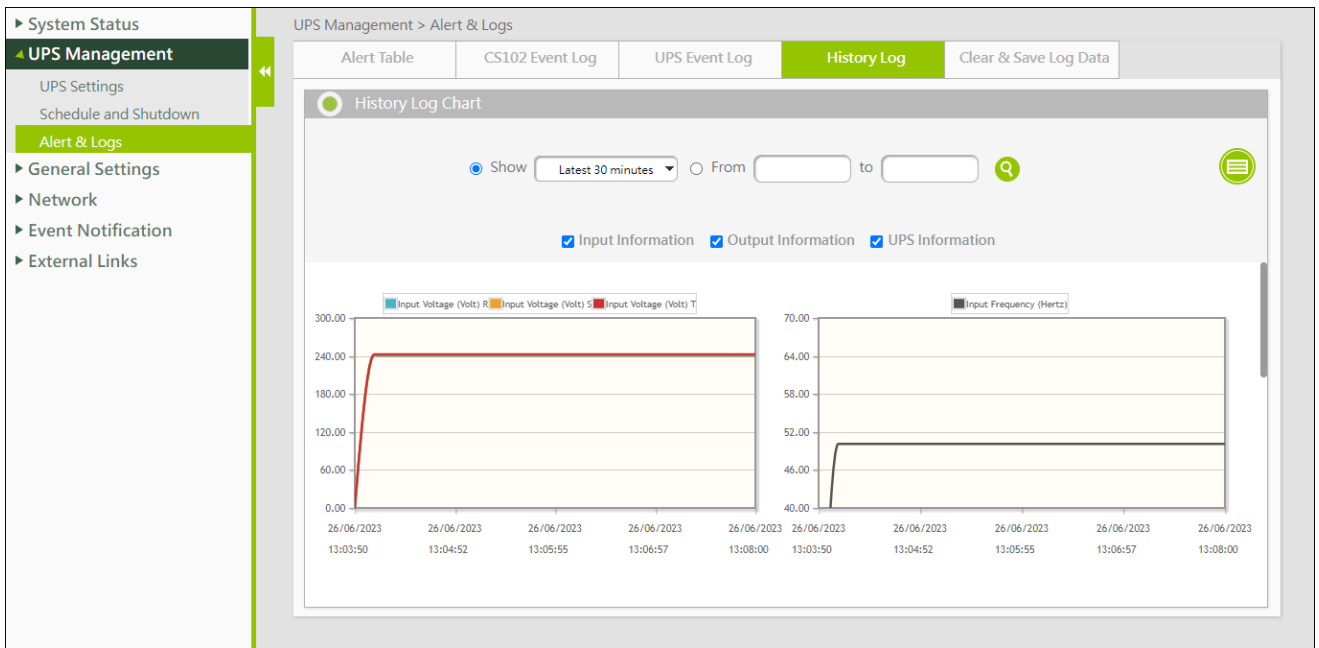

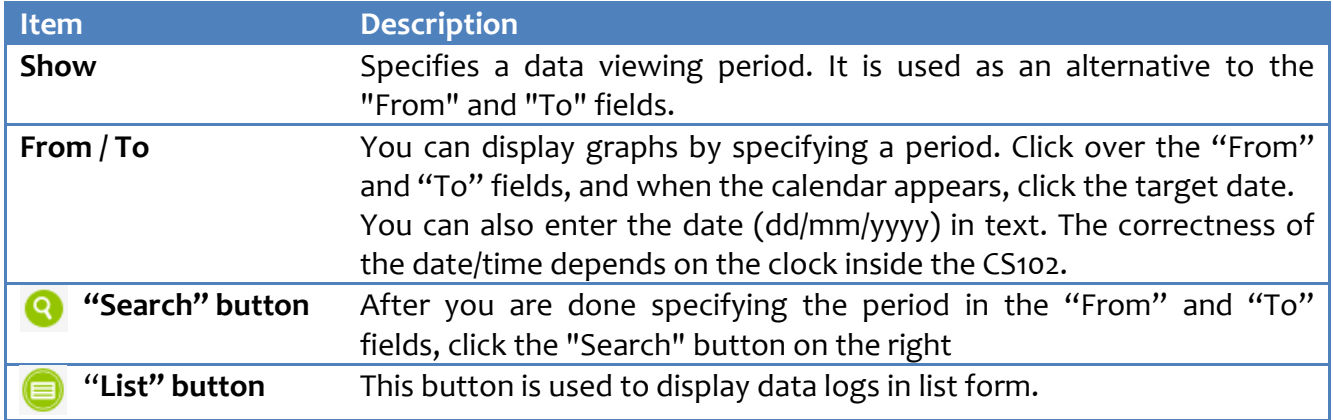

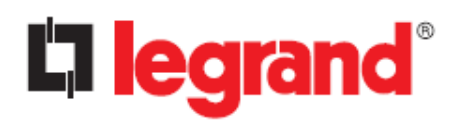

#### **Clear & Save Log Data**

This page lets you save or clear the log files.

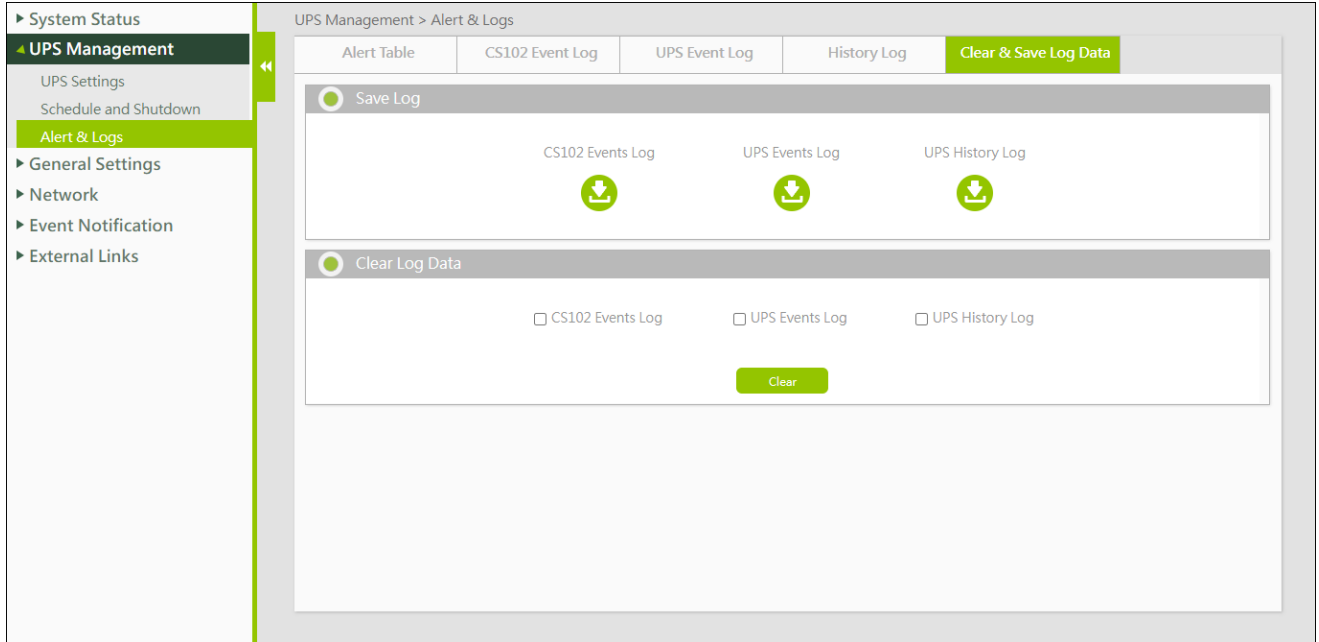

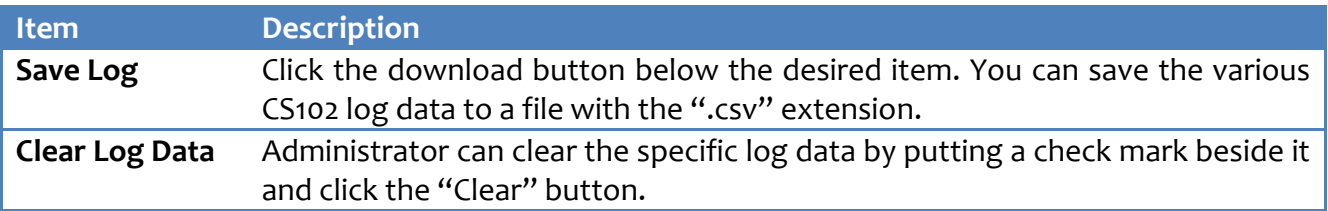

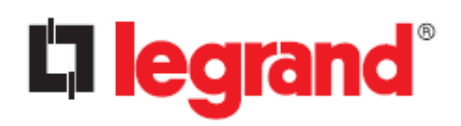

# <span id="page-29-0"></span>**4.3. General Settings**

# <span id="page-29-1"></span>**4.3.1. System Configuration**

#### **Preferences**

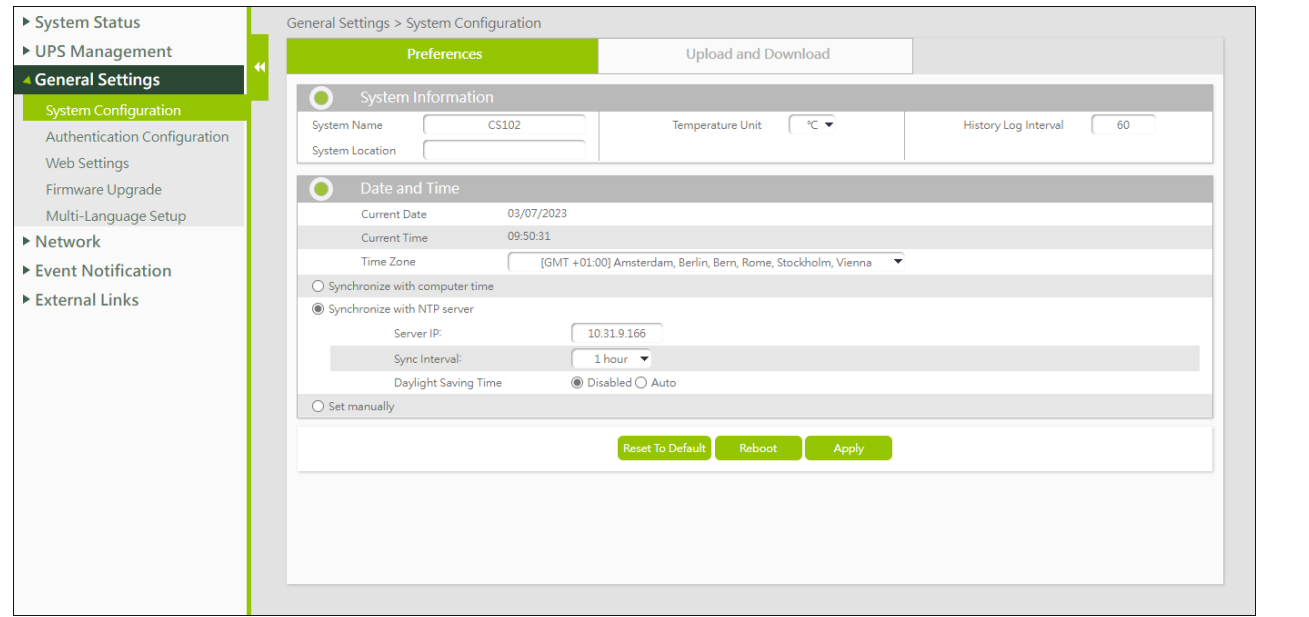

#### **System Information**

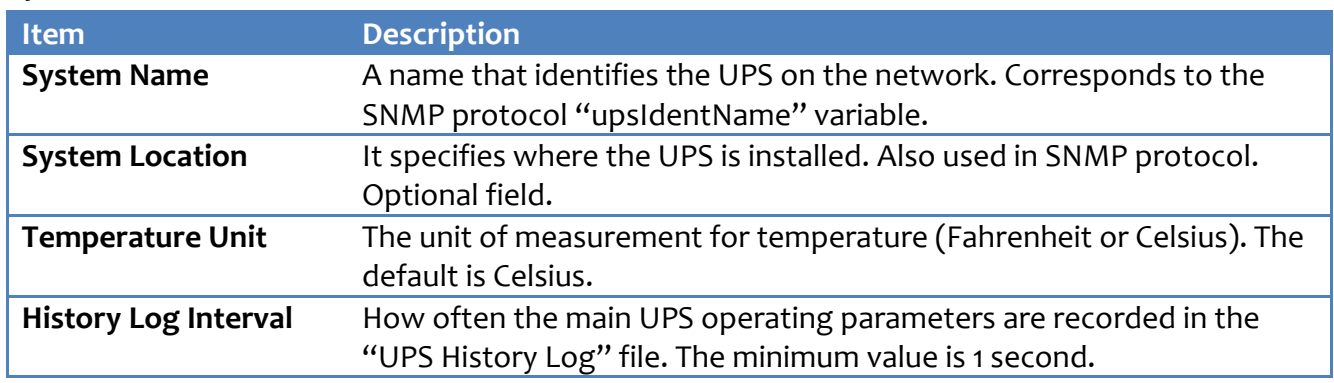

#### **Date And Time**

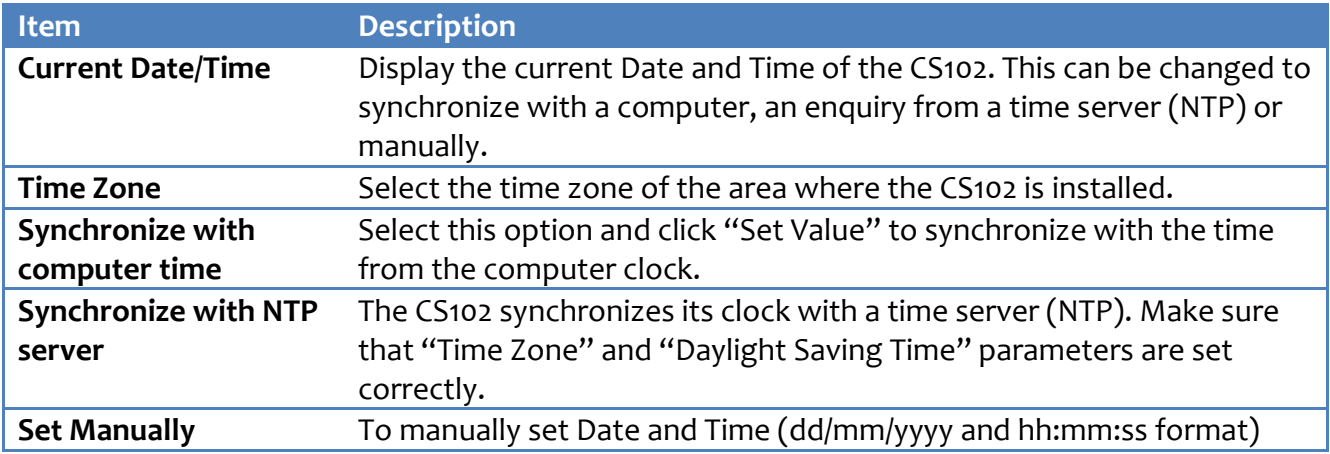

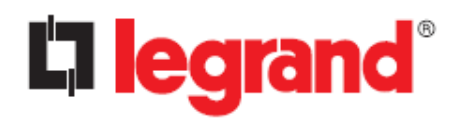

#### **Buttons**

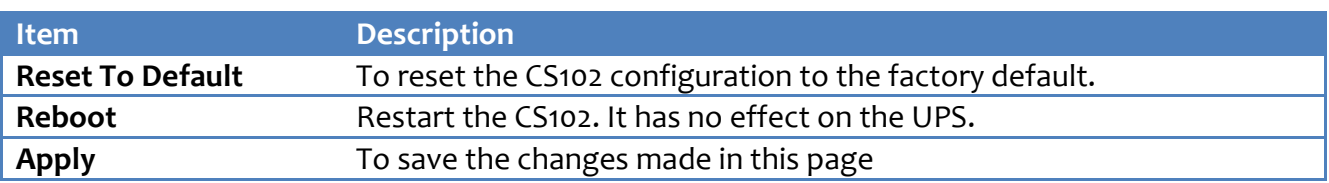

#### **Upload and Download**

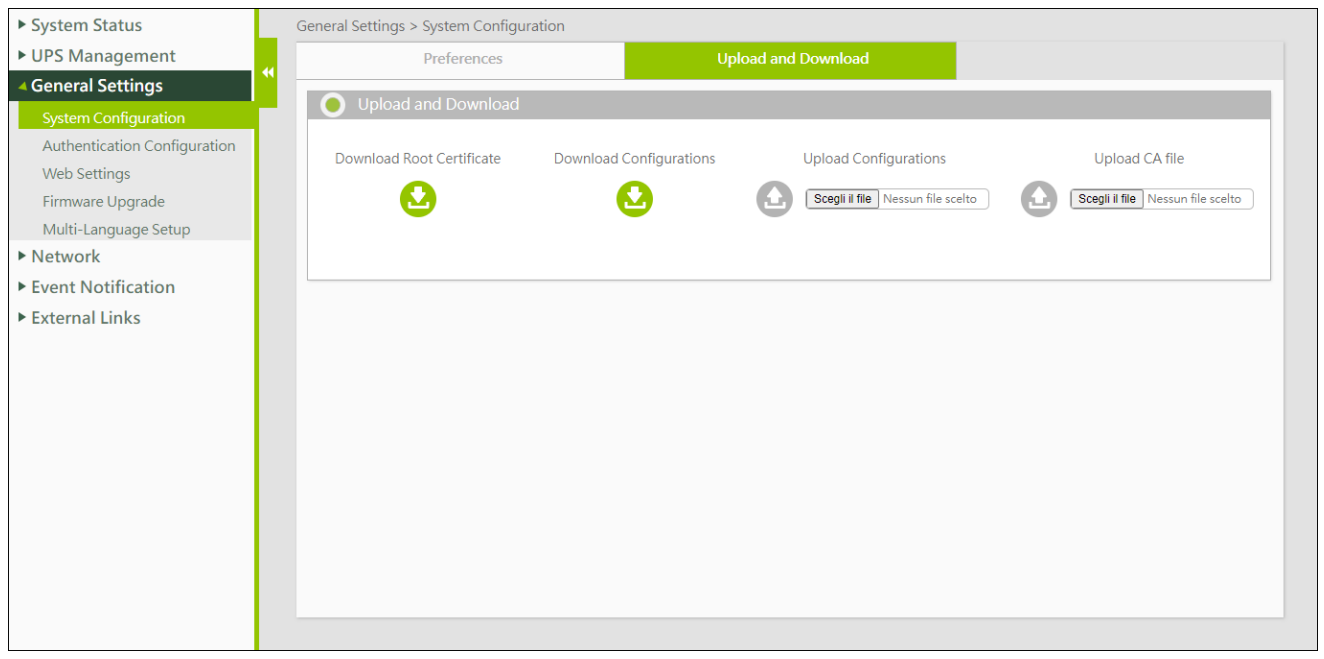

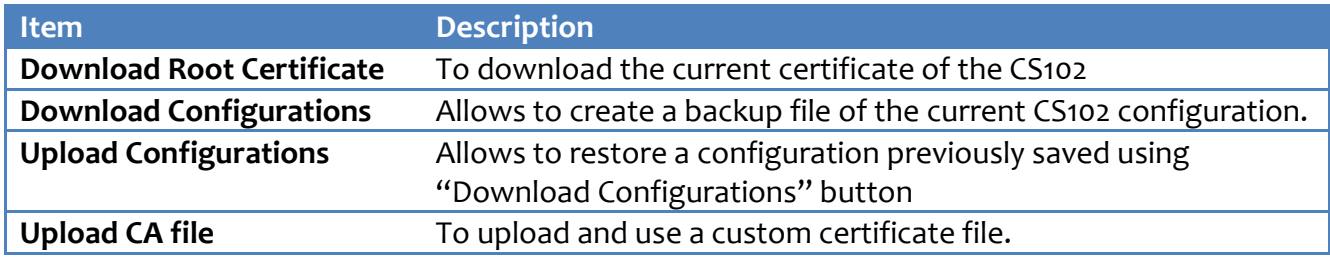

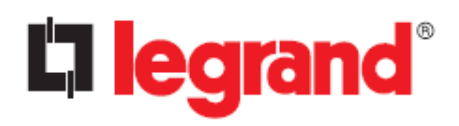

# <span id="page-31-0"></span>**4.3.2. Authentication Configuration**

#### **Account Settings**

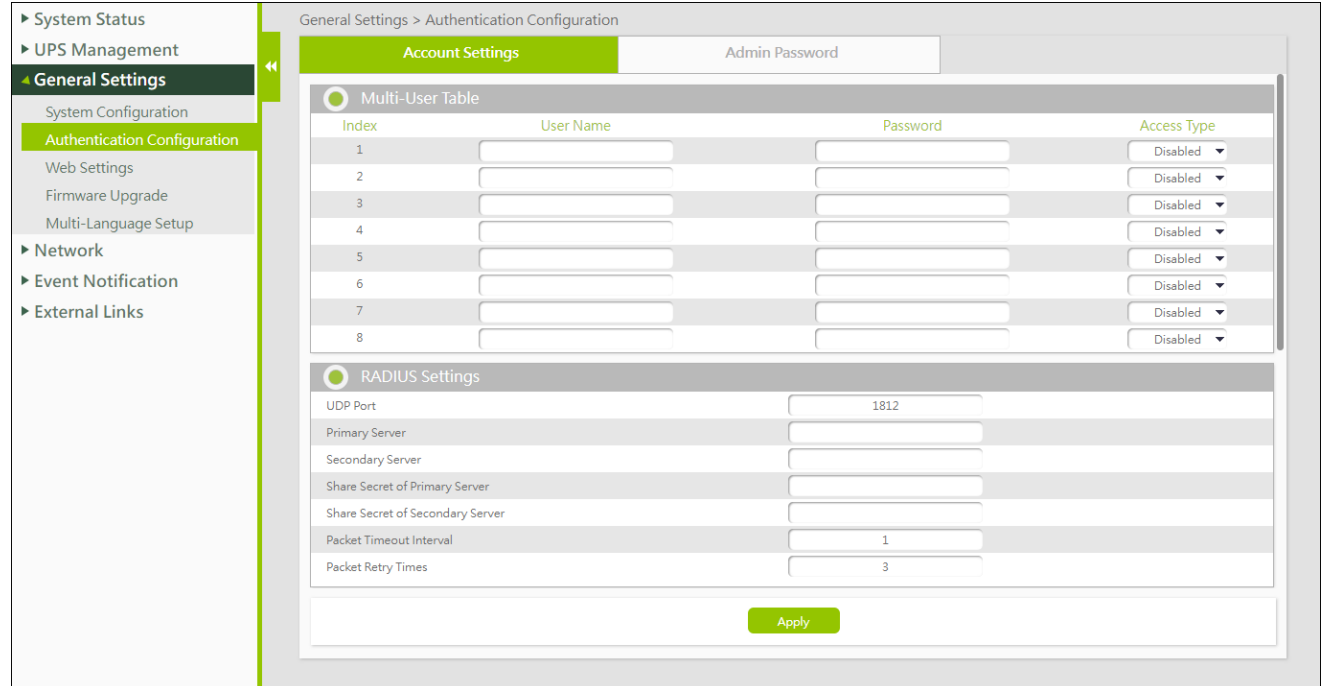

#### **Multi-User Table**

This section lets you to enable multi-user access.

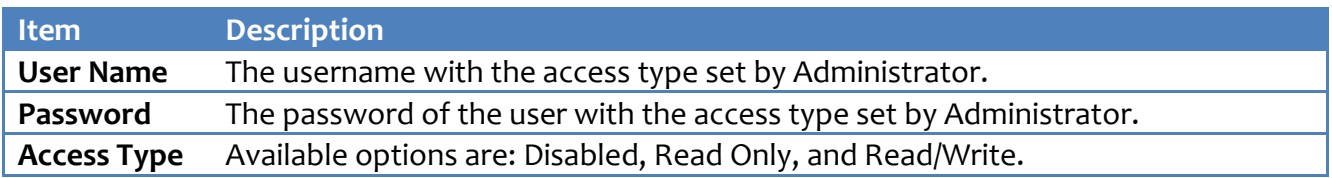

#### **RADIUS Settings**

This section lets you set RADIUS authentication.

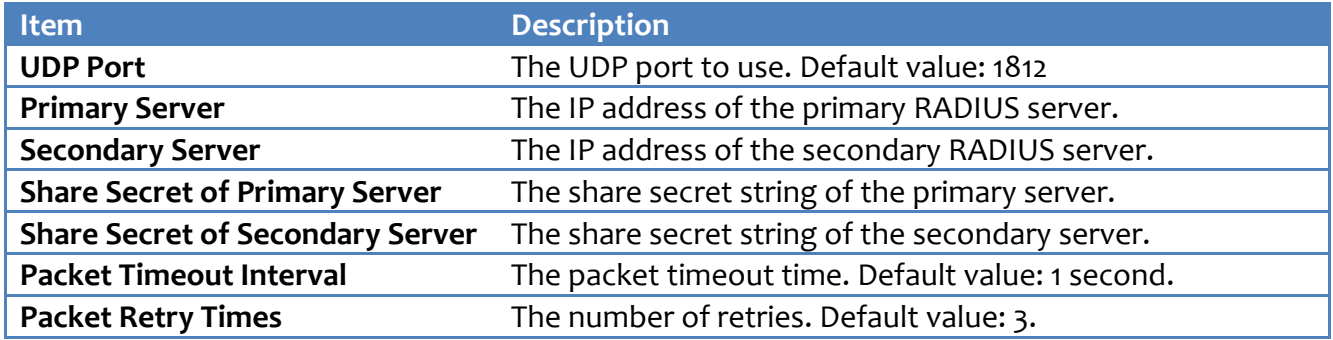

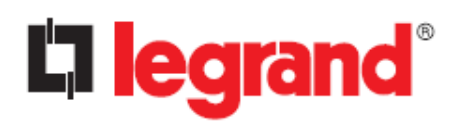

*User Manual*

#### **Admin Password**

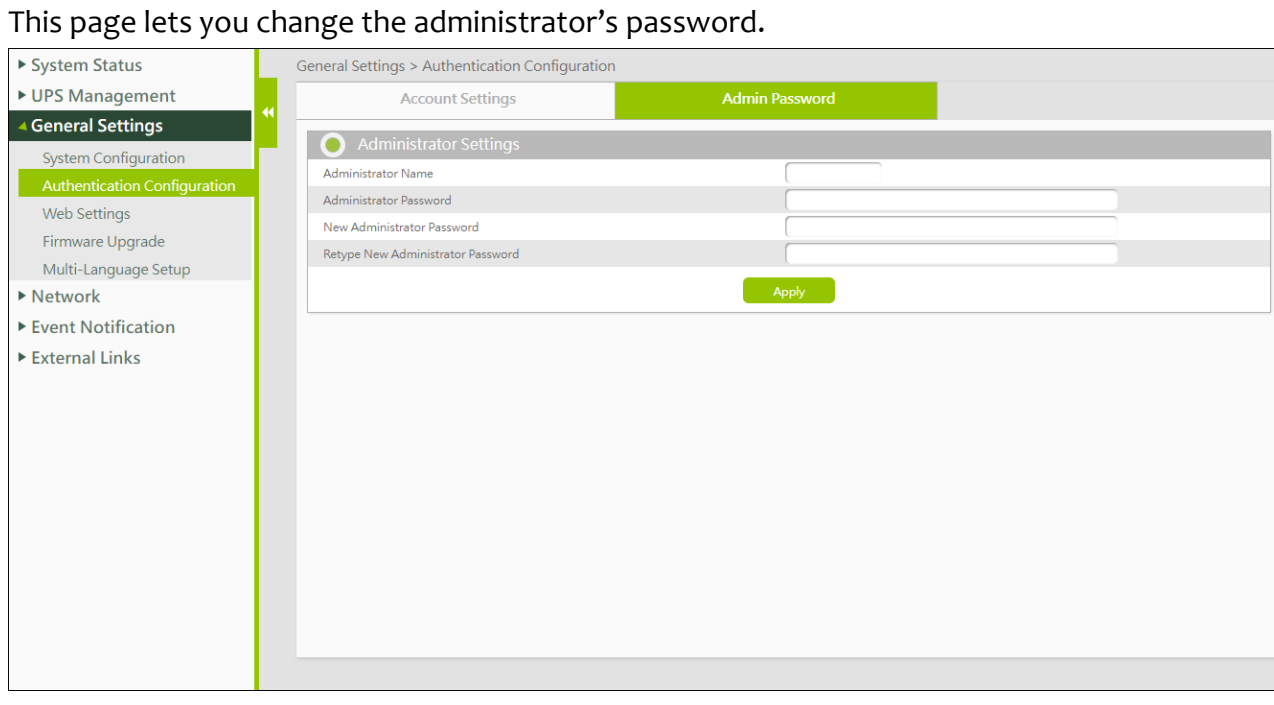

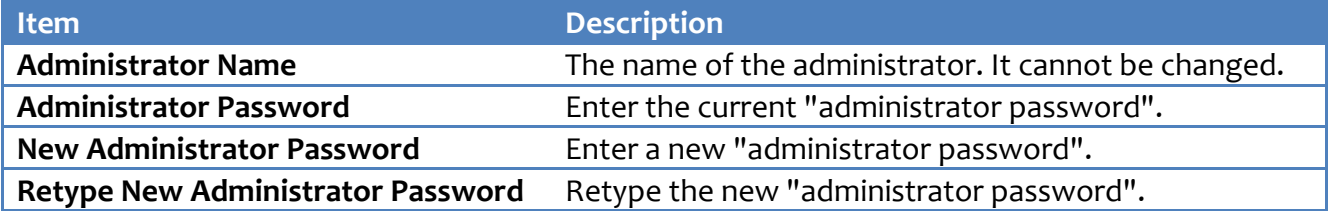

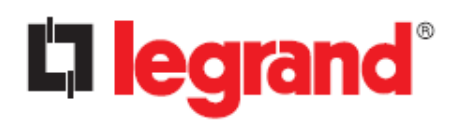

### <span id="page-33-0"></span>**4.3.3. Web Settings**

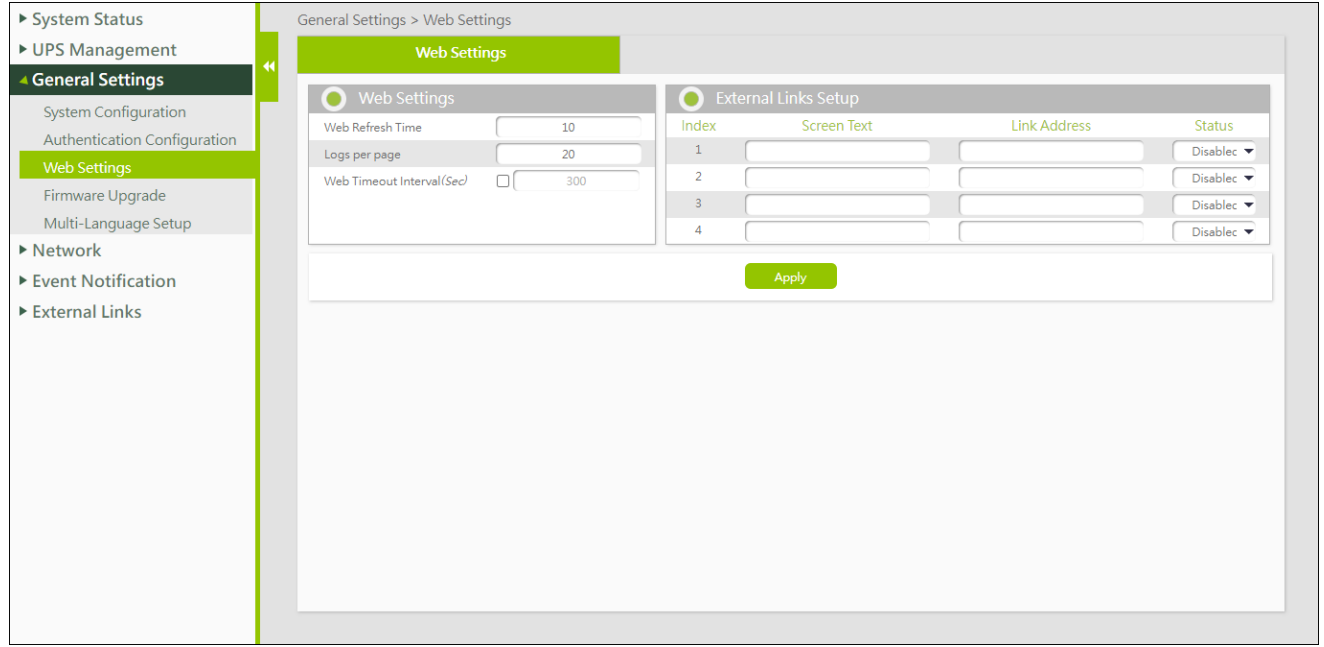

#### **Web Settings**

This page lets you configure the settings related to the Web monitor refresh interval and timeout when you log in.

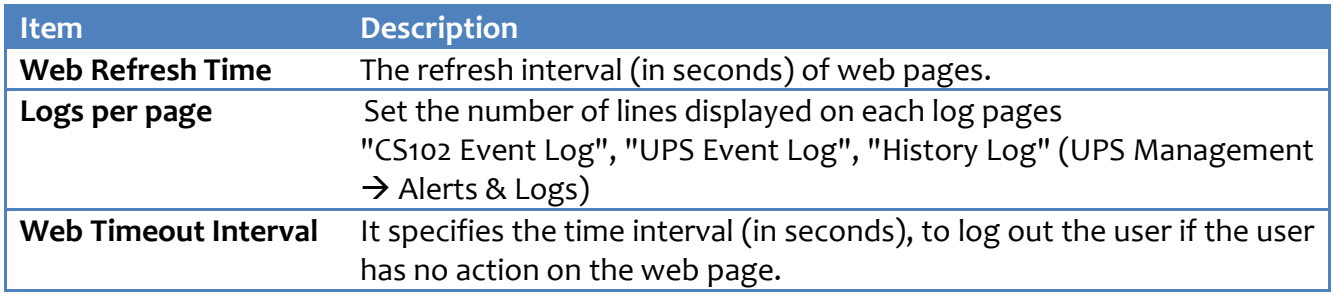

#### **External Links Setup**

This page describes setting up links to web pages and/or external websites. For example, another UPS or the technical support home page. Up to four links can be set.

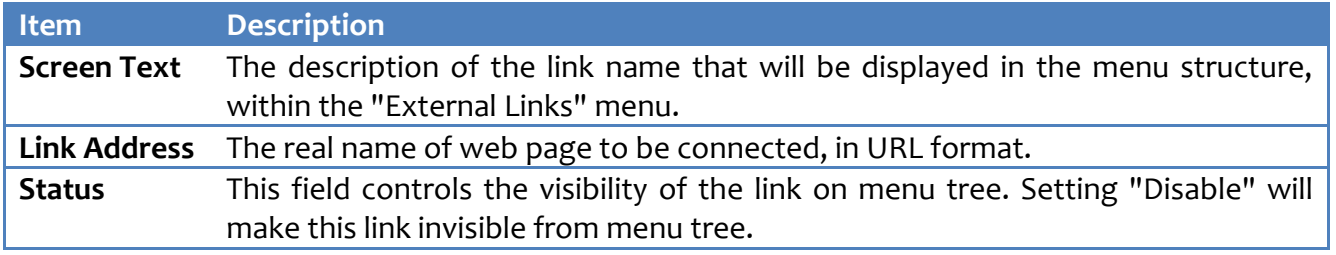

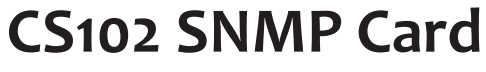

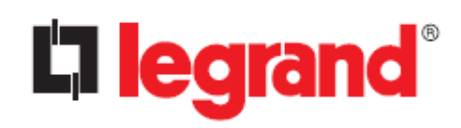

#### <span id="page-34-0"></span>**4.3.4. Firmware Upgrade**

This page allows you to update the firmware of the CS102. Select the firmware with the "Choose file" button and click the "Upload" button. At the end of the process, the CS102 will restart automatically.

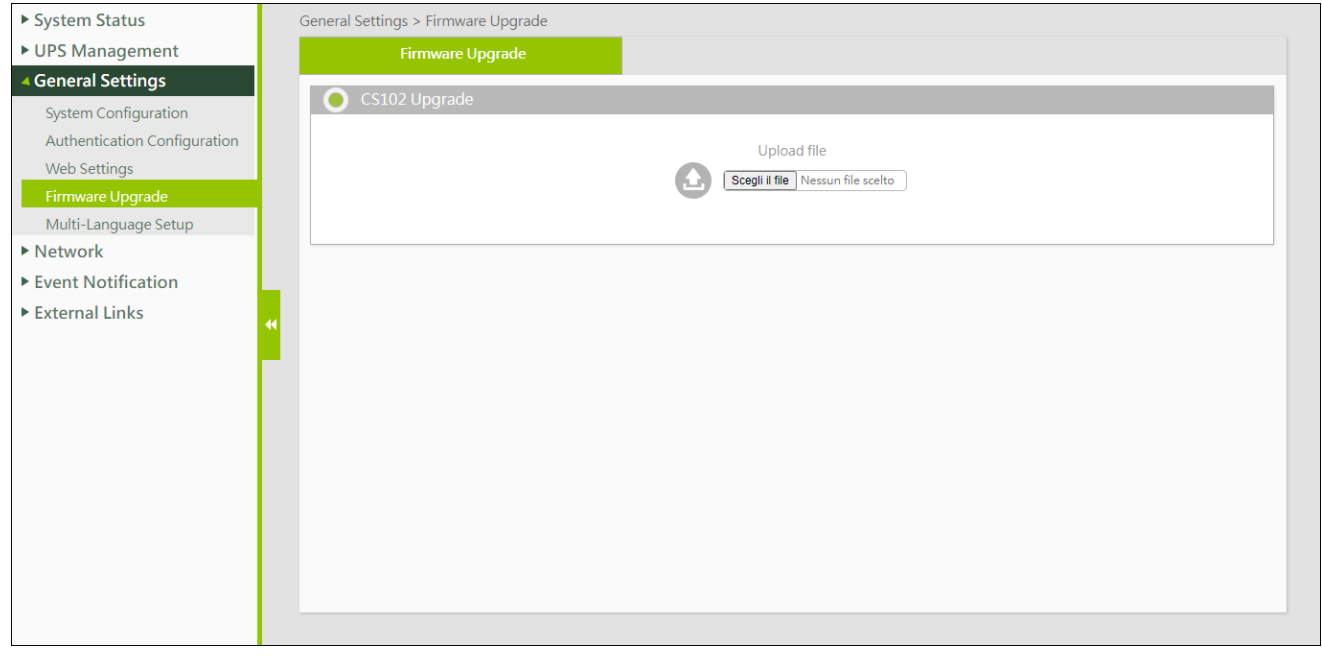

#### <span id="page-34-1"></span>**4.3.5. Multi-Language Setup**

This page allows you to add a new language to the web interface or edit an existing one.

#### **String Setting**

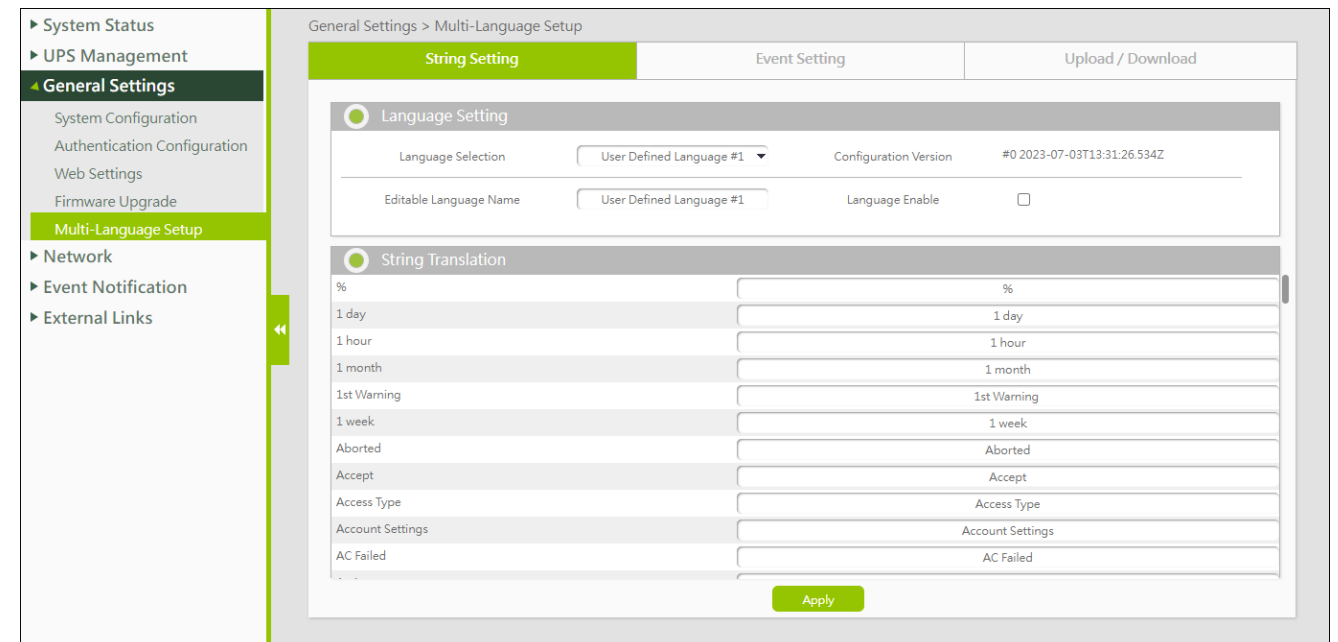

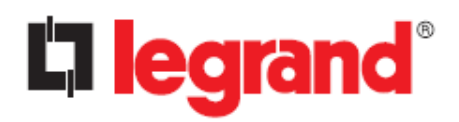

#### **Language Setting**

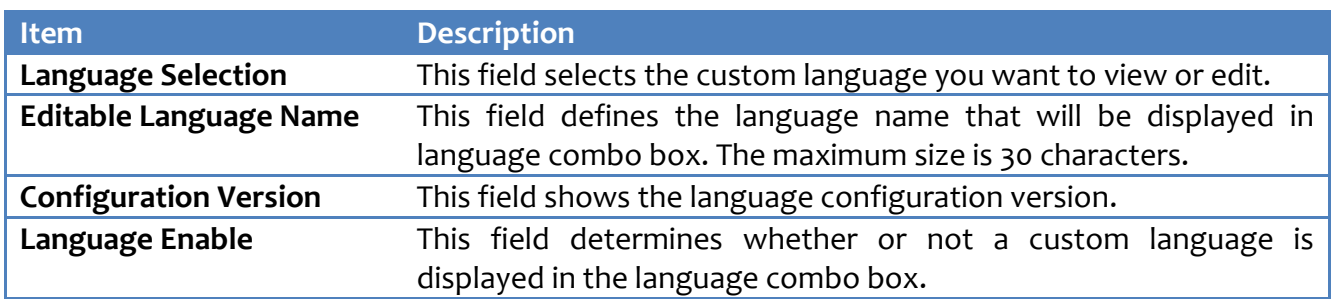

#### **String Translation**

This table lists all strings used in all web pages and users can translate them into any language.

#### **Event Setting**

This page is identical to the "String Setting" page, but concerns events that are recorded in log files.

#### **Upload/ Download**

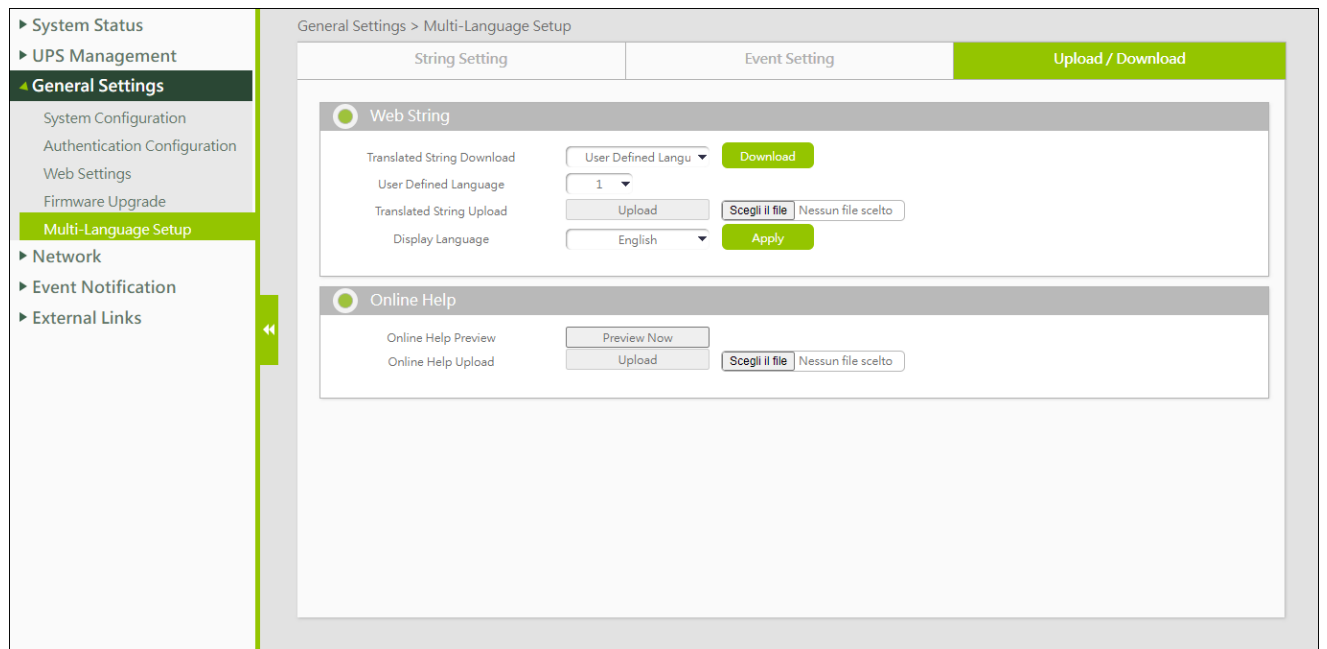

#### **Web String**

On this section, users can download all translated language strings to a file and upload them to other CS102 cards. Users can also upload the files to the CS102 card.

#### **Online Help**

On this page, users can view the default online help or upload a customized one.

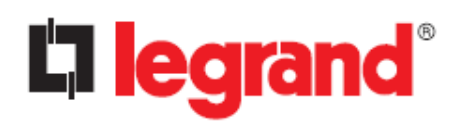

### <span id="page-36-0"></span>**4.4. Network**

### <span id="page-36-1"></span>**4.4.1. Network settings**

This page allows the administrator to set up the network configuration of the CS102.

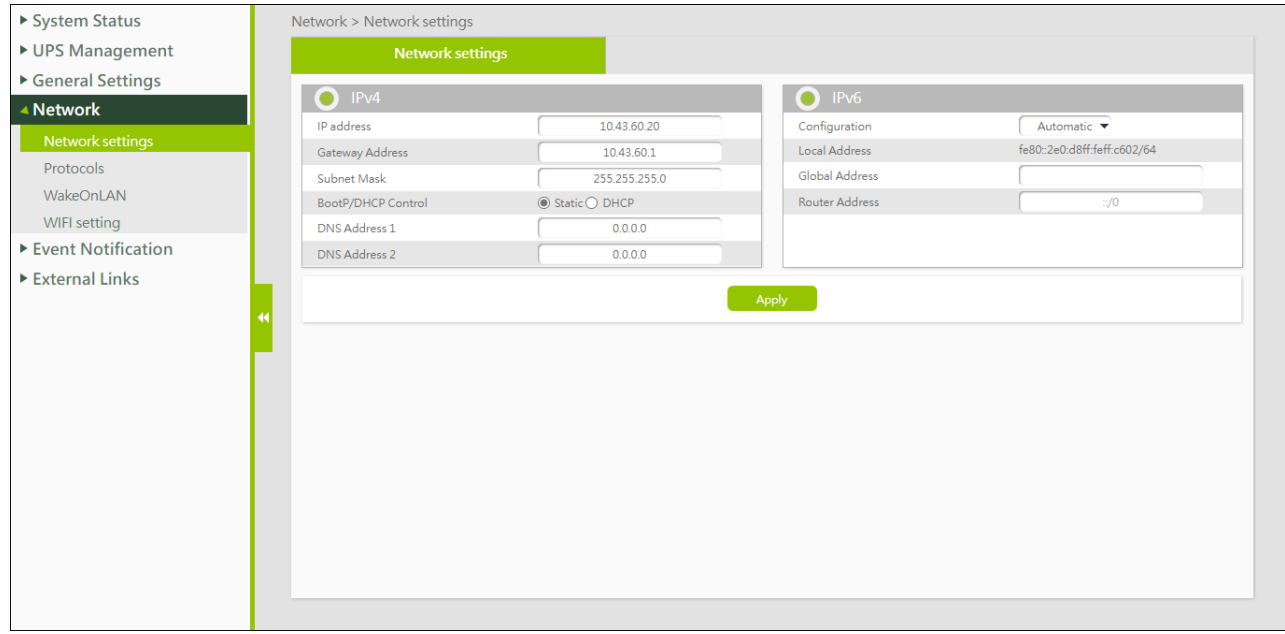

#### <span id="page-36-2"></span>**4.4.2. Protocols**

#### **Advance**

In this page it is possible to enable or disable the network communication protocols available in the CS102, and the related IP communication ports. For security reasons, only strictly necessary protocols are enabled by default: activating unnecessary protocols decreases the security level.

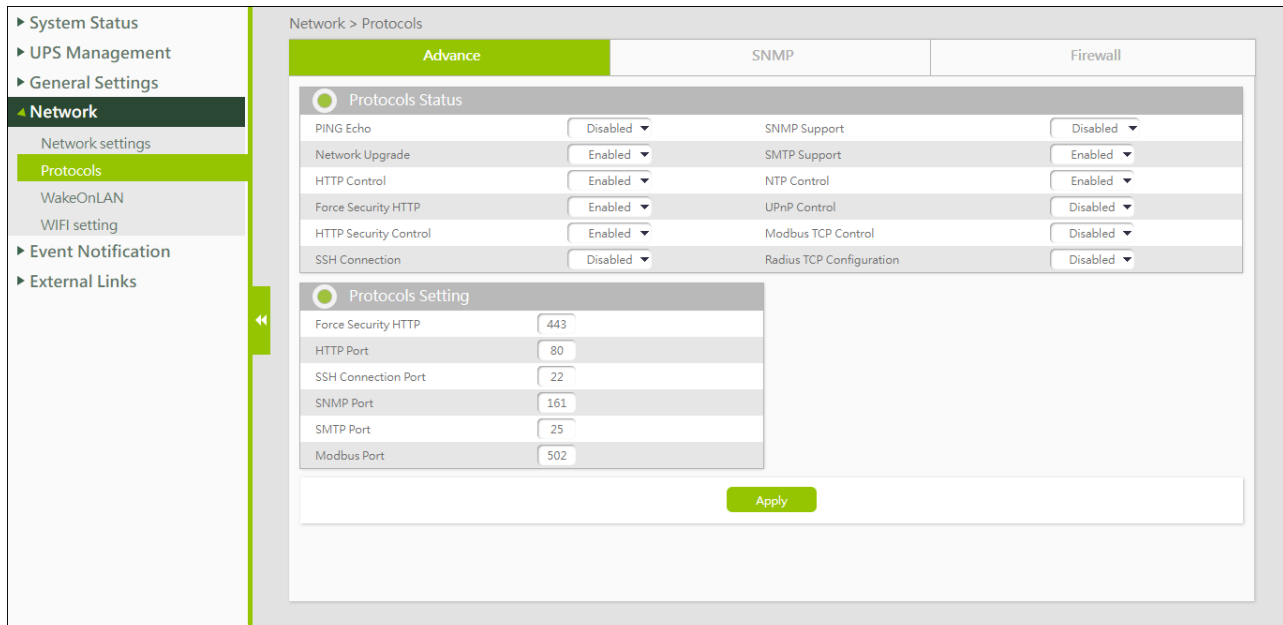

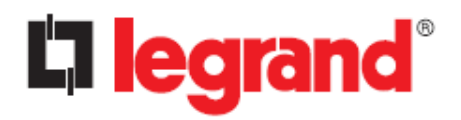

#### **Protocol Status**

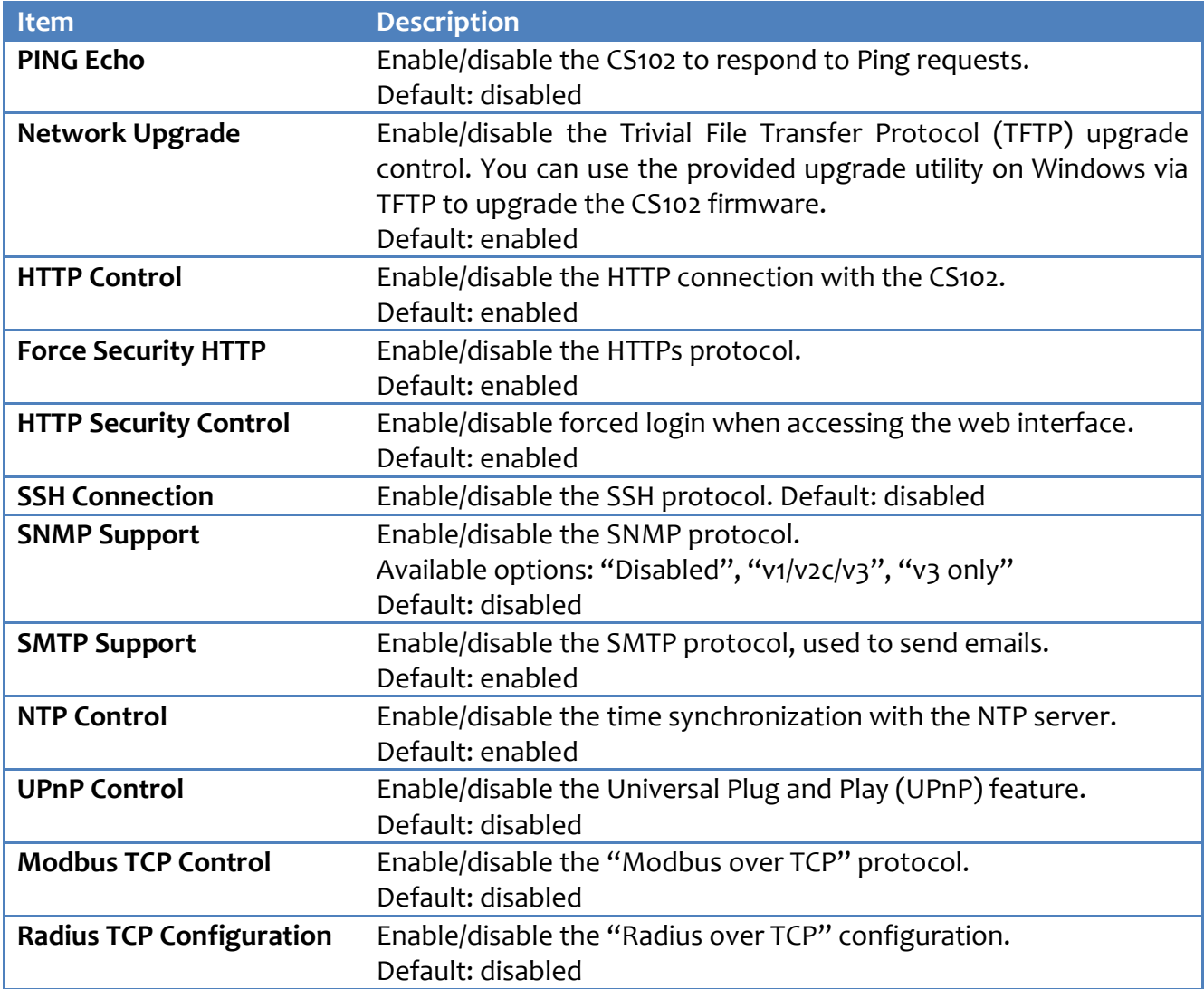

#### **Protocols Setting**

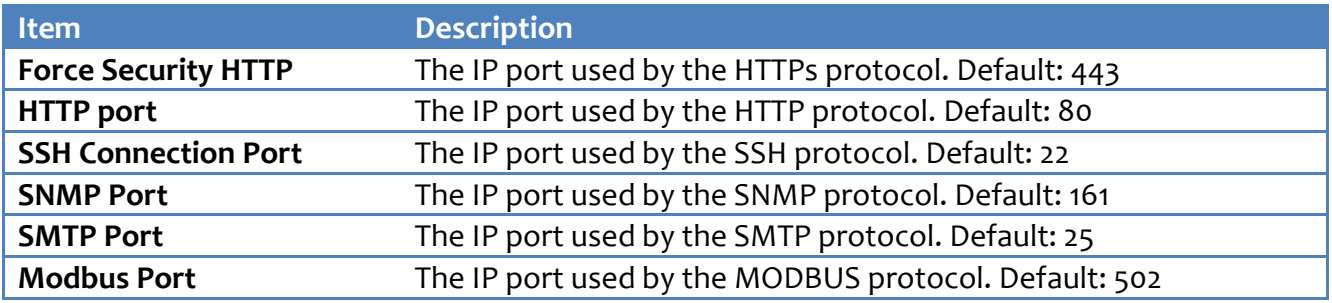

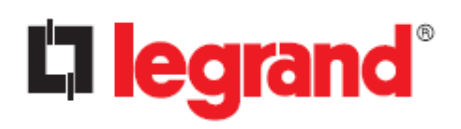

#### **SNMP**

This page lets the administrator to configure the SNMP access to the CS102.

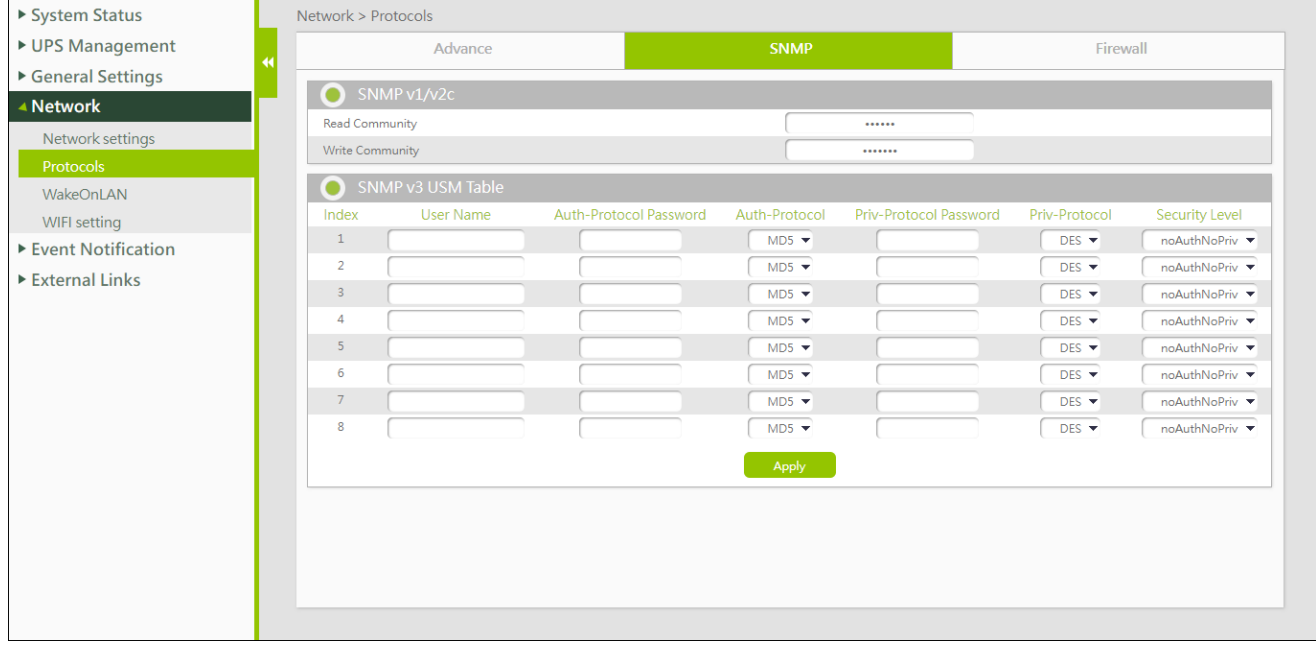

#### **SNMP v1/v2c**

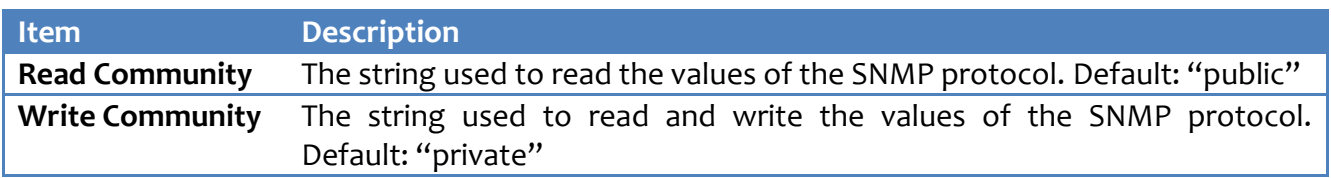

#### **SNMP v3 USM Table**

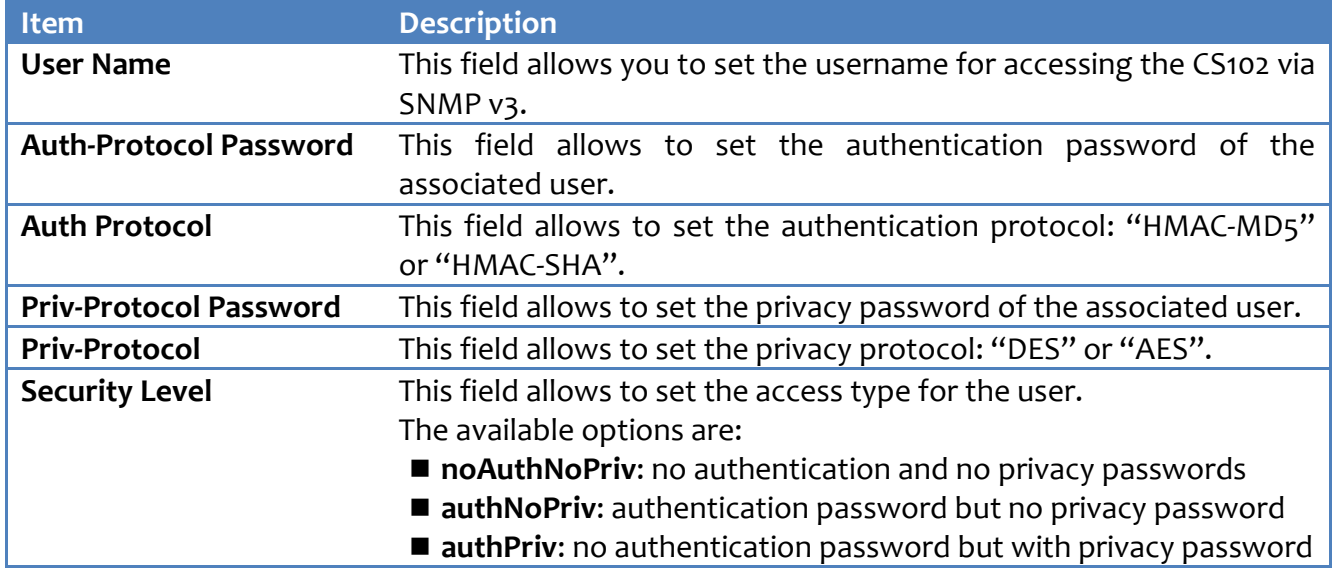

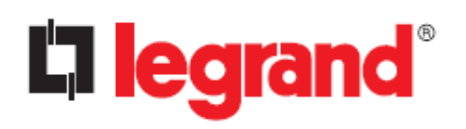

**Firewall**

#### This page allows the administrator to set accessible IP list.

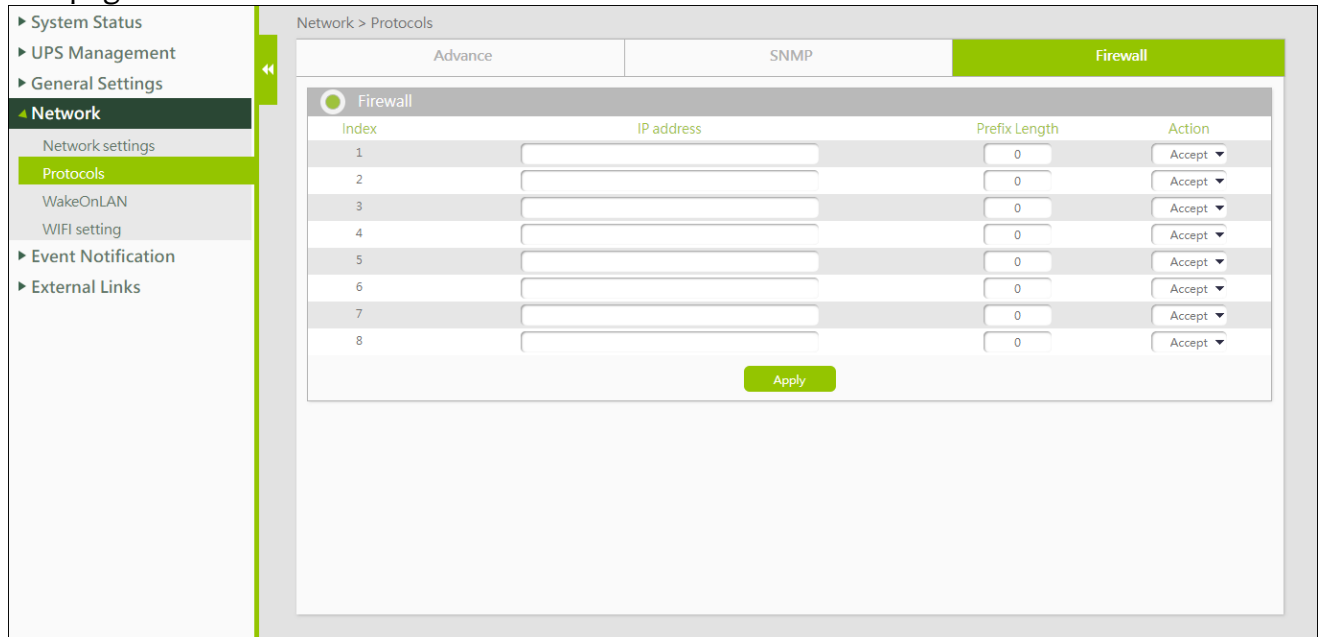

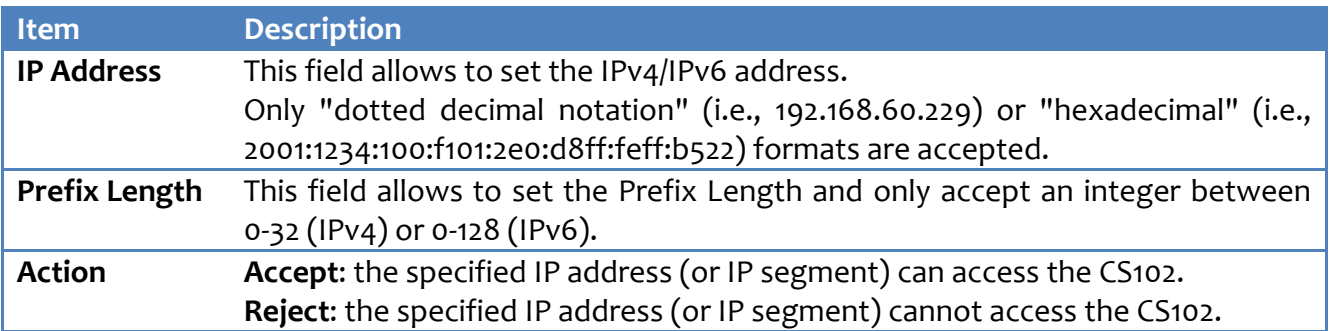

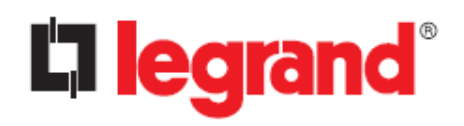

#### <span id="page-40-0"></span>**4.4.3. WakeOnLAN**

The Wake On LAN ("WOL") feature can turn on a PC or compatible device, via its MAC address. After the clients shut down due to UPS shutdown events and after the shutdown events return to normal, the WOL packet will be sent to the client to restart the PC.

Up to 24 client MAC addresses can be set.

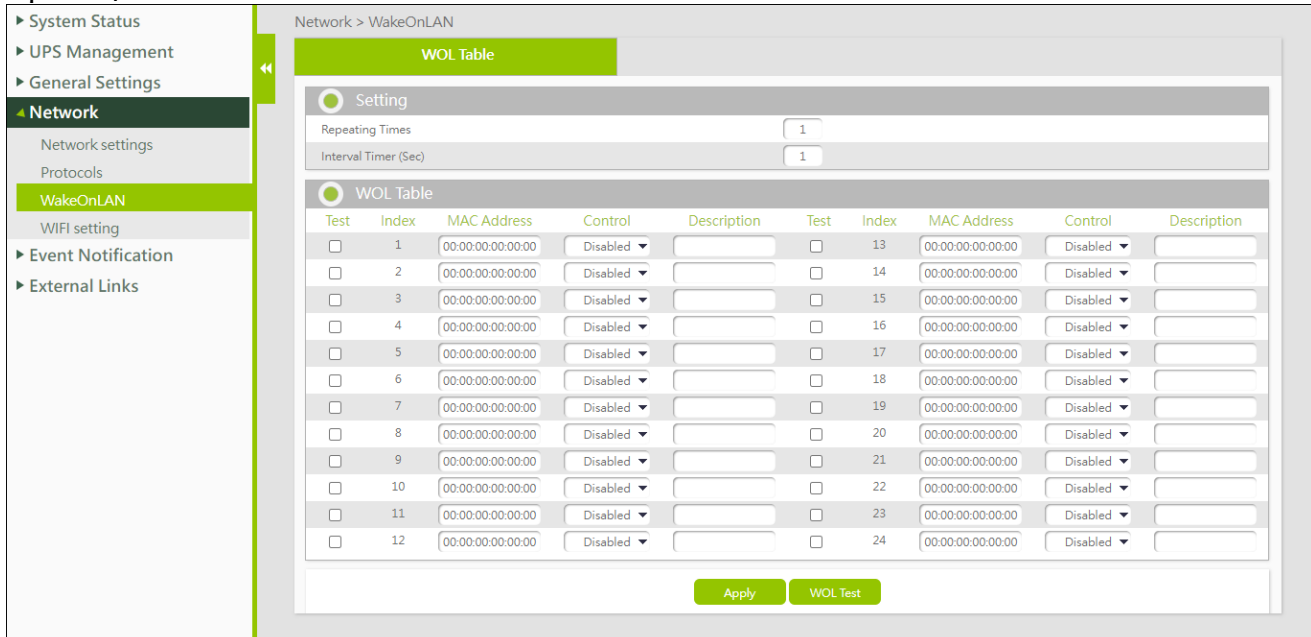

#### **Setting**

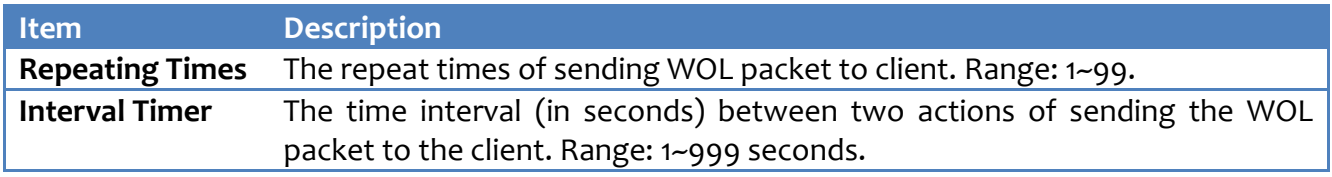

#### **WOL Table**

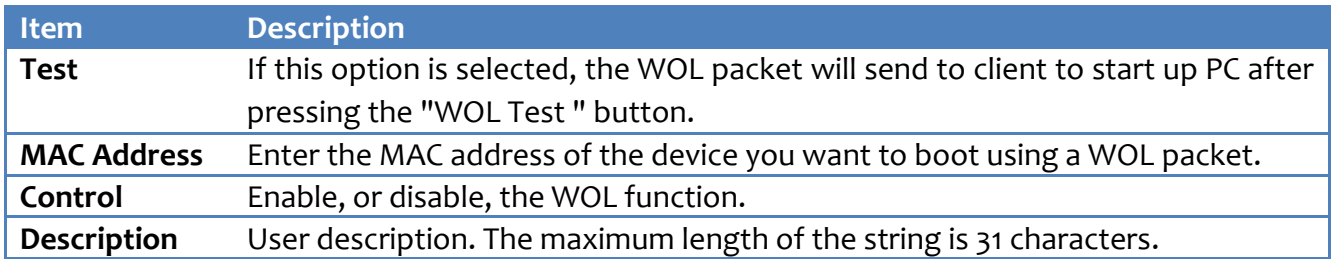

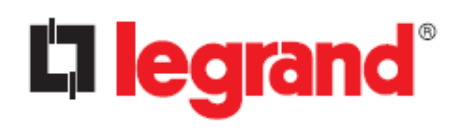

#### <span id="page-41-0"></span>**4.4.4. Wi-Fi setting**

This page allows you to connect the CS102 to a Wi-Fi network.

**Note**: The Wi-Fi dongle, if included in the package, must be plugged into the USB port of the CS102 before starting setup.

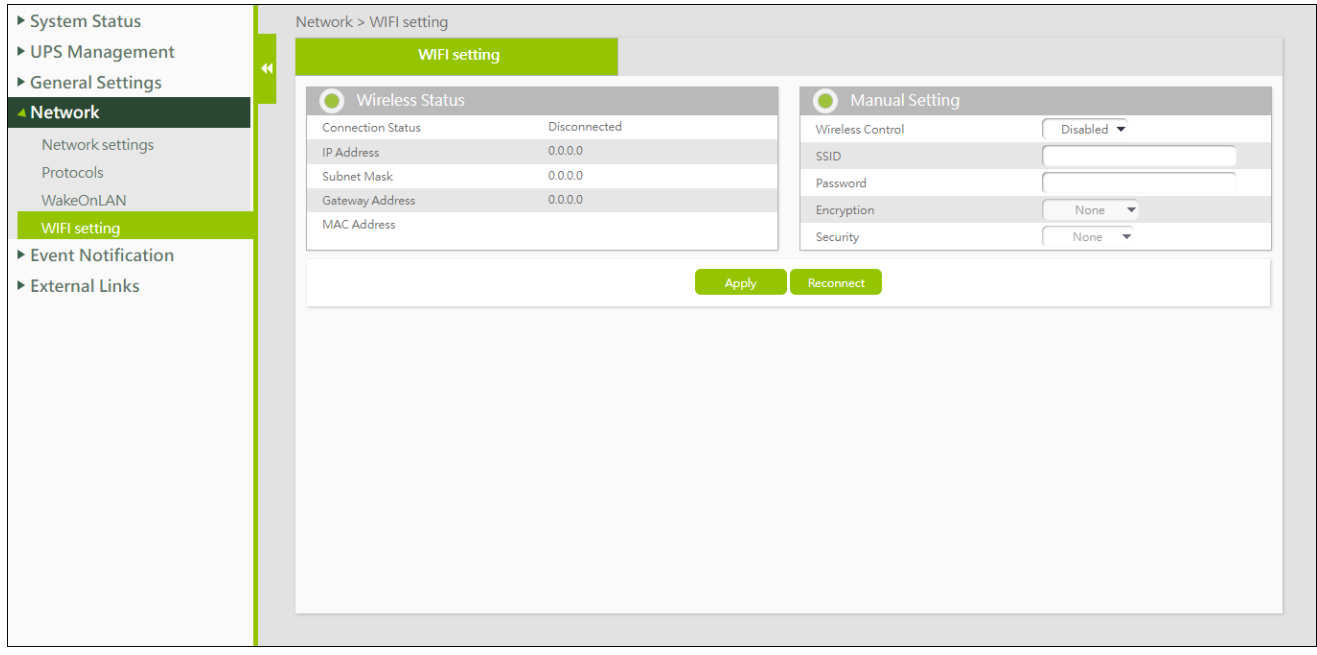

#### **Wireless Status**

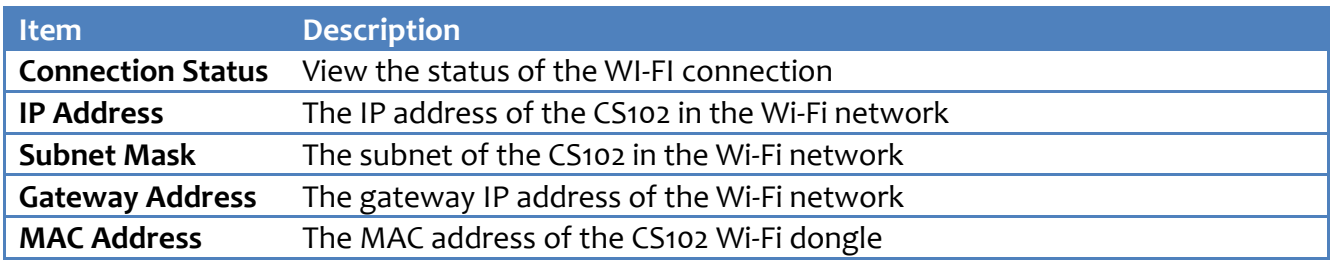

### **Manual Setting**

Ask your IT manager about how to set up your Wi-Fi network.

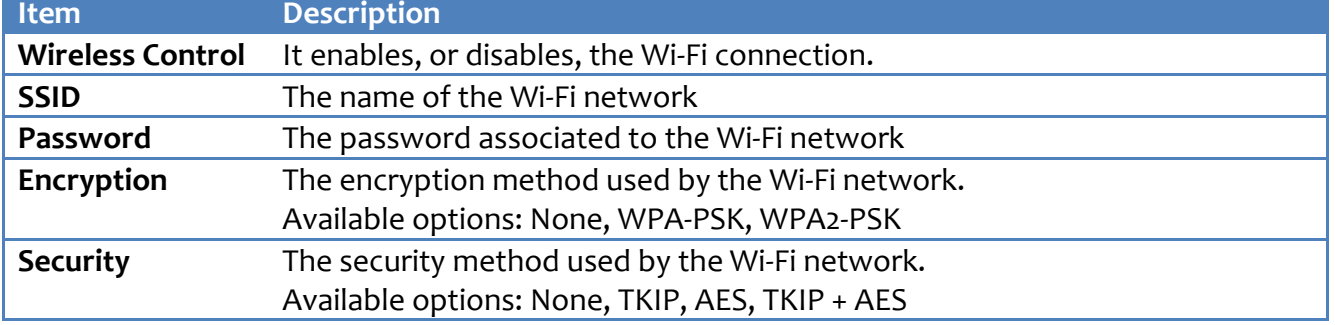

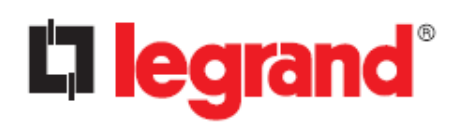

# <span id="page-42-0"></span>**4.5. Event Notification**

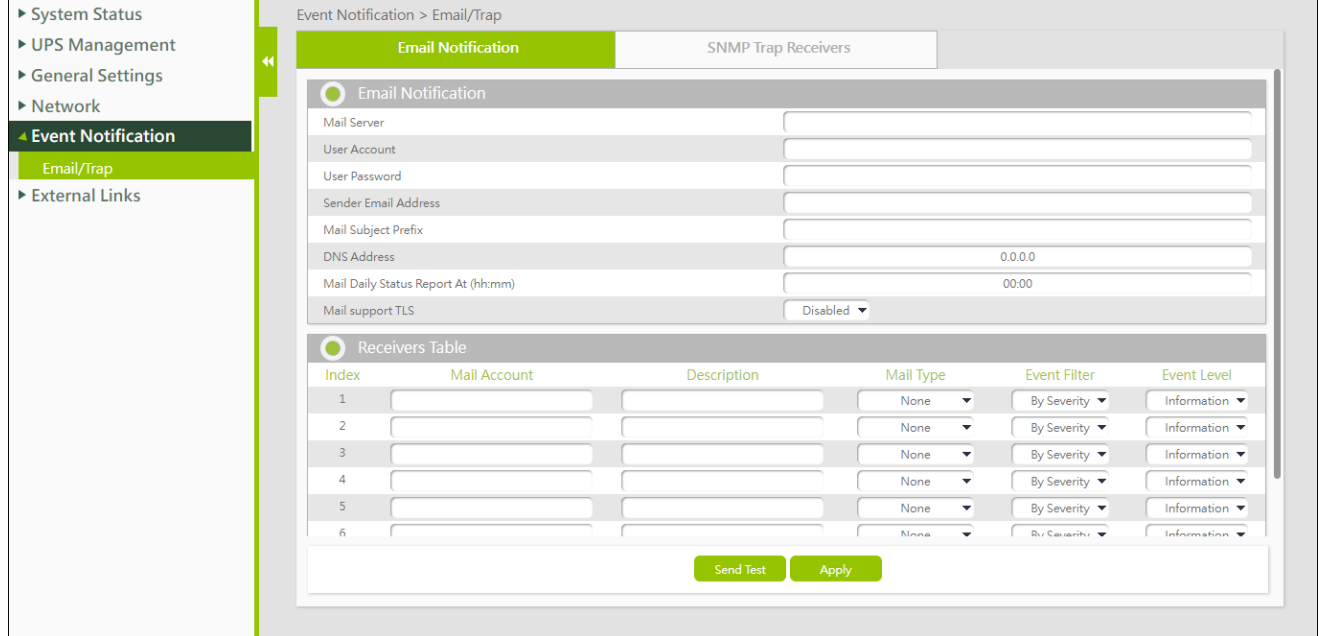

#### **Email Notification**

#### **Manual Setting**

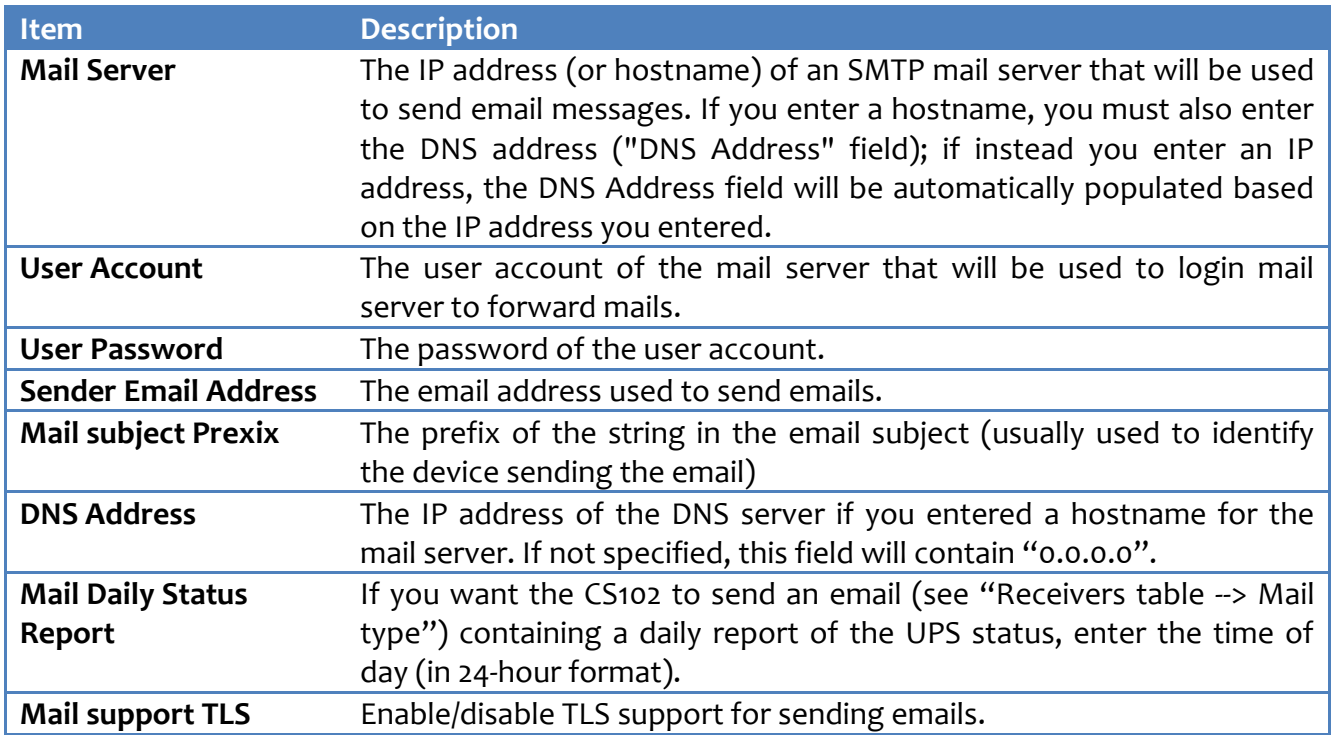

**CS102 SNMP Card**

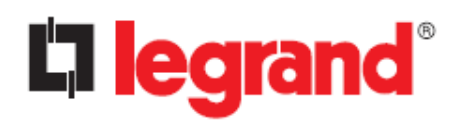

*User Manual*

#### **Receivers Table**

A maximum of 8 receivers can be registered.

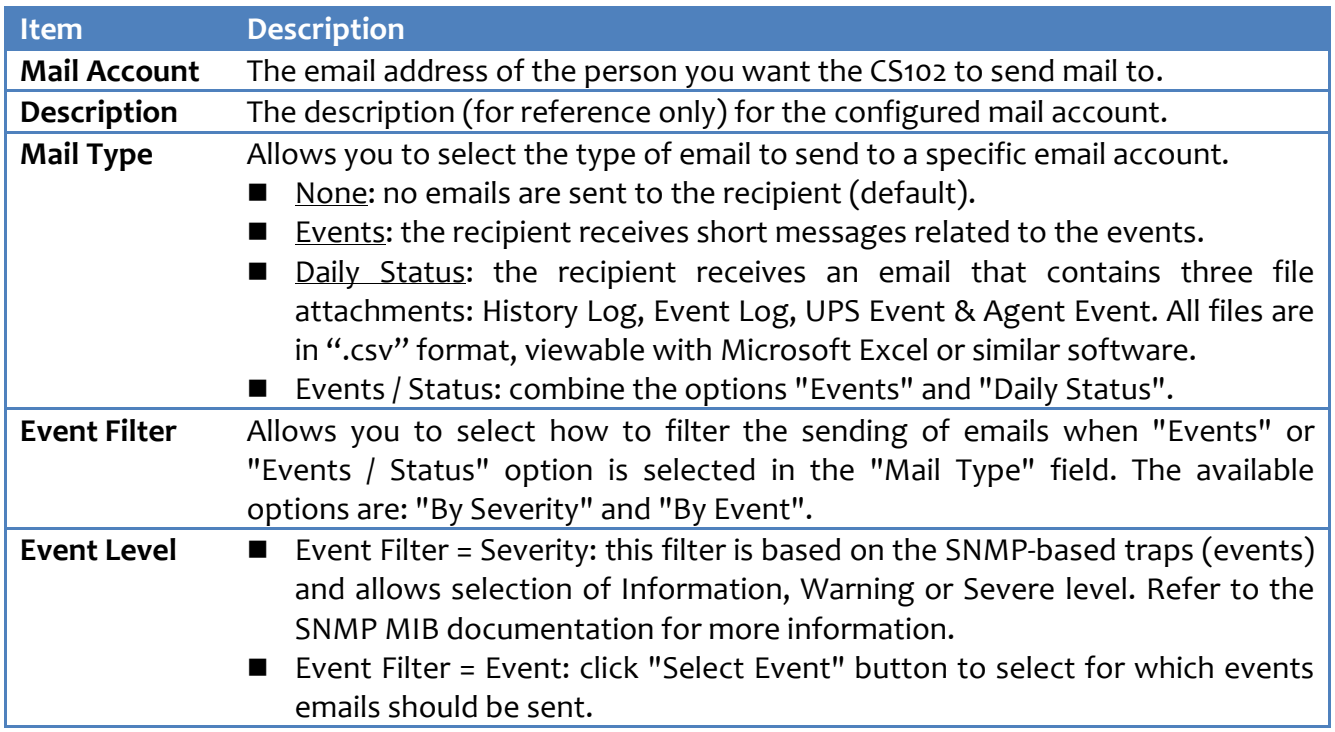

#### **SNMP Trap Receivers**

This page lists the recipients of SNMP trap messages (for SNMP network management systems).

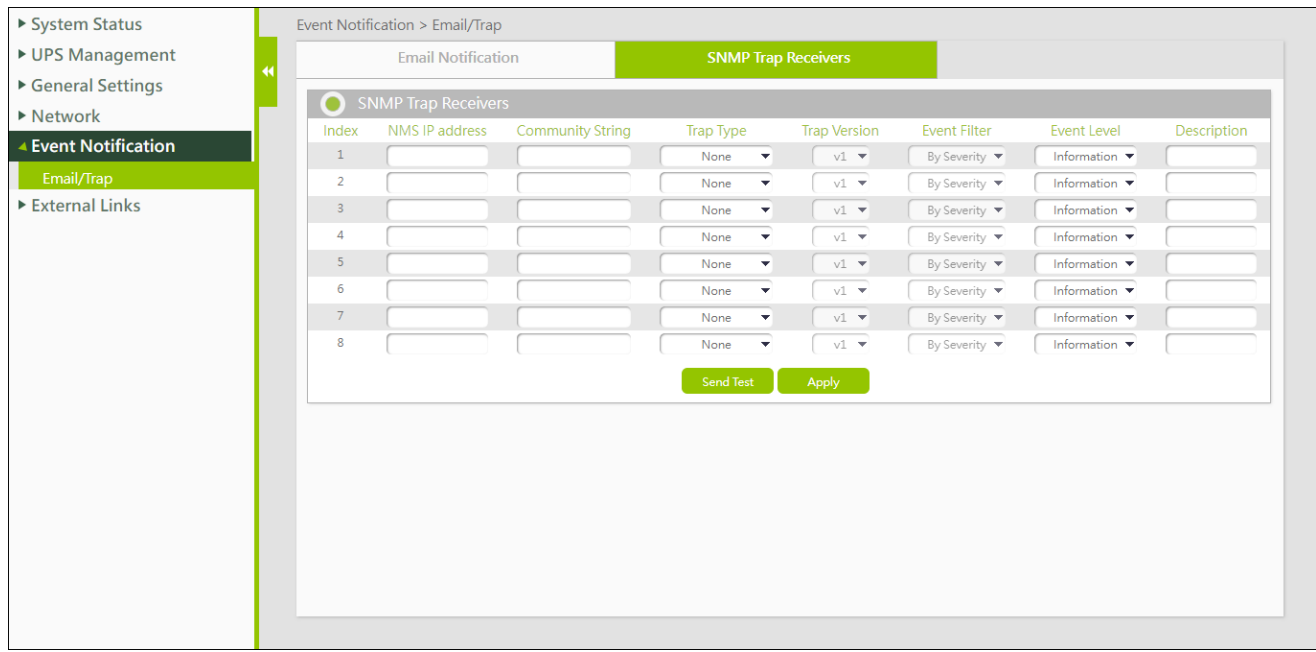

# **CS102 SNMP Card**

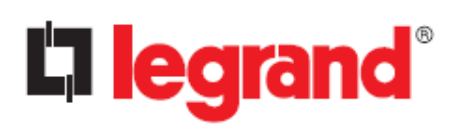

*User Manual*

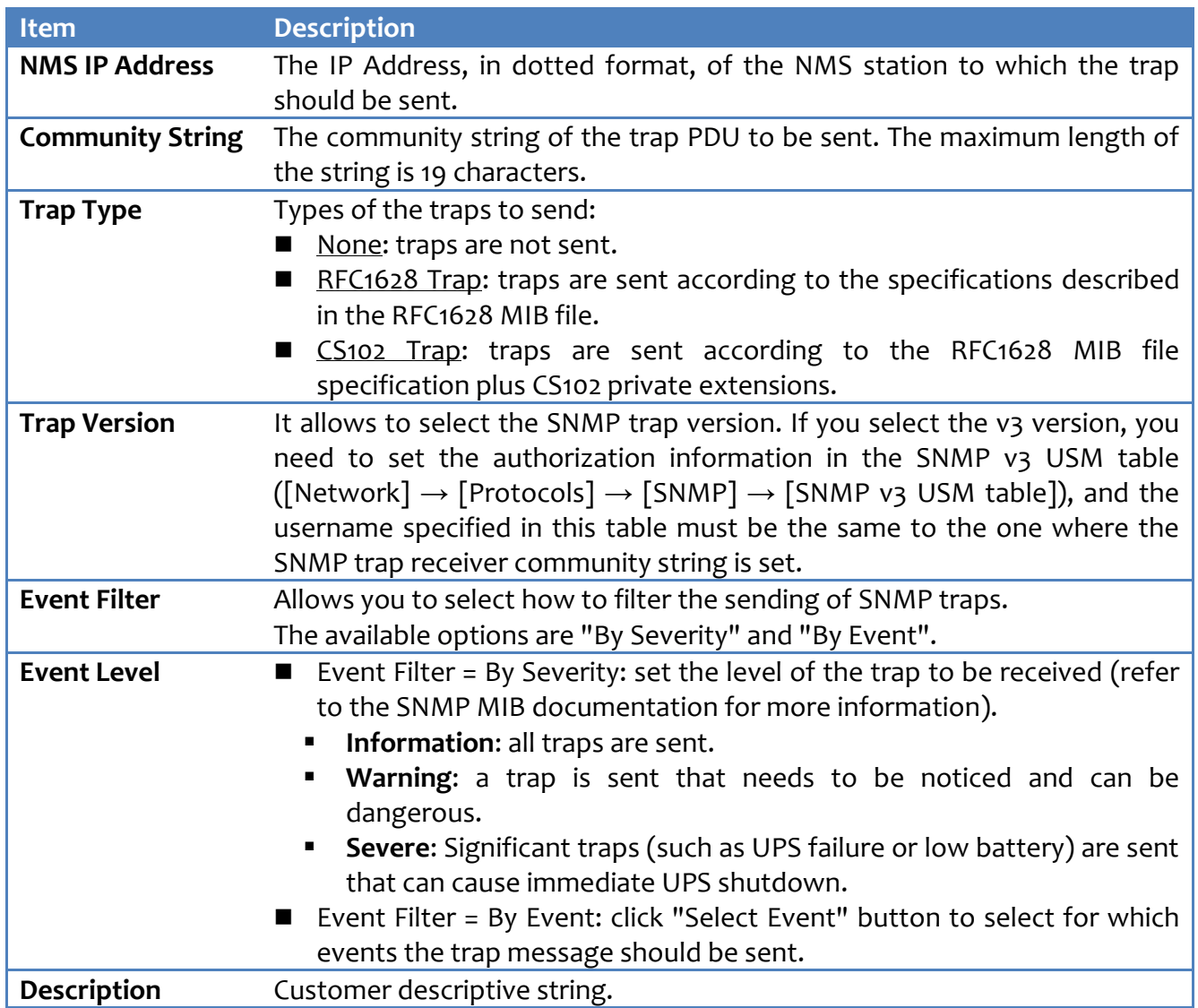

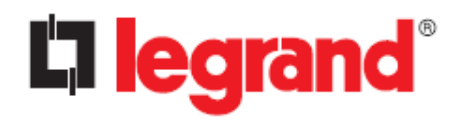

*User Manual*

# <span id="page-45-0"></span>**Chapter 5 - Configuring the CS102 via SSH**

The SSH protocol allows you to access the configuration of the CS102 without using the web interface. For security reasons, the SSH protocol is disabled by default; you can enable it here:  $[Network] \rightarrow [Protocols] \rightarrow [SSH Connection]$ 

### <span id="page-45-1"></span>**5.1. Login**

Use SSH software (like "PuTTY") to connect to the CS102. When the following message appears on the screen, enter your username and password:

```
Login as : admin
admin@192.168.53.23's password: *****
```
The CS102 Configuration Utility main menu will then be displayed.

### <span id="page-45-2"></span>**5.2. CS102 setup**

From the main menu, digit "**1**" to enter the **SNMP/WEB Card Settings** page:

```
============================================================
                        CS102 Configuration Utility
                         [CS102 Legrand v0.90 a7]
       ============================================================
  1. SNMP/WEB Card Settings 
  2. Reset Accounts/Passwords to Default
 3. Reset Configuration to Default
 4. Restart SNMP/WEB Card
  0. Exit
Please Enter Your Choice => 1
```
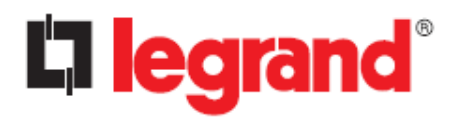

#### <span id="page-46-0"></span>**5.2.1. IP Address, Gateway, Network Mask and Date/Time**

1. Select "1" to enter the **IP, Time and System Group** page.

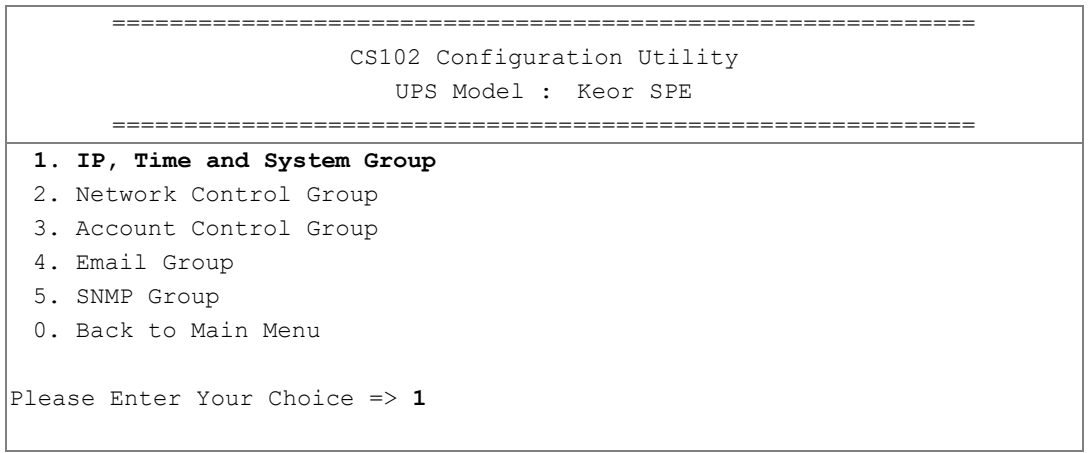

2. Depending on your network type, select "1" to enter the **IPv4 Group** page or "2" to enter the **IPv6 Group** page:

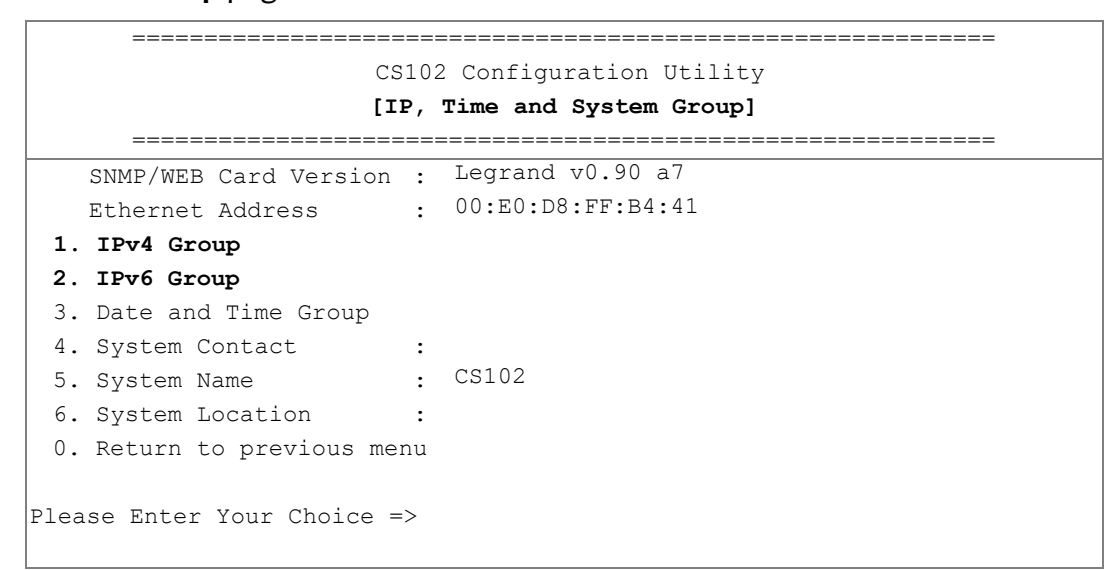

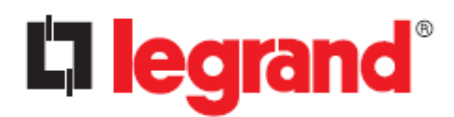

#### 3. Enter the related IPv4 or IPv6 setting as shown below.

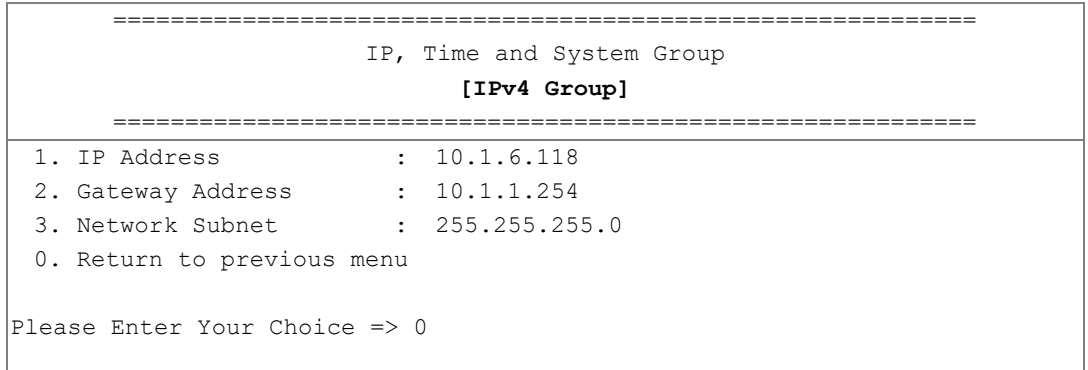

**or**

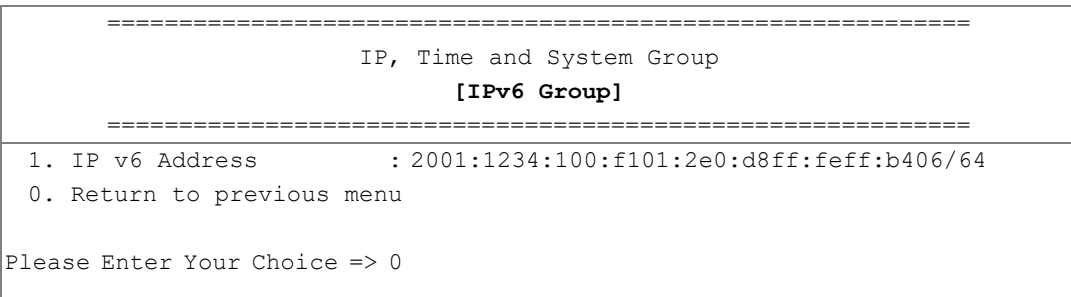

After completing these settings, press "0" to return to the previous menu.

4. Select "3" to enter the **Date and Time Group** page:

============================================================ IP, Time and System Group **[Date and Time Group]** ============================================================ 1. System Date (dd/mm/yyyy) : 23/12/2022 2. System Time (hh:mm:ss) : 15:03:15 3. NTP Server 4. NTP Time Zone : 28 5. Daylight Saving Time Control : Disabled 0. Return to previous menu Please Enter Your Choice =>

After completing these settings, press "o" to return to the previous menu, then press again "o" to return to the main configuration menu.

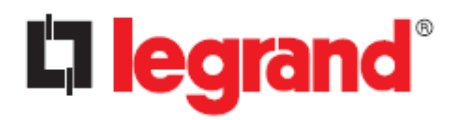

#### <span id="page-48-0"></span>**5.2.2. Network Control Group setting**

From the main configuration menu, press "2" to enabled/disabled the network protocols:

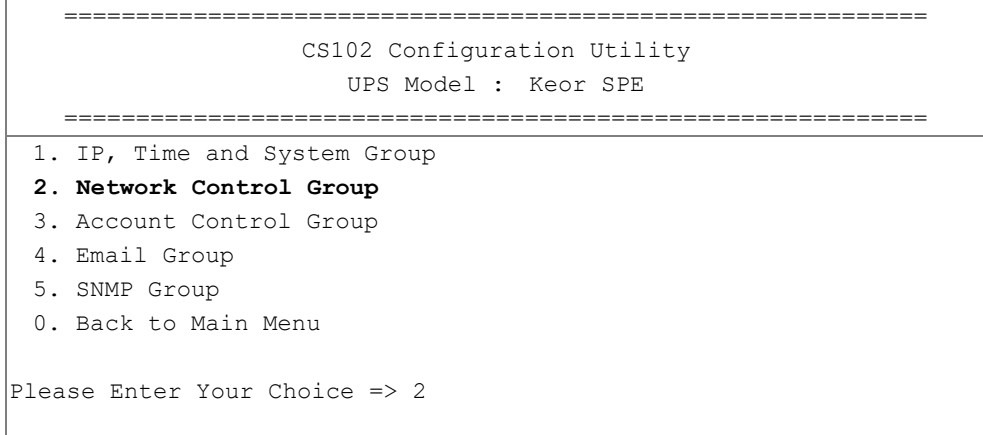

1. Select "6~9" to enter the related network control pages.

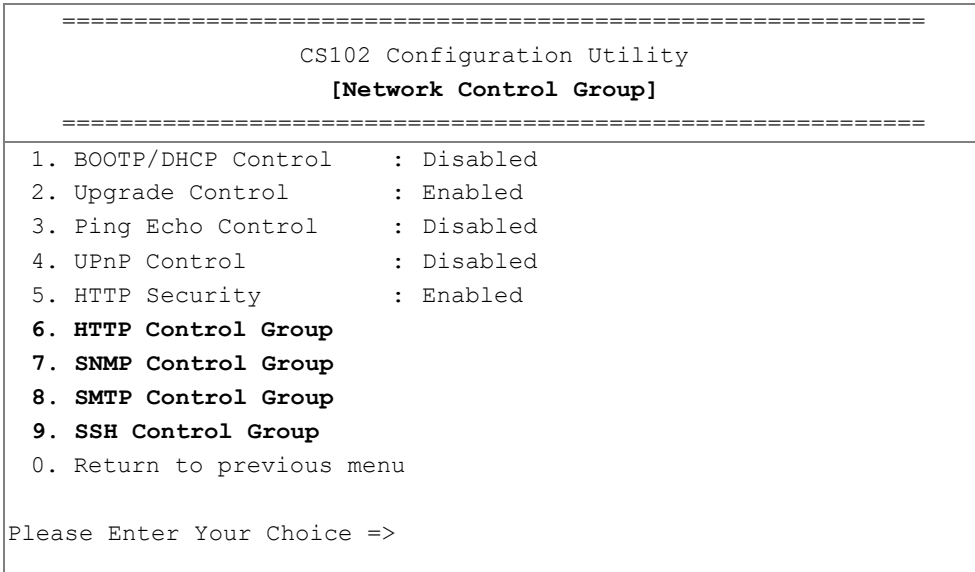

#### 2. Enter the related HTTP setting as shown below.

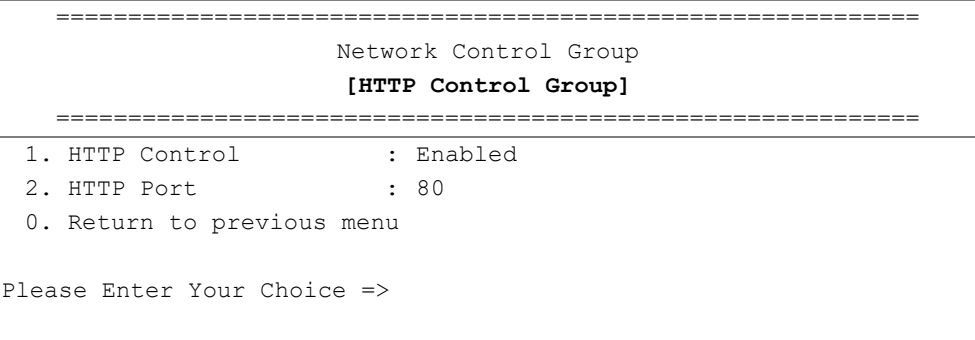

After completing these settings, press "0" to return to the previous menu.

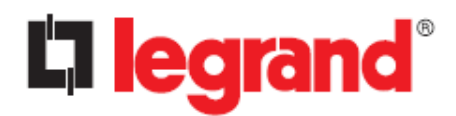

3. Enter the related SNMP setting as shown below.

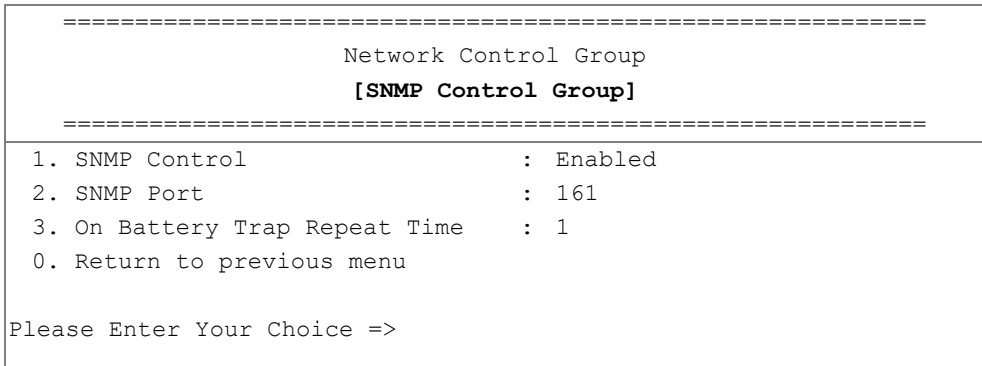

After completing these settings, press "o" to return to the previous menu.

4. Enter the related SMTP setting as shown below.

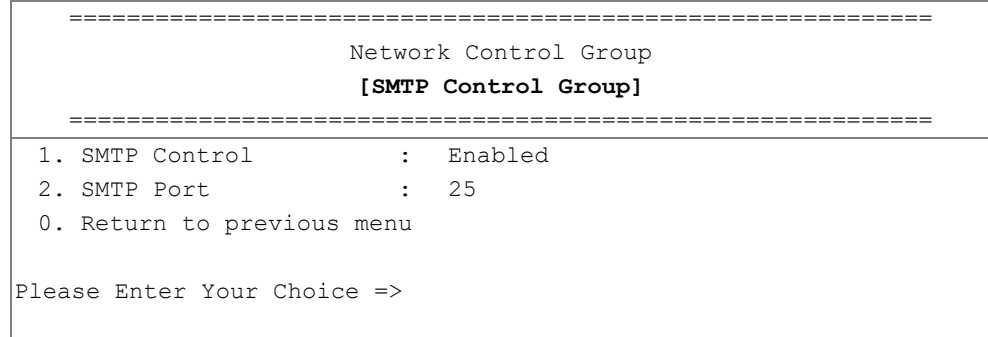

After completing these settings, press "0" to return to the previous menu.

5. Enter the related SSH setting as shown below.

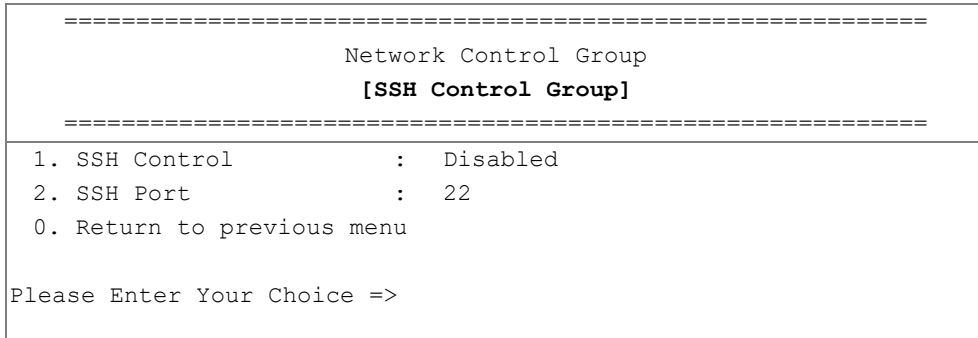

After completing these settings, press "o" to return to the previous menu, then press "o" again to return to the main configuration menu.

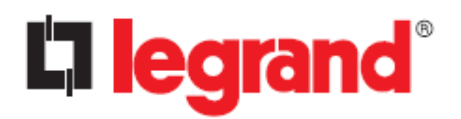

#### <span id="page-50-0"></span>**5.2.3. Account Control Group Setting**

From the main configuration menu, press "3" to modify the related account control identification information.

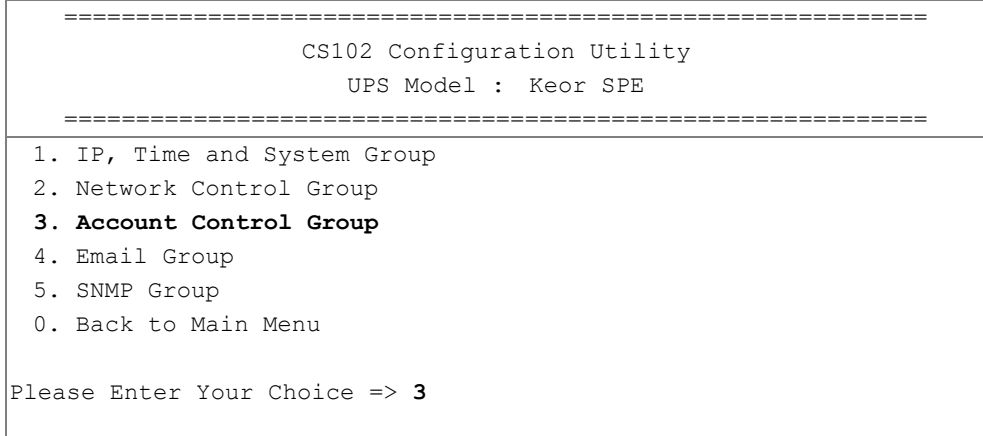

1. Select "1~3" to enter the related account control pages.

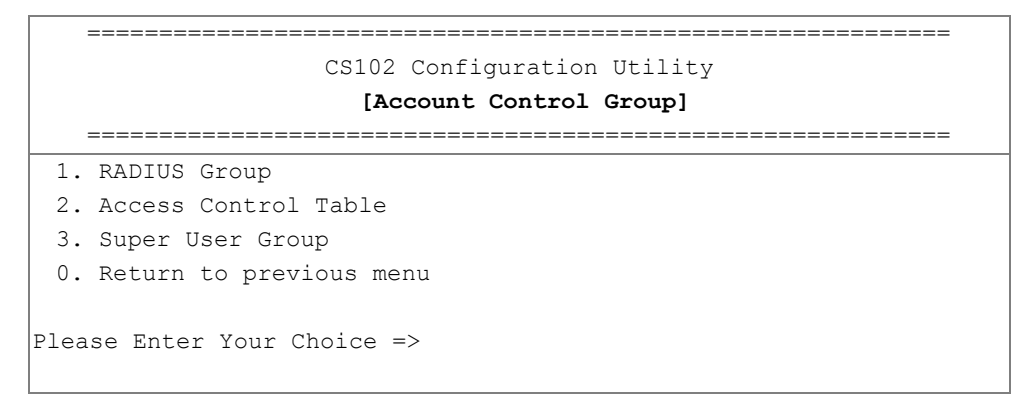

2. Press "1" to enter the related RADIUS settings:

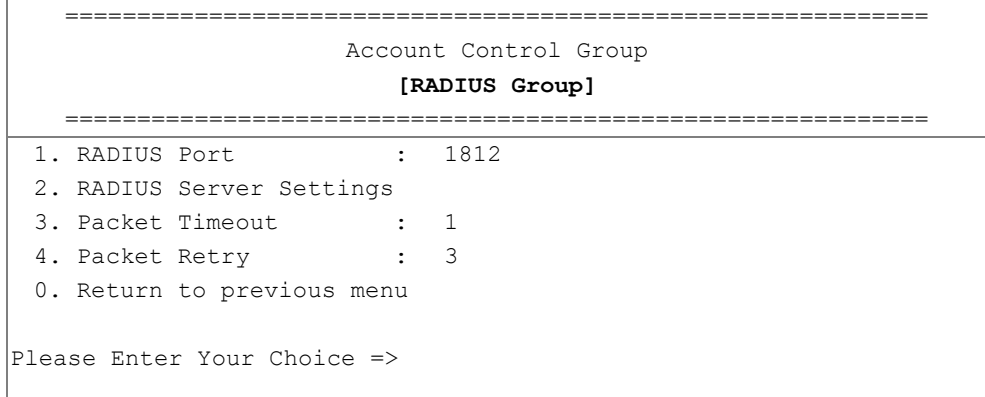

After completing these settings, press "0" to return to the previous menu.

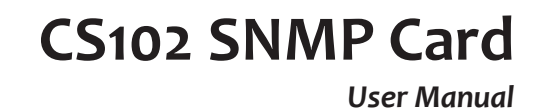

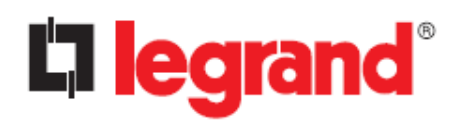

#### 3. Press "2" to enter the related access control setting as shown below.

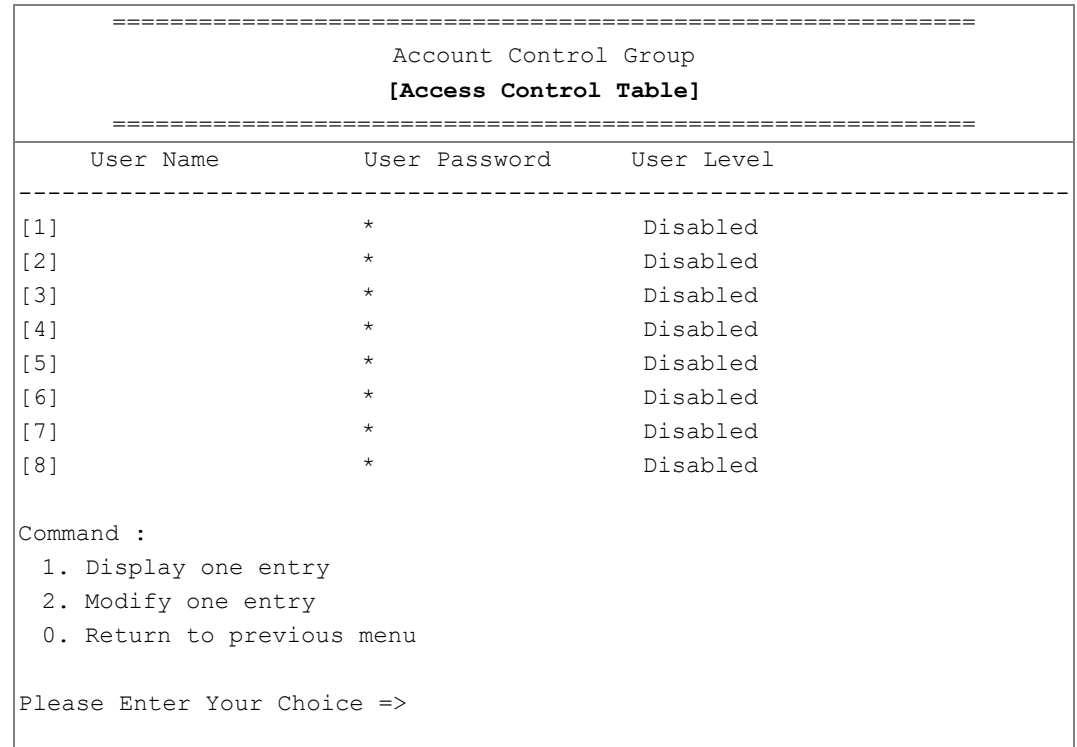

After completing these settings, press "0" to return to the previous menu.

4. Press "3" to enter the related super user setting as shown below.

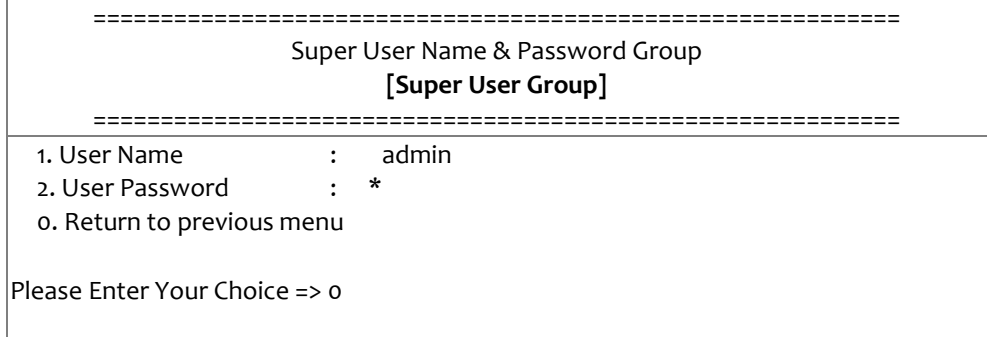

After completing these settings, press "o" to return to the previous menu, then press "o" again to return to the main configuration menu.

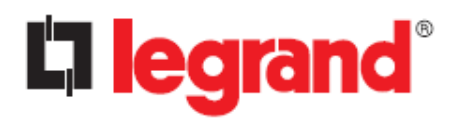

### <span id="page-52-0"></span>**5.2.4. Email Group Setting**

From the main configuration menu, press "4" to modify the Email configuration.

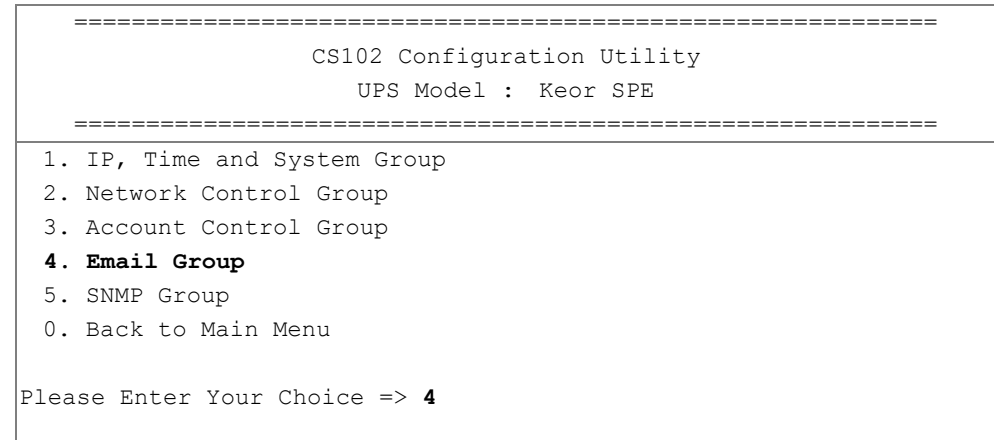

#### 1. Enter the related Email settings:

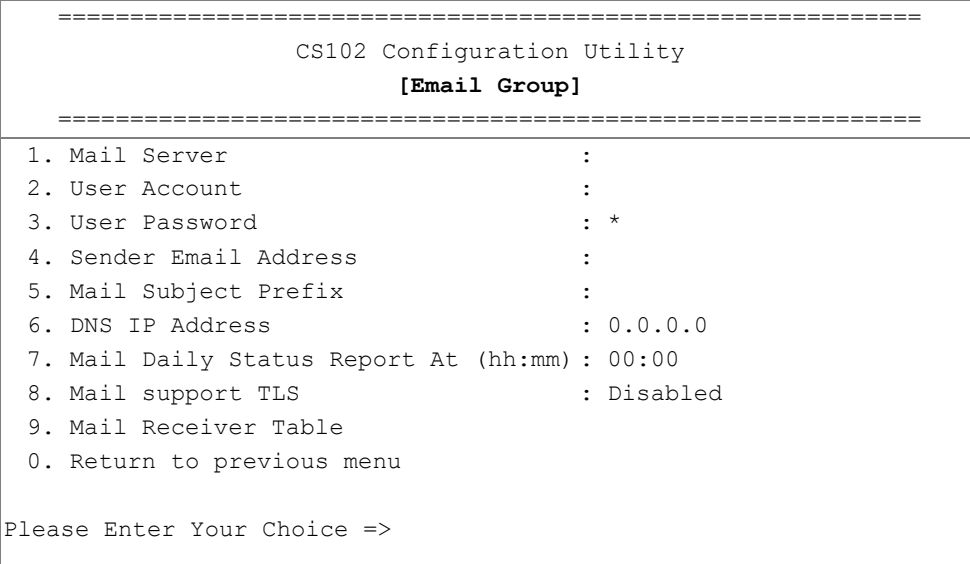

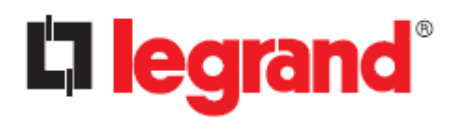

#### 2. Enter the related mail receiver setting as shown below.

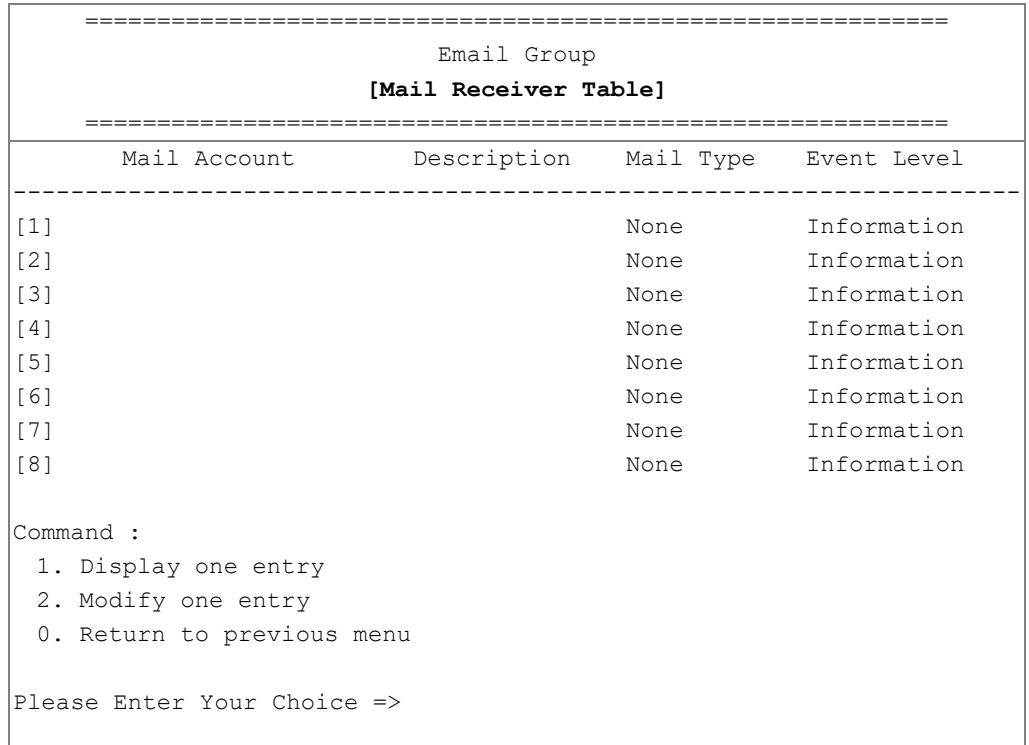

After completing these settings, press "o" to return to the previous menu, then press "o" again to return to the main configuration menu.

#### <span id="page-53-0"></span>**5.2.5. SNMP Group Setting**

From the main configuration menu, press "5" for the SNMP Group:

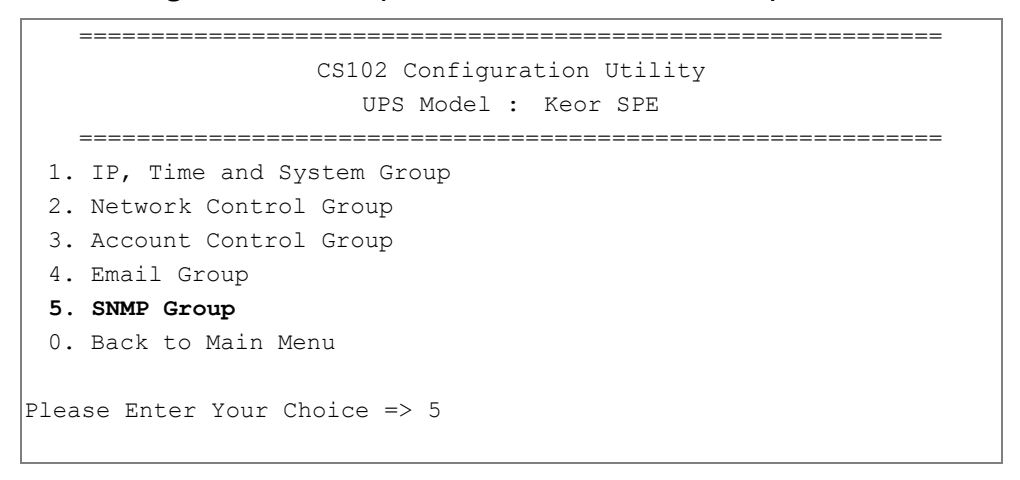

If you want to perform the "trap" function of the SNMP manager, the IP address of the PC must be added to the CS102 list.

**Note: The Set Trap Receivers configuration is used only for SNMP Network Manager.**

# **CS102 SNMP Card**

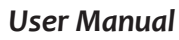

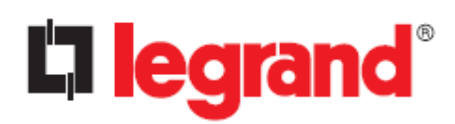

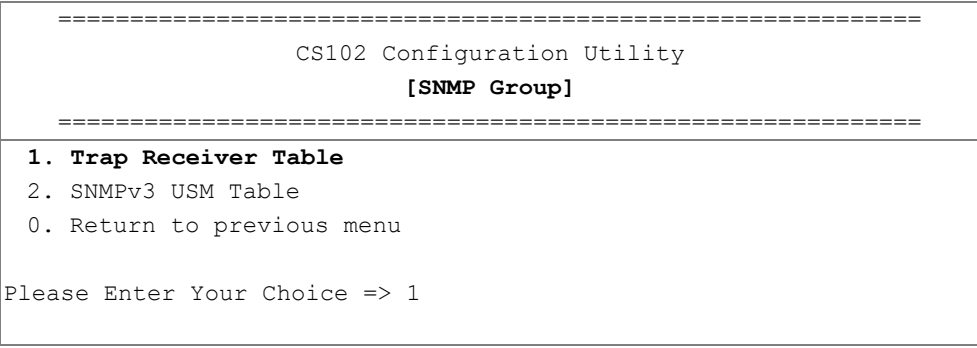

1. Enter the related Trap receiver setting as shown below.

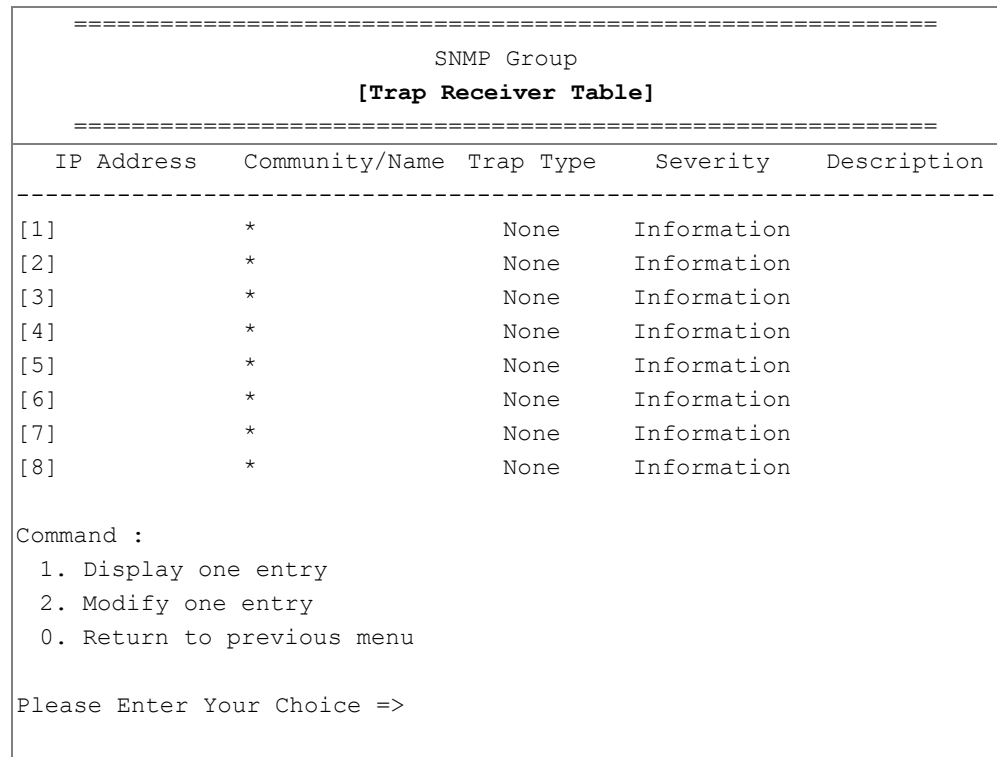

After completing these settings, press "0" to return to the previous menu.

# **Li legrand**

*User Manual*

2. Press "2" to enter the related SNMPv3 USM setting. If you want to use a workstation with SNMP Manager or set up more restrictive access, you can add the IP address of the clients on the access control table for the access permissions.

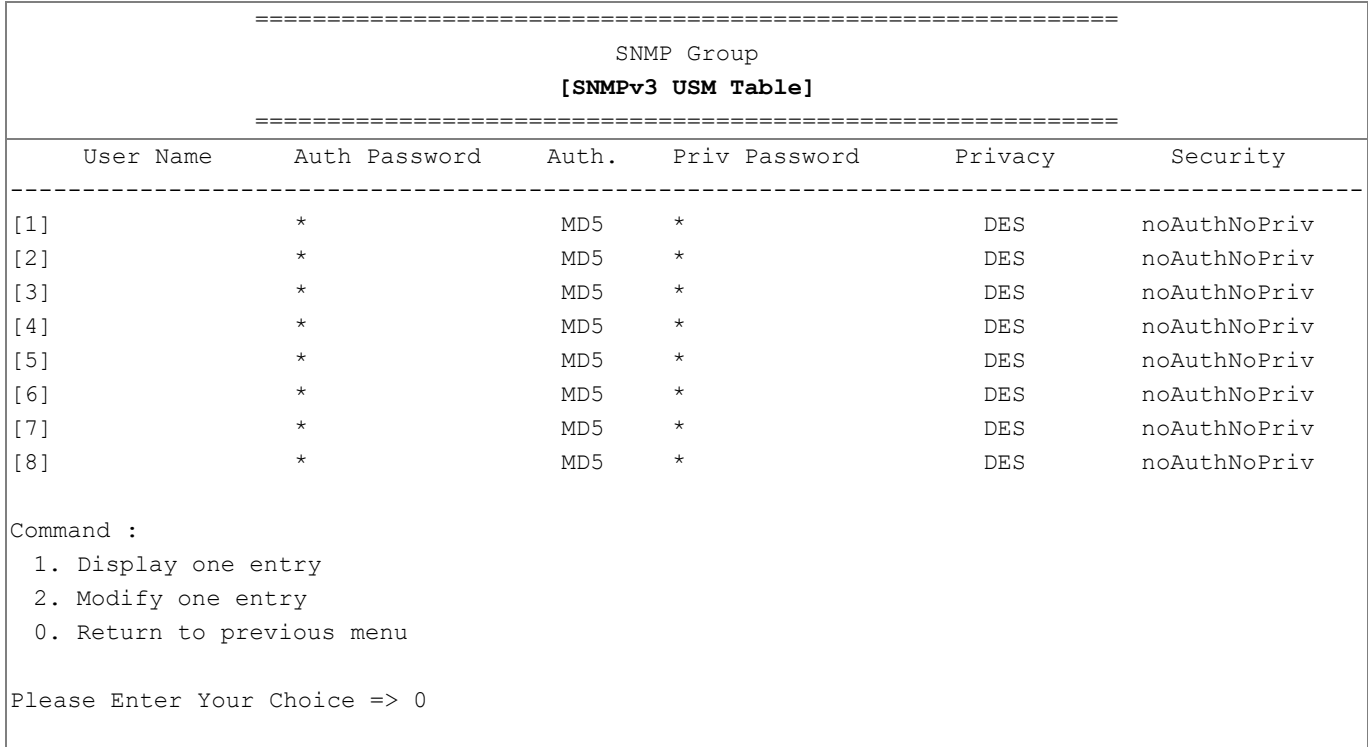

After completing these settings, press "o" to return to the previous menu, then press "o" again to return to the main configuration menu.

#### <span id="page-55-0"></span>**5.2.6. End of CS102 Console Configuration**

After completing the configuration, press "0" to return to the main menu.

Then press "0" again to end the SSH connection. Reboot CS102 is not required, unless you press "4" to end the SSH connection and force a CS102 reboot.

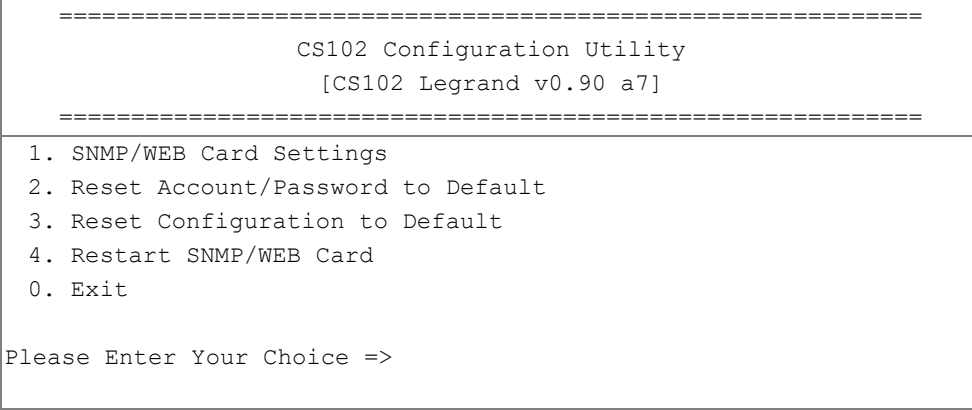

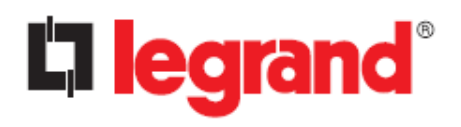

*User Manual*

# <span id="page-56-0"></span>**Chapter 6 - Managing CS102/UPS via SNMP**

For security reasons, the SNMP protocol is disabled by default; you can enable it here:  $[Network] \rightarrow [Protocols] \rightarrow [SNMP Support]$ 

## <span id="page-56-1"></span>**6.1. Setting SNMP parameters in CS102**

If you intend to manage your CS102/UPS via SNMP NMS (Network Management Station), you may want to customize some of the SNMP settings (such as System Name, System Contact and System Location and so on). Check "Chapter  $4 \rightarrow$  General Settings  $\rightarrow$  System Configuration" for the details.

#### <span id="page-56-2"></span>**6.1.1. SNMP Access Control Setting**

Because of the CS102 supports SNMP network protocol, you can use SNMP NMS to manage UPS through the network. The IP address of the server must be set up in the CS102 write access table to prevent unauthorized users from configuring CS102 via HTTP or SNMP protocols.

**Note: If you do not enter the IP address of the server to the Access Control Table (via SSH) or the SNMP/HTTP Access Control (via Web Browser) in CS102, the SNMP NMS can only view the UPS status; it will not be able to perform any configuration on CS102/UPS.**

#### <span id="page-56-3"></span>**6.1.2. Set up SNMP Manager Software**

- 1. Add the MIB file of CS102, downloaded from hiips://ups.legrand.com, to the MIB database of the SNMP manager
- 2. Search the CS102 equipment in the network
- 3. To access the CS102 SNMP agent, set the GET and SET community strings. See the "Chapter 4  $\rightarrow$  Network  $\rightarrow$  Protocols  $\rightarrow$  SNMP" page for details.

### <span id="page-56-4"></span>**6.1.3. SNMP Trap Receivers Setting**

To receive the trap messages automatically sent by the CS102, you must configure the appropriate section. See "Chapter 4  $\rightarrow$  Event Notification  $\rightarrow$  SNMP Trap Receivers" page for details.

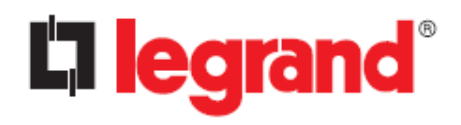

*User Manual*

# <span id="page-57-0"></span>**Chapter 7 - UPS Power Management**

One of the most significant features of the CS102 is dealing with almost all the power crisis confront to a UPS and protect your valuable information reside in your server from being damage due to the abrupt shutdown of the server. In addition, CS102 can help corporate to cut down the expensive energy bill by shutdown all the computer workstations in the office automatically during holiday or after office-hour by using the Weekly Shutdown schedule or Special Day schedule.

### <span id="page-57-1"></span>**7.1. UPS Shutdown during an Event**

The CS102 responds to eight different types of UPS shutdown events. Go to [UPS Management] [Schedule and Shutdown] [Event Shutdown], configure the UPS Shutdown table to meet your needs and then click the "Apply" button.

#### **Scenario:**

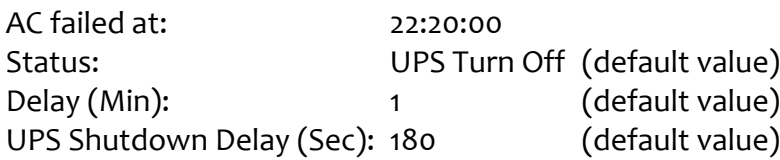

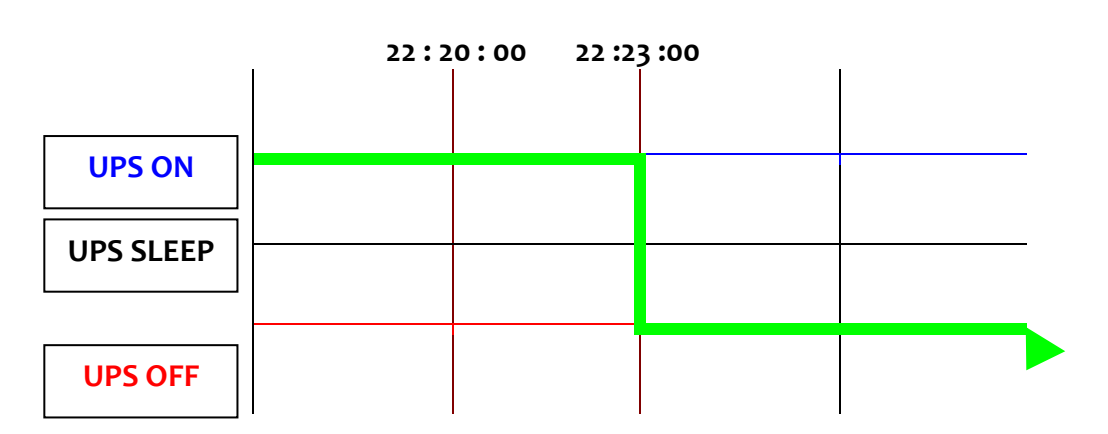

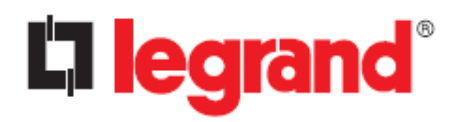

## <span id="page-58-0"></span>**7.2. Managing the UPS Shutdown Schedule**

CS102 supports two kinds of shutdown schedules: "Weekly Schedule" and "Special Day Schedule".

**Note: Before managing the UPS Shutdown Schedule, please make sure that the Date and Time**  豢 **configured in CS102 is correct.**

#### **Scenario**

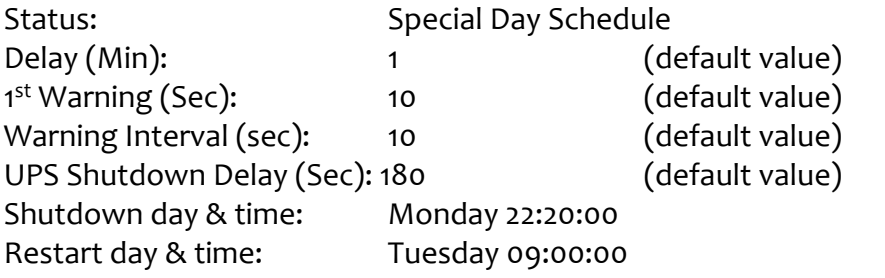

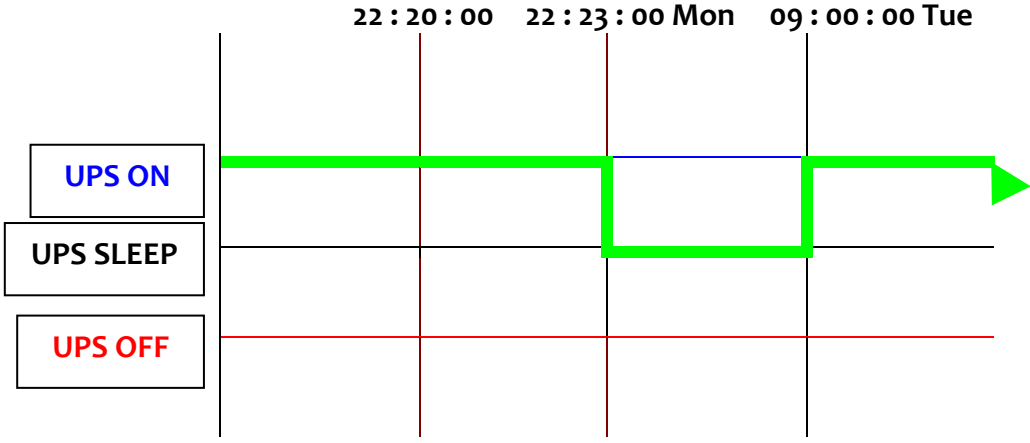

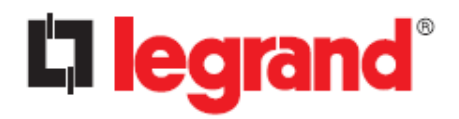

## <span id="page-59-0"></span>**7.3. Turn off UPS Manually**

Go to the "Identification" page of the "UPS Management" main menu, open the "UPS Control Action" drop-down menu select "Turn Off UPS with Delay" and then click on the "Apply" button.

#### **Scenario:**

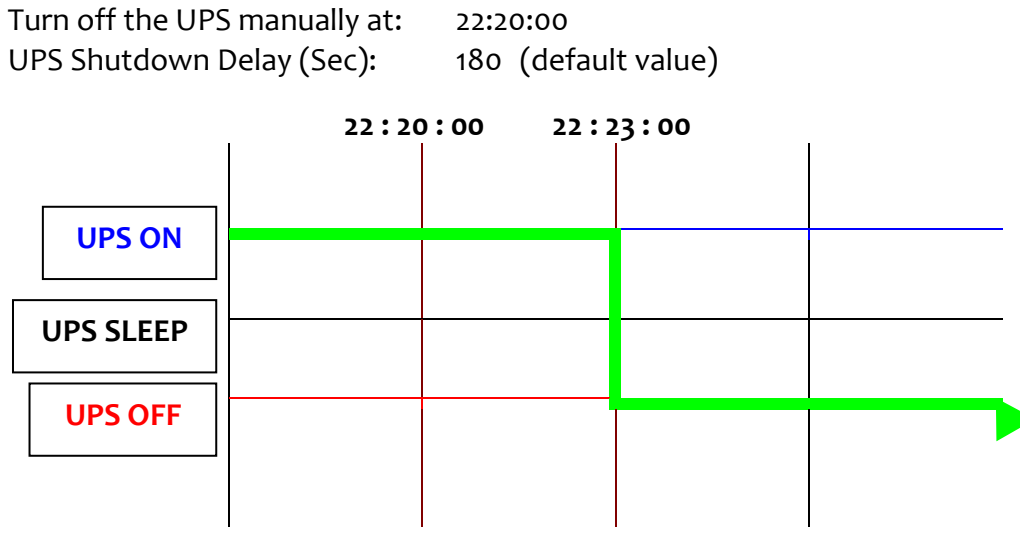

### <span id="page-59-1"></span>**7.4. Set UPS into Sleep Mode**

Go to the "Identification" page of the "UPS Management" main menu, open the "UPS Control Action" drop-down menu select "UPS Sleep " and then click on the "Apply" button.

#### **Scenario:**

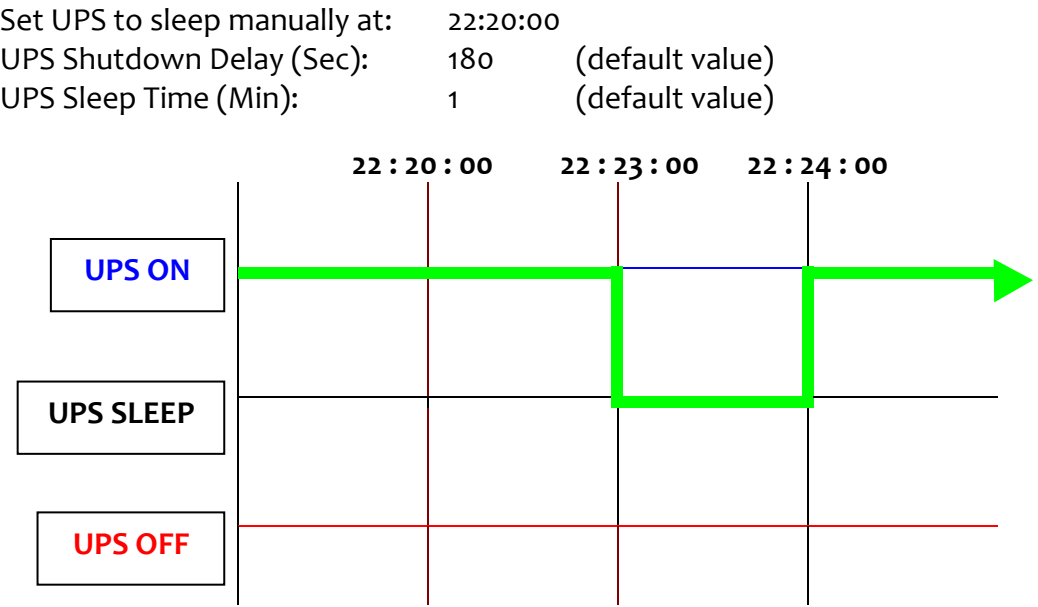

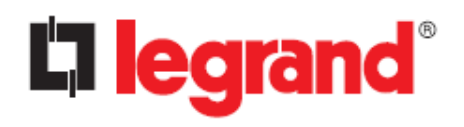

# <span id="page-60-0"></span>**Appendix - Technical Information**

# <span id="page-60-1"></span>**LED Definition**

The function of the CS102 are indicated by the Status and Network LEDs, as listed in the following table.

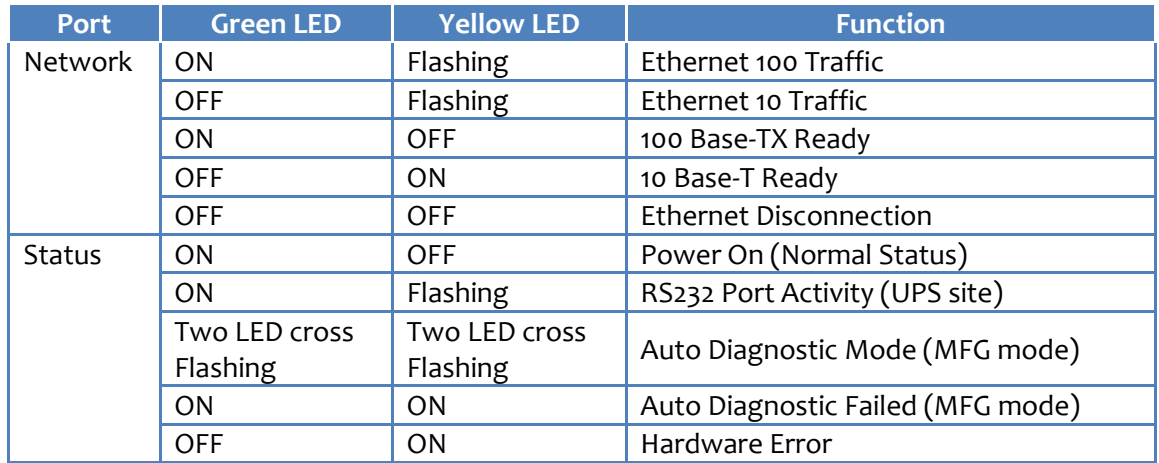

# <span id="page-60-2"></span>**Technical Specification**

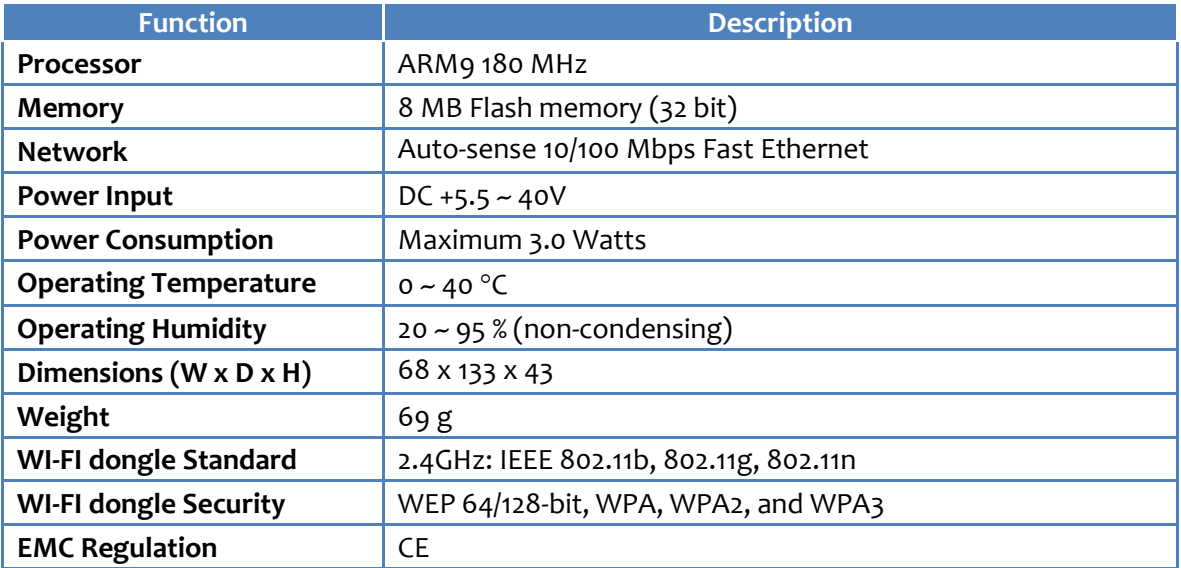